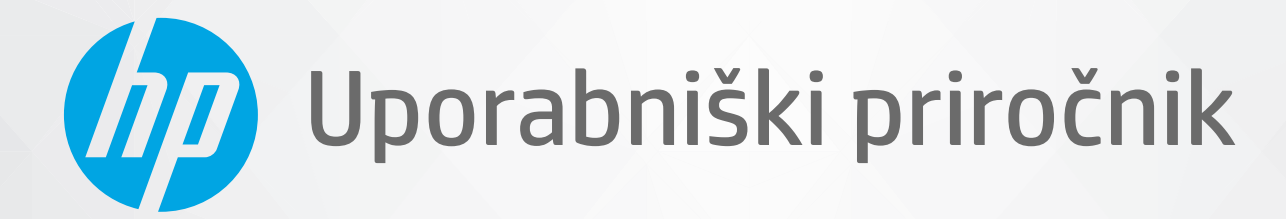

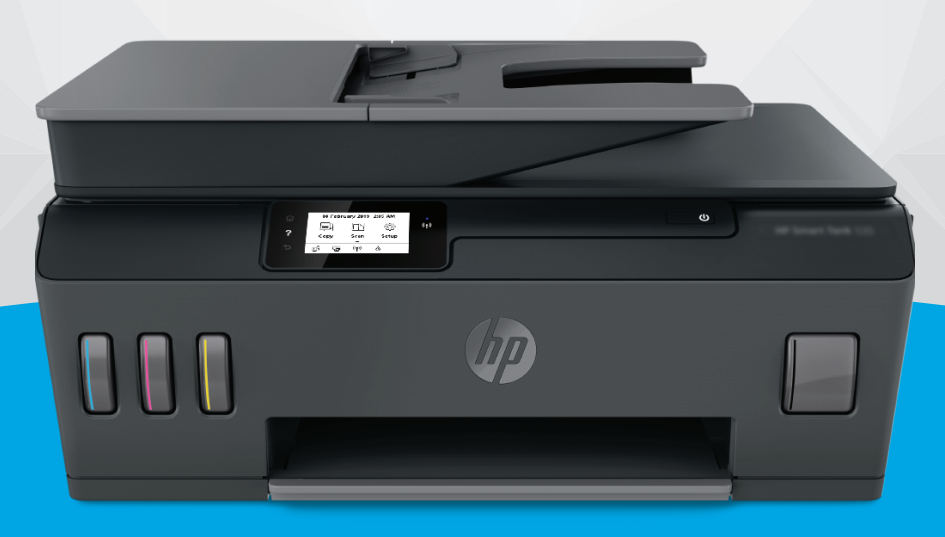

# **HP Smart Tank** 530 series

#### **Obvestila podjetja HP**

INFORMACIJE V TEM DOKUMENTU SE LAHKO SPREMENIJO BREZ PREDHODNEGA OBVESTILA.

VSE PRAVICE SO PRIDRŽANE. RAZMNOŽEVANJE, PRIREJANJE ALI PREVAJANJE TEGA GRADIVA BREZ PREDHODNEGA PISNEGA DOVOLJENJA DRUŽBE HP JE PREPOVEDANO, RAZEN KOT JE DOVOLJENO NA PODLAGI ZAKONODAJE O AVTORSKIH PRAVICAH. EDINE GARANCIJE ZA IZDELKE IN STORITVE HP SO NAVEDENE V IZRECNIH GARANCIJSKIH IZJAVAH, PRILOŽENIH TAKŠNIM IZDELKOM IN STORITVAM. NOBENEGA DELA TEGA DOKUMENTA SE NE SME RAZLAGATI KOT DODATNO GARANCIJO. HP NE ODGOVARJA ZA TEHNIČNE ALI UREDNIŠKE NAPAKE OZIROMA POMANJKLJIVOSTI V TEM DOKUMENTU.

© Copyright 2020 HP Development Company, L.P.

Microsoft in Windows sta registrirani blagovni znamki ali blagovni znamki družbe Microsoft Corporation v ZDA in/ali drugih državah.

Mac, OS X, macOS in AirPrint so blagovne znamke družbe Apple Inc., registrirane v ZDA in drugih državah.

ENERGY STAR in oznaka ENERGY STAR sta registrirani blagovni znamki v lasti ameriške agencije za varstvo okolja.

Android in Chromebook sta blagovni znamki družbe Google LLC.

Amazon in Kindle sta blagovni znamki družbe Amazon.com, Inc. ali njenih podružnic.

iOS je blagovna znamka ali registrirana blagovna znamka družbe Cisco v ZDA in v drugih državah in se uporablja na podlagi licence.

# **Kazalo**

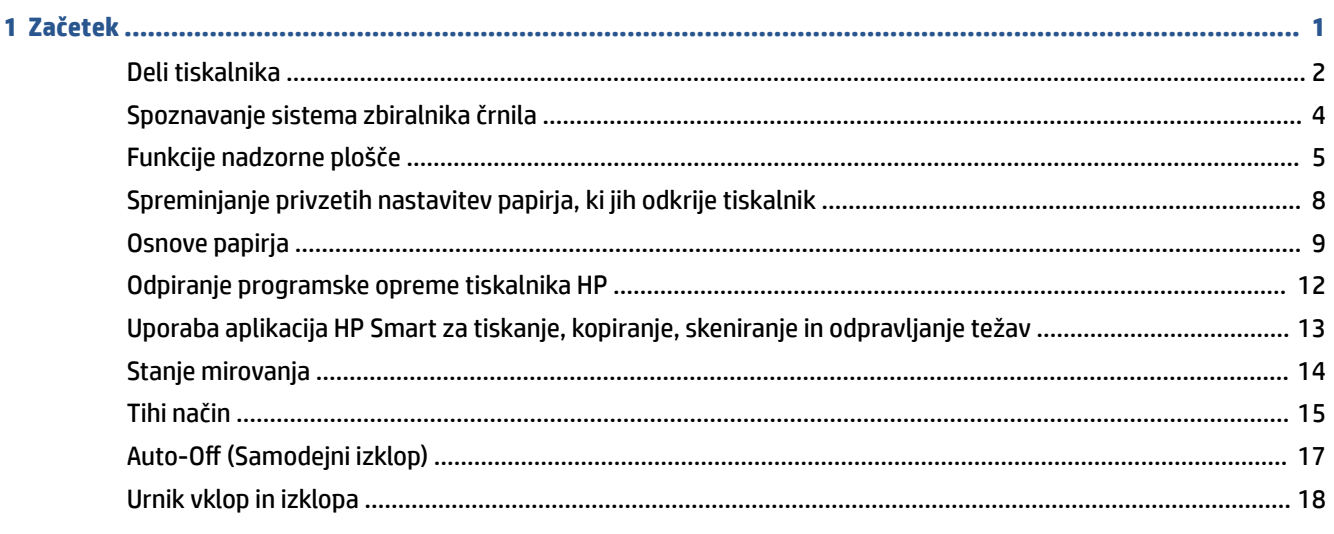

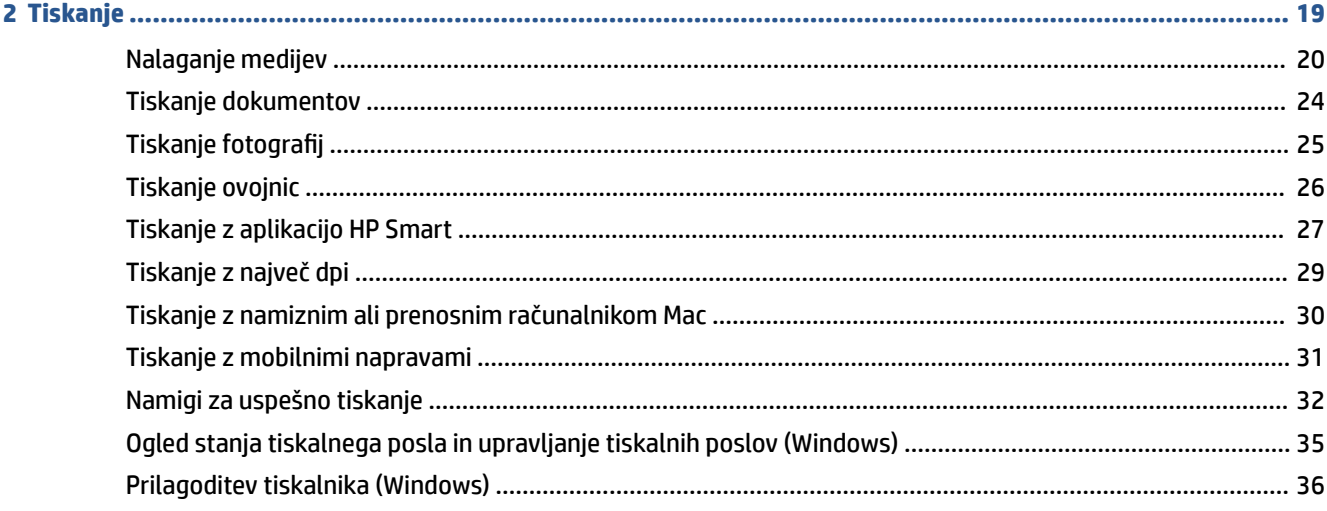

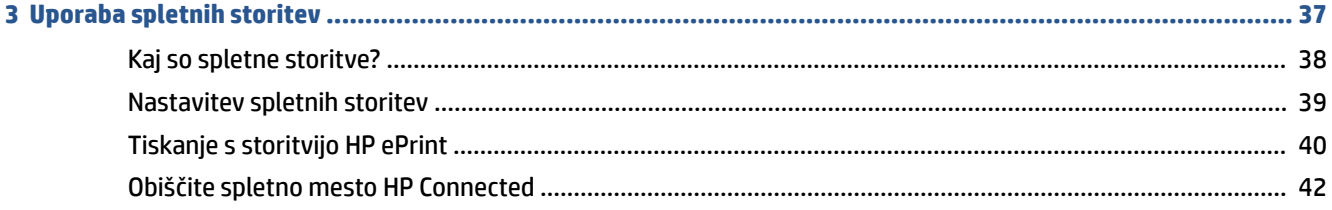

J

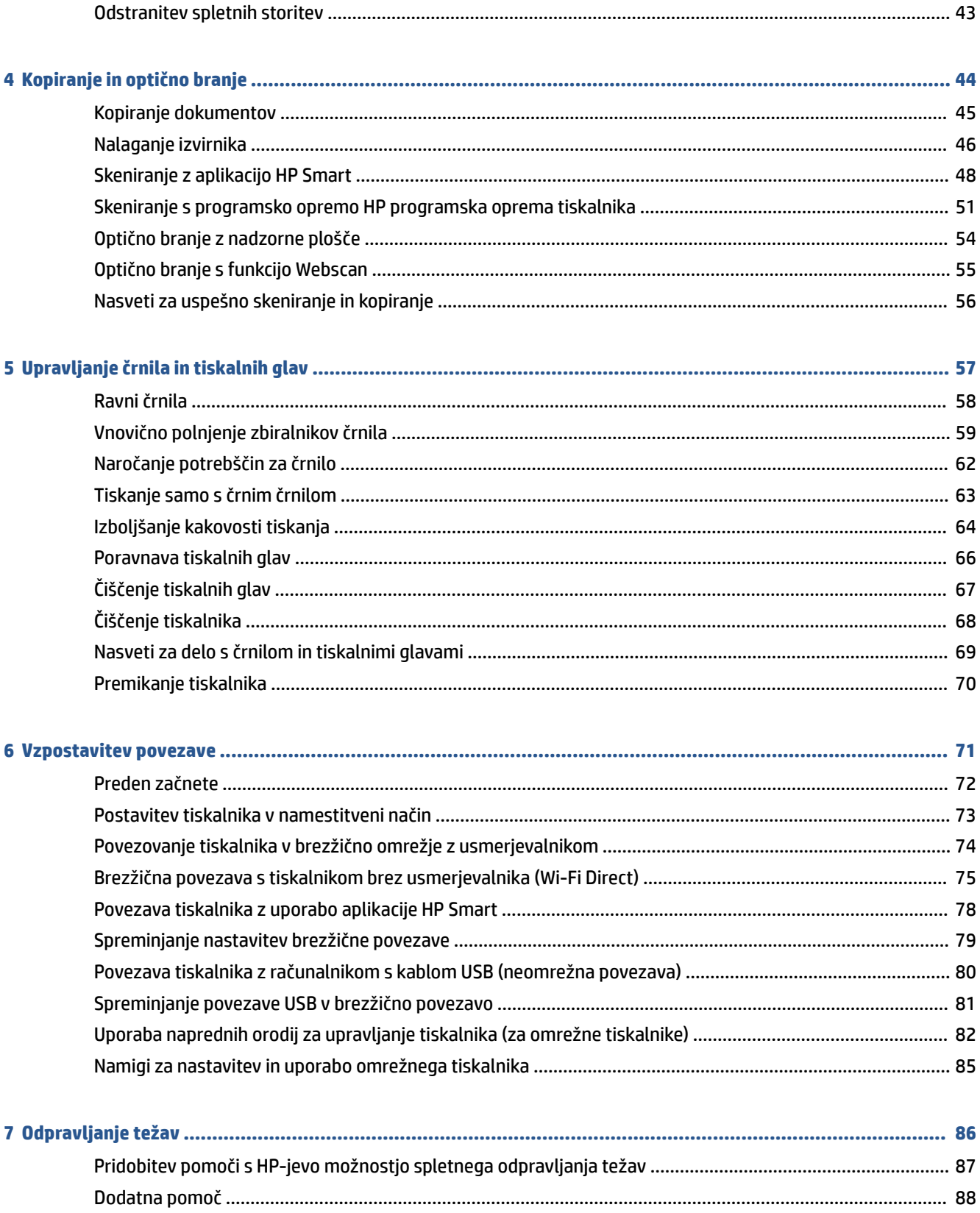

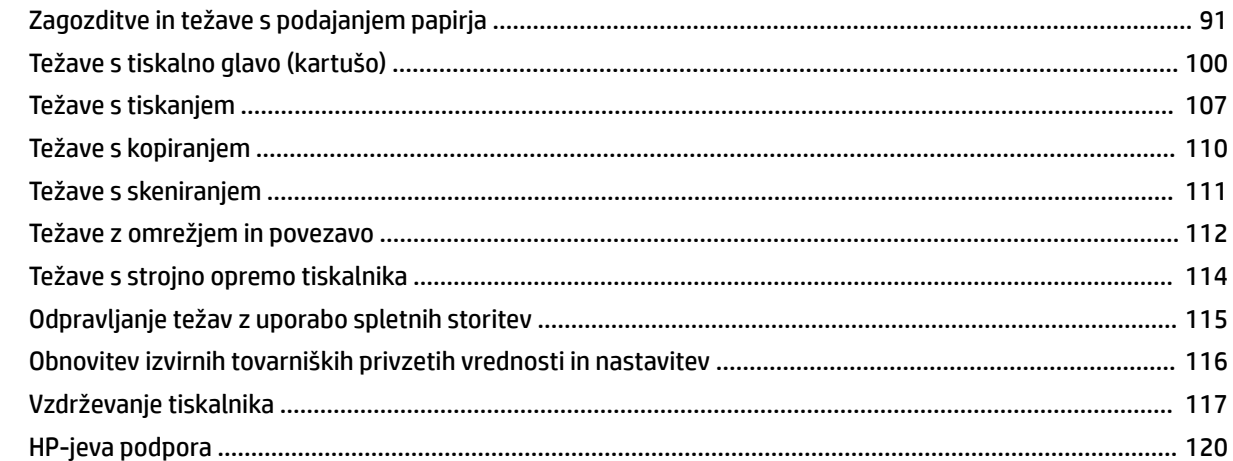

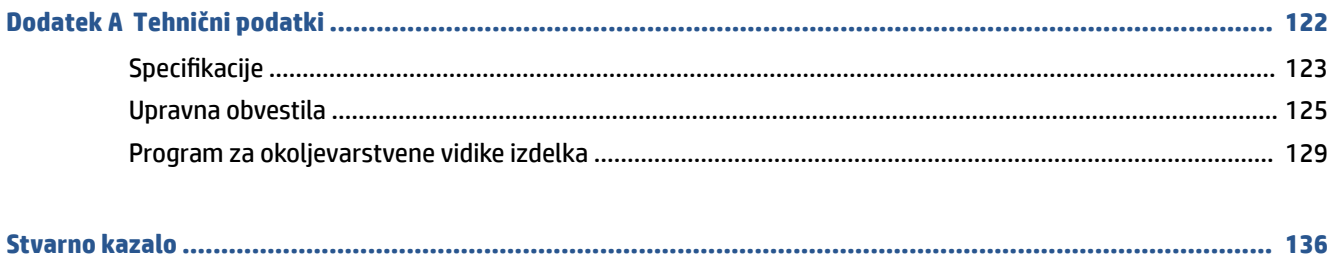

# <span id="page-6-0"></span>**1 Začetek**

- [Deli tiskalnika](#page-7-0)
- [Spoznavanje sistema zbiralnika črnila](#page-9-0)
- [Funkcije nadzorne plošče](#page-10-0)
- [Spreminjanje privzetih nastavitev papirja, ki jih odkrije tiskalnik](#page-13-0)
- [Osnove papirja](#page-14-0)
- [Odpiranje programske opreme tiskalnika HP](#page-17-0)
- [Uporaba aplikacija HP Smart za tiskanje, kopiranje, skeniranje in odpravljanje težav](#page-18-0)
- [Stanje mirovanja](#page-19-0)
- [Tihi način](#page-20-0)
- [Auto-Off \(Samodejni izklop\)](#page-22-0)
- [Urnik vklop in izklopa](#page-23-0)

## <span id="page-7-0"></span>**Deli tiskalnika**

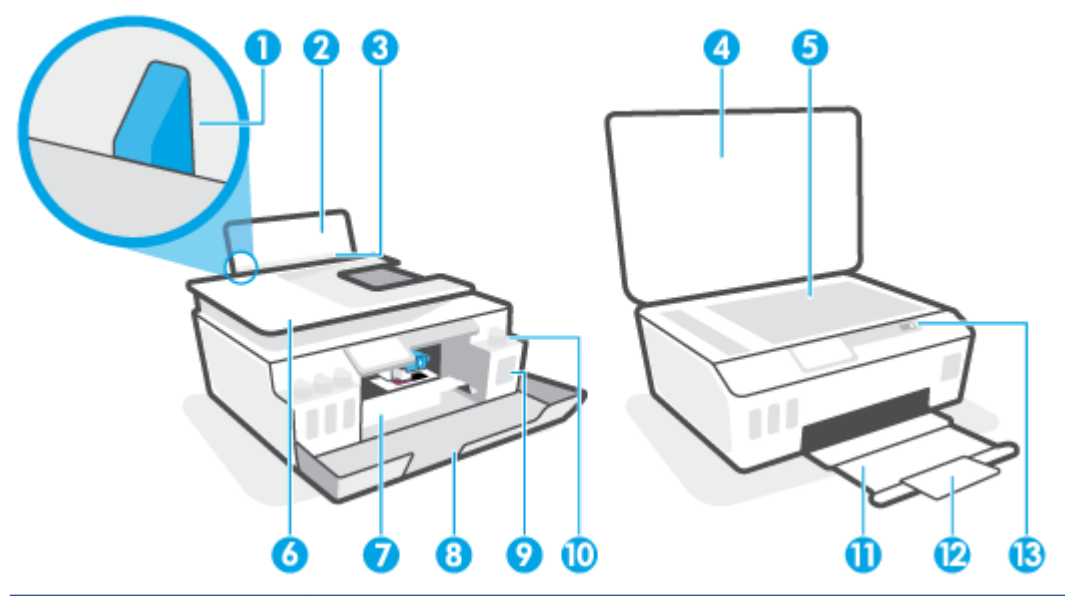

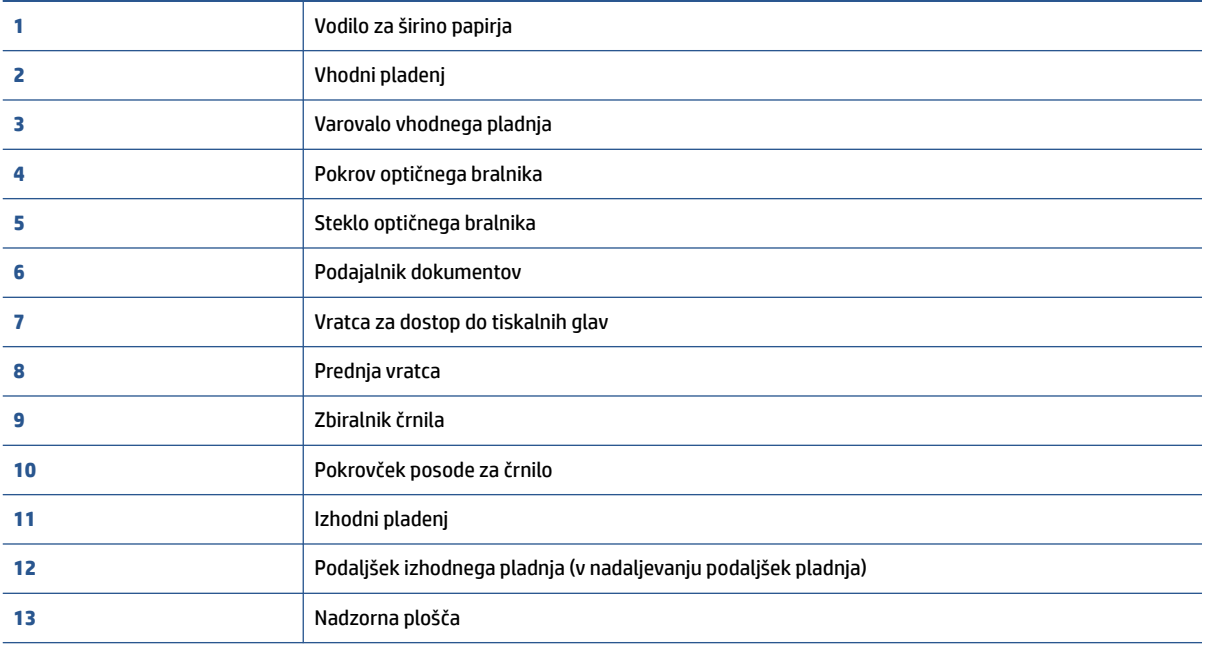

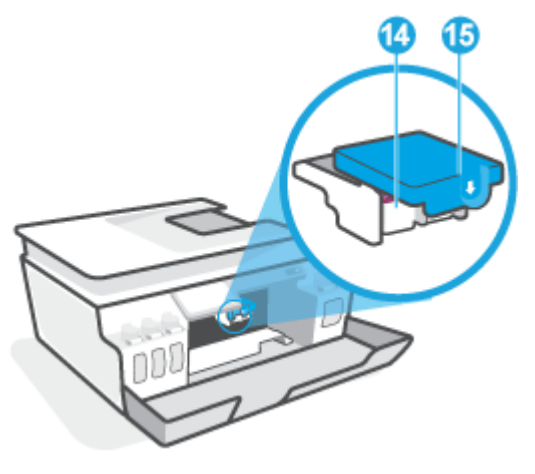

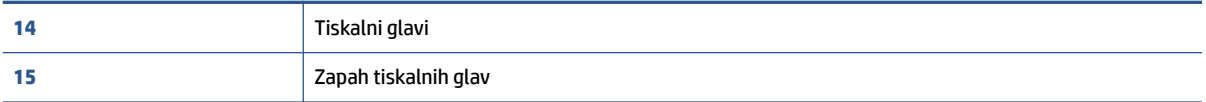

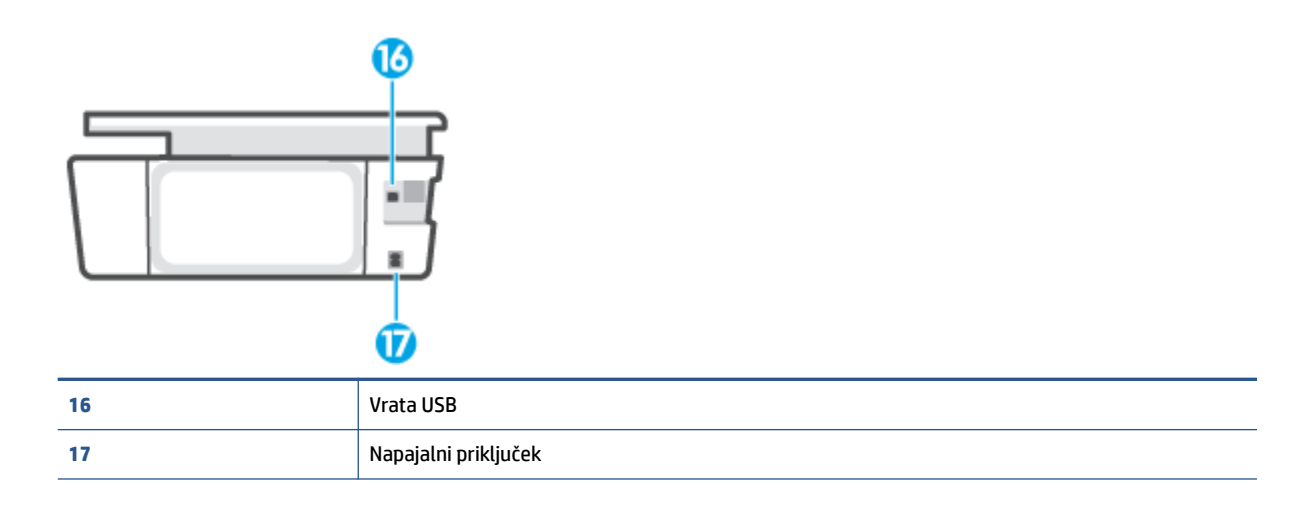

# <span id="page-9-0"></span>**Spoznavanje sistema zbiralnika črnila**

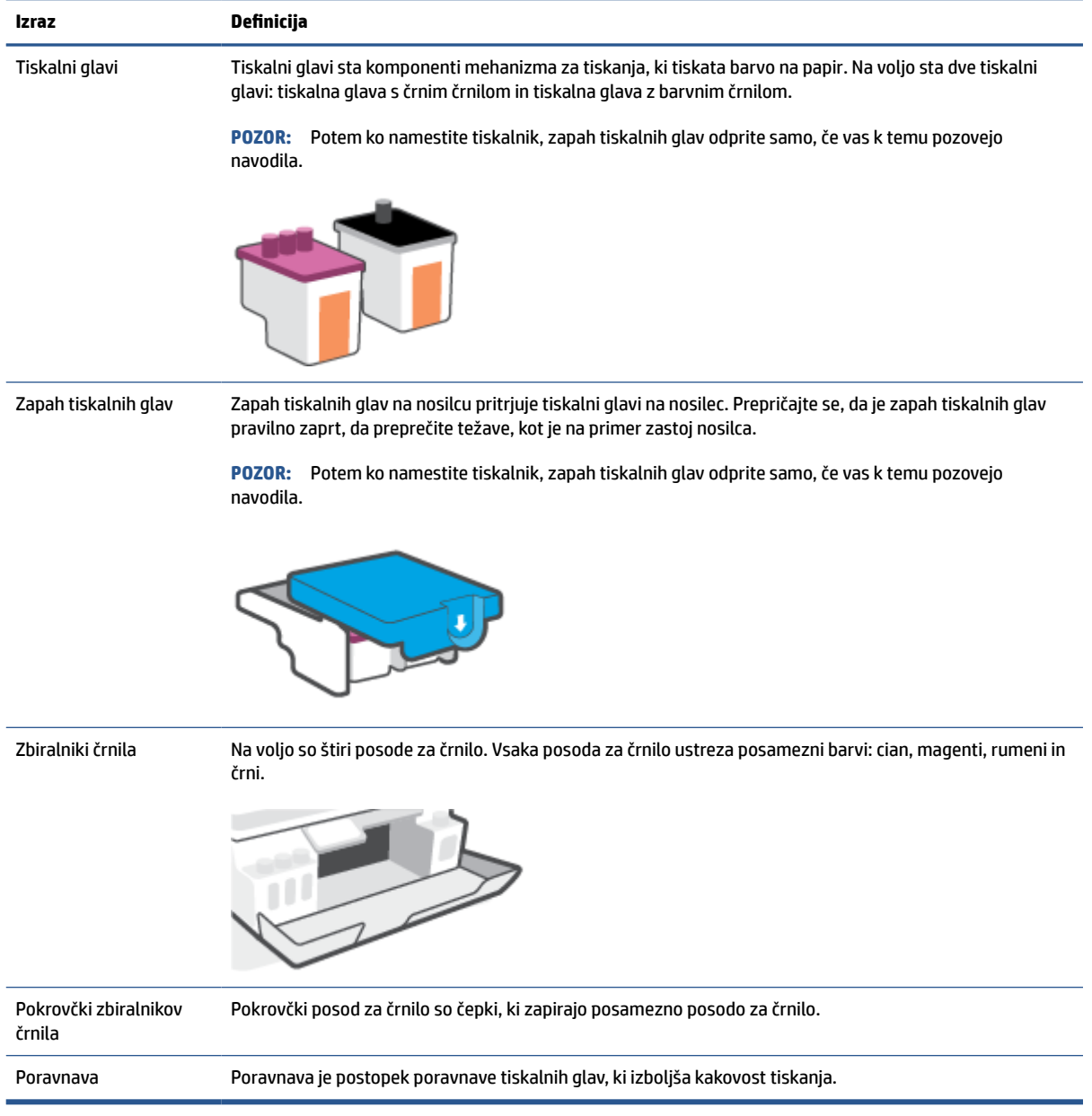

# <span id="page-10-0"></span>**Funkcije nadzorne plošče**

### **Pregled gumbov in lučk**

Naslednja shema in z njo povezana razpredelnica omogočata hitro povezavo do funkcij nadzorne plošče tiskalnika.

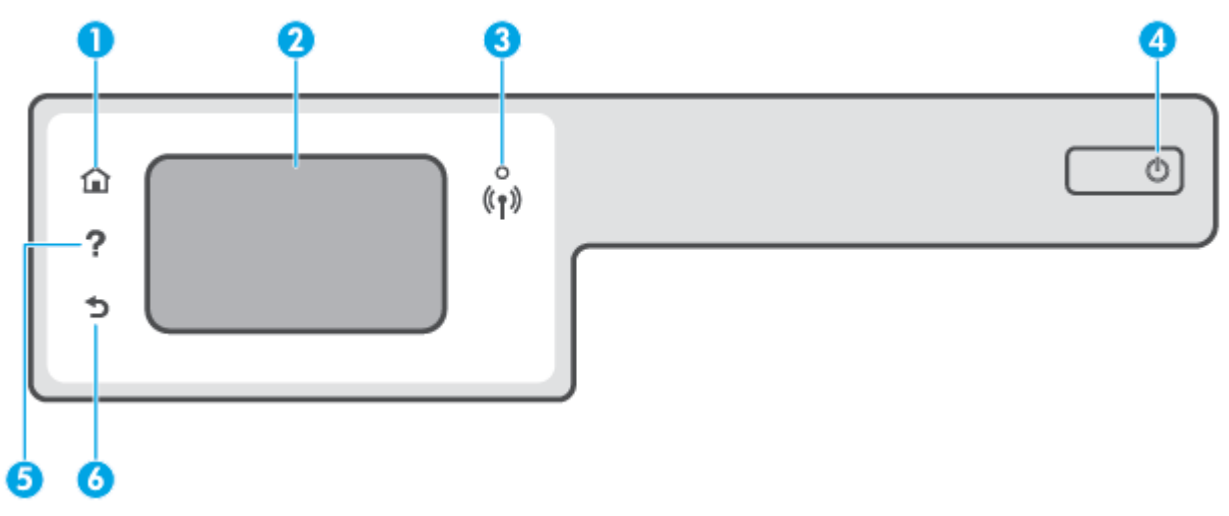

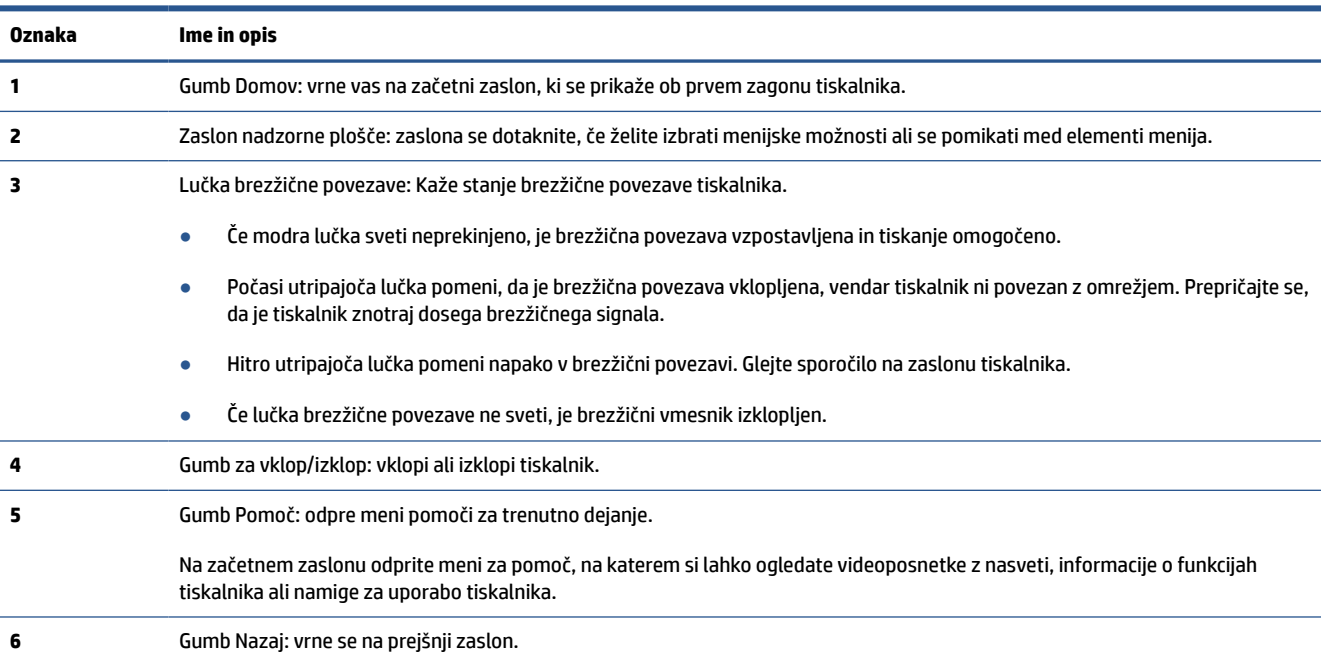

### **Ikone zaslona nadzorne plošče**

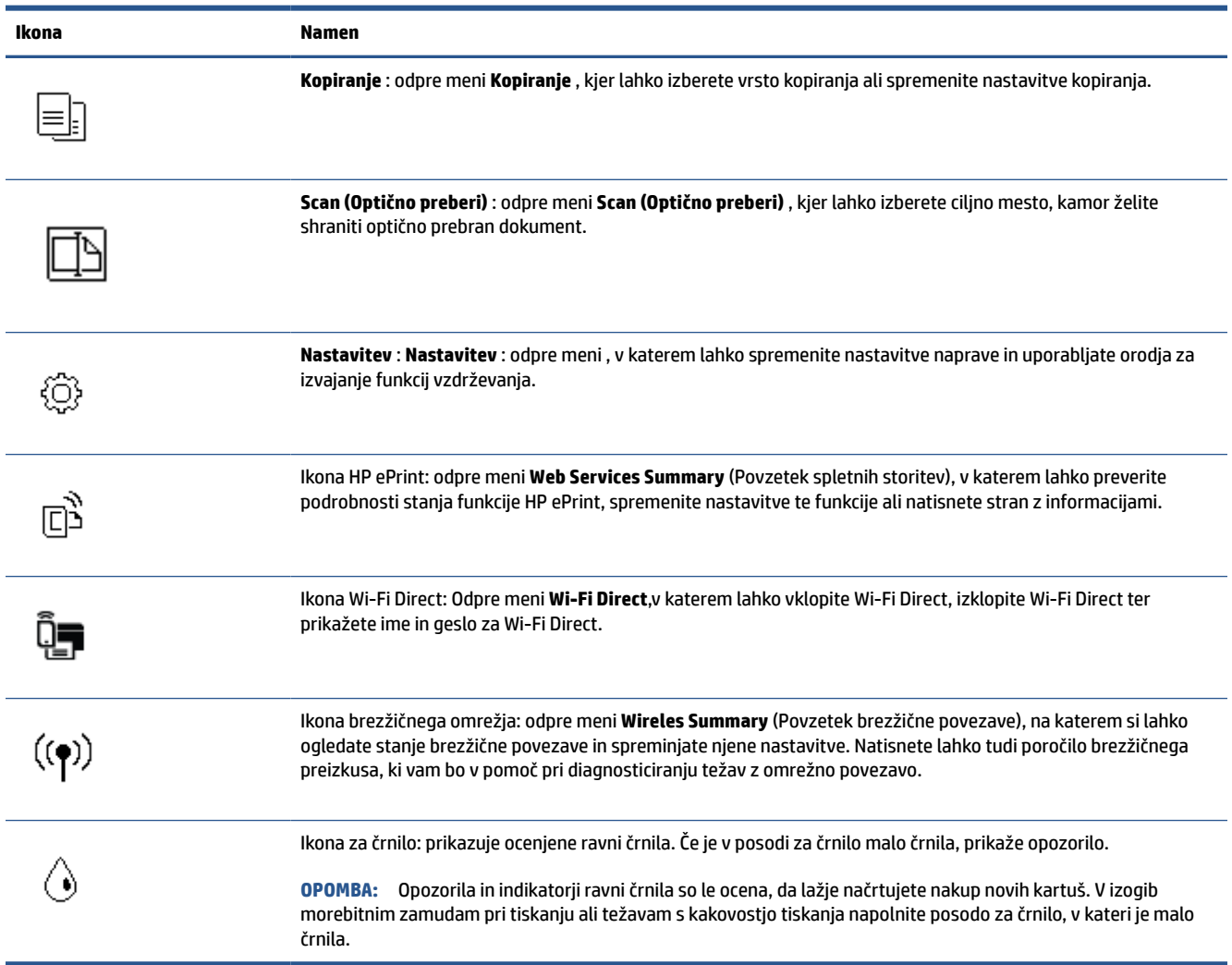

### **Spreminjanje nastavitev tiskalnika**

Nadzorna plošča se uporablja za spreminjanje funkcij in nastavitev tiskalnika, tiskanje poročil ali pridobivanje pomoči za tiskalnik.

**NASVET:** Če je tiskalnik povezan z računalnikom, lahko nastavitve tiskalnika spremenite tudi z orodji za upravljanje tiskalnika v računalniku.

Če želite več informacij o uporabi teh orodij, glejte [Uporaba naprednih orodij za upravljanje tiskalnika \(za](#page-87-0) [omrežne tiskalnike\) na strani 82.](#page-87-0)

### **Spreminjanje nastavitev za funkcijo**

Na zaslonu Domov nadzorne plošče so prikazane razpoložljive funkcije za tiskalnik.

- **1.** Na začetnem zaslonu nadzorne plošče tiskalnika se dotaknite ikone funkcije, za katero želite spremeniti nastavitve.
- **2.** Ko izberete funkcijo, se dotaknite  $\leftarrow \bullet$  (Nastavitve), pomaknite se med razpoložljivimi nastavitvami, nato pa se dotaknite tiste, ki jo želite spremeniti.
- **3.** Za spreminjanje nastavitev sledite pozivom na zaslonu nadzorne plošče.

 $\frac{1}{2}$  **NASVET:** Dotaknite se  $\Omega$  (Domov), da se vrnete na zaslon Domov.

### **Spreminjanje nastavitev tiskalnika**

Če želite spremeniti nastavitve tiskalnika ali natisniti poročila, uporabite možnosti na meniju **Setup**  (Nastavitev).

- **1.** Na začetnem meniju na nadzorni plošči tiskalnika se dotaknite  $\{\hat{\otimes}\}$  (**Nastavitev**).
- **2.** Za prikaz razpoložljivih možnosti povlecite navzgor in navzdol po zaslonu.
- **3.** Dotaknite se možnosti, za katero želite spremeniti nastavitve.
	- $\hat{X}$  **NASVET:** Dotaknite se  $\Omega$  (Domov), da se vrnete na zaslon Domov.

### <span id="page-13-0"></span>**Spreminjanje privzetih nastavitev papirja, ki jih odkrije tiskalnik**

Tiskalnik lahko samodejno odkrije, ali je v vhodnem pladnju naložen papir in tudi, ali je naložen papir velike, majhne ali srednje širine. Privzeto veliko, srednjo ali majhno velikost papirja, ki jo odkrije tiskalnik, lahko spremenite.

**<sup>27</sup> OPOMBA:** Ko se med nalaganjem papirja prikaže poziv, na nadzorni plošči tiskalnika spremenite nastavitve papirja tako, da se bodo ujemale s papirjem, ki ga uporabljate.

### **Spreminjanje privzetih nastavitev papirja v vdelanem spletnem strežniku**

- **1.** Odprite vdelani spletni strežnik (EWS). Za dodatne informacije glejte [Odpiranje vdelanega spletnega](#page-87-0) [strežnika na strani 82.](#page-87-0)
- **2.** Kliknite zavihek **Settings** (Nastavitve).
- **3.** Na levem meniju kliknite **Preferences** (Lastne nastavitve), kliknite **Tray and Paper Management**  (Upravljanje pladnja in papirja) in naredite potrebne spremembe.
- **4.** Kliknite **Apply** (Uveljavi).

### <span id="page-14-0"></span>**Osnove papirja**

Tiskalnik dela kakovostno z večino vrst pisarniškega papirja. Najbolje je, da pred nakupom večjih količin preizkusite več različnih vrst tiskalnega papirja. Če želite najboljšo kakovost tiskanja, uporabljajte HP-jev papir. Če želite več informacij o HP-jevem papirju, obiščite HP-jevo spletno mesto na naslovu [www.hp.com](http://www.hp.com) .

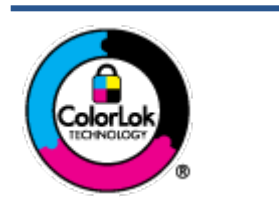

Za tiskanje vsakdanjih dokumentov HP priporoča navaden papir z logotipom ColorLok. Neodvisna testiranja vseh vrst papirjev z logom ColorLok zagotavljajo, da ti papirji ustrezajo visokim standardom zanesljivosti in kakovosti tiskanja ter omogočajo tiskanje ostrih in živih dokumentov, še bolj poudarijo črno barvo in se sušijo hitreje od navadnega papirja. Poiščite papir z logotipom ColorLok, ki ga večji proizvajalci ponujajo v različnih velikostih in gramaturah.

### To razdelek vsebuje naslednje teme:

- Priporočene vrste papirja za tiskanje
- [Naročanje papirja HP](#page-16-0)

### **Priporočene vrste papirja za tiskanje**

Za najboljšo kakovost tiskanja HP priporoča uporabo papirja HP, posebej zasnovanega za tovrstne projekte.

Nekatere od teh vrst papirja morda ne bodo na voljo, kar je odvisno od posamezne države/regije.

### **Tiskanje fotografij**

### ● **HP Premium Plus Photo Paper (foto papir HP Premium Plus)**

Foto papir HP Premium Plus je HP-jev foto papir najvišje kakovosti za najlepše fotografije. S foto papirjem HP Premium Plus lahko tiskate čudovite fotografije, ki se takoj posušijo, zato jih lahko drugim pokažete takoj, ko pridejo iz tiskalnika. Izbirate lahko med različnimi velikostmi, tudi A4, 8,5 x 11 palcev, 4 x 6 palcev (10 x 15 cm), 5 x 7 palcev (13 x 18 cm) in med dvema premazoma – sijajnim ali polsijajnim. Idealen je za uokvirjanje, prikazovanje ali podarjanje vaših najboljših fotografij in posebne fotografske projekte. Foto papir HP Premium Plus zagotavlja izvrstne rezultate s profesionalno kakovostjo in trajnostjo.

### ● **Foto papir HP Advanced**

Ta sijajni foto papir je prevlečen s hitro sušečim se premazom, ki preprečuje razmazovanje. Odporen je na vodo, packe, prstne odtise in vlago. Natisnjene slike so videti kot prave fotografije, izdelane v fotografskem studiu. Na voljo je v različnih velikostih, vključno z A4, 8,5 x 11 palcev, 10 x 15 cm (4 x 6 palcev), 13 x 18 cm (5 x 7 palcev). Ne vsebuje kisline, kar zagotavlja daljšo trajnost dokumentov.

### ● **Običajni foto papir HP**

Barvite, vsakodnevne posnetke lahko natisnete ugodno na papir, ki je zasnovan za običajno tiskanje fotografij. Ta cenovno ugoden foto papir se hitro suši in je zato enostaven za uporabo. Kadar boste uporabljali ta papir, boste s katerim koli brizgalnim tiskalnikom naredili ostre in jasne slike. Na voljo je v sijajni prevleki v različnih velikostih, vključno z A4, 8,5 x 11 palcev, 5 x 7 palcev in 4 x 6 palcev (10 x 15 cm). Ne vsebuje kisline, kar zagotavlja daljšo trajnost dokumentov.

### **Paketi HP Photo Value**

V paketih HP Photo Value so priročno vključene originalne HP-jeve kartuše in foto papir HP Advanced, s čimer prihranite čas in se izognete ugibanju pri tiskanju fotografij profesionalne kakovosti, ki je dosegljiva z vašim HP-jevim tiskalnikom. Originalna HP-jeva črnila in HP-jev napredni fotografski papir drug z drugim delujeta v popolnem sožitju, zaradi česar bodo vaše fotografije tudi po dolgem času in po mnogih tiskanjih še vedno izžarevale začetno jasnost in živost. Naravnost izjemno za tiskanje obsežnega nabora počitniških fotografij ali za večkratno tiskanje posameznih fotografij, ki jih želite deliti z drugimi.

#### **Poslovni dokumenti**

● **HP Premium Presentation Paper 120g Matte** (120-gramski HP-jev mat papir za predstavitve Premium) ali **HP Professional Paper 120 Matt** (HP-jev profesionalni mat papir 120)

Ta papir je debelejši obojestransko matiran papir, ki je odličen za predstavitve, ponudbe, poročila in biltene. Papir je debelejši za boljši videz in otip.

● **HP Brochure Paper (Papir za brošure HP) 180g sijajen** ali **HP Professional Paper (Profesionalni papir HP) 180 sijajen**

Te vrste papirja so na obeh straneh prevlečene s sijajnim premazom in omogočajo obojestransko tiskanje. Najprimernejši je za kakovostne fotografske reprodukcije in poslovne grafike za platnice poročil, posebne predstavitve, brošure, adresarje in koledarje.

● **HP Brochure Paper 180g Matte** (180-gramski HP-jev mat papir za brošure) ali **HP Professional Paper 180 Matte** (HP-jev profesionalni mat papir 180)

Ti dve vrsti papirja sta na obeh straneh prevlečeni z mat premazom in omogočata obojestransko tiskanje. Najprimernejši je za kakovostne fotografske reprodukcije in poslovne grafike za platnice poročil, posebne predstavitve, brošure, adresarje in koledarje.

#### **Vsakdanje tiskanje**

Vsi papirji, ki so navedeni za vsakodnevno tiskanje, predstavljajo tehnologijo ColorLok, ki omogoča manj razmazovanja, temnejše črne in žive barve.

### ● **HP Bright White Inkjet Paper (Beli papir za brizgalnike HP)**

HP Bright White Inkjet Paper (Beli papir za brizgalnike HP) zagotavlja visoko-kontrastne barve in ostro besedilo. Dovolj je neprepusten za neprosojno dvostransko barvno tiskanje, zato je najbolj primeren za tiskanje biltenov, poročil in letakov.

### ● **Papir za tiskanje HP**

HP Printing Paper (Papir za tiskanje HP) je visokokakovostni večnamenski papir. Zagotavlja dokumente, ki so na videz in otip bolj resnični kot dokumenti, ki jih natisnete na običajen večnamenski ali kopirni papir. Ne vsebuje kisline, kar zagotavlja daljšo trajnost dokumentov.

### ● **HP Office Paper (Pisarniški papir HP)**

HP Office Paper (Pisarniški papir HP) je visokokakovostni večnamenski papir. Primeren je za kopije, osnutke, zapiske in ostale vsakodnevne dokumente. Ne vsebuje kisline, kar zagotavlja daljšo trajnost dokumentov.

### ● **HP Office Recycled Paper (Recikliran pisarniški papir HP)**

HP-jev recikliran pisarniški papir je visokokakovosten večnamenski papir, narejen iz 30 % recikliranih vlaken.

### <span id="page-16-0"></span>**Naročanje papirja HP**

Tiskalnik dela kakovostno z večino vrst pisarniškega papirja. Če želite najboljšo kakovost tiskanja, uporabljajte HP-jev papir.

Če želite naročiti HP-jev papir in ostale potrebščine, pojdite na [www.hp.com](http://www.hp.com) . Za zdaj so nekateri deli HPjevega spletnega mesta na voljo samo v angleščini.

Za tiskanje in kopiranje vsakdanjih dokumentov HP priporoča navaden papir z logotipom ColorLok. Neodvisna testiranja vseh vrst papirja z logotipom ColorLok zagotavljajo, da ta papir ustreza visokim standardom zanesljivosti in kakovosti tiskanja ter omogoča tiskanje ostrih in živih dokumentov, še bolj poudari črno barvo in se suši hitreje od navadnega papirja. Papir z logotipom ColorLok ponujajo glavni proizvajalci papirja v različni velikosti in teži.

### <span id="page-17-0"></span>**Odpiranje programske opreme tiskalnika HP**

S programsko opremo tiskalnika HP lahko konfigurirate nastavitve tiskalnika, preverite ocenjene ravni črnila, naročite potrebščine za tiskanje, vzdržujete tiskalnik, odpravite težave s tiskanjem in še veliko več. Več informacij o razpoložljivih možnostih programske opreme tiskalnika je na voljo v tem vodniku.

Ko končate namestitev programske opreme, v računalniku obiščite spletno mesto [123.hp.com](http://123.hp.com), če še niste namestili programske opreme za tiskalnik HP.

### **OPOMBA:**

- Če namesto programske opreme tiskalnika uporabljate aplikacijo HP Smart, glejte temo [Uporaba](#page-18-0)  [aplikacija HP Smart za tiskanje, kopiranje, skeniranje in odpravljanje težav na strani 13.](#page-18-0)
- Za tiskanje mora biti v vsaki napravi nameščena aplikacija ali programska oprema.

Po namestitvi programske opreme tiskalnika HP naredite nekaj od naslednjega:

- **Windows 10**: na namizju računalnika kliknite gumb za **začetni meni**, na seznamu aplikacij izberite **HP**, nato pa izberite ikono z imenom tiskalnika.
- **Windows 7**: na namizju računalnika kliknite **Start**, izberite **Vsi programi**, kliknite **HP**, kliknite mapo tiskalnika, nato pa izberite ikono z imenom tiskalnika.

### <span id="page-18-0"></span>**Uporaba aplikacija HP Smart za tiskanje, kopiranje, skeniranje in odpravljanje težav**

Aplikacija HP Smart vam bo v pomoč pri namestitvi, skeniranju, tiskanju, souporabi in upravljanju tiskalnika HP. Dokumente in slike lahko souporabljate prek elektronske pošte, besedilnih sporočil in priljubljenih storitev oblaka ter družabnih medijev (na primer iCloud, Google Drive, Dropbox in Facebook). Namestite lahko tudi nove tiskalnike HP ter nadzirate in naročate potrebščine.

**The OPOMBA:** Aplikacija HP Smart je podprta v napravah s sistemom iOS, Android, Windows 10, OS X 10.11 in macOS različice 10.12 ali novejše. Aplikacija morda ni na voljo v vseh jezikih. Nekatere funkcije morda niso na voljo pri vseh modelih tiskalnikov.

### **Dodatne informacije o aplikaciji HP Smart**

Za osnovna navodila za tiskanje, skeniranje in odpravljanje težav z aplikacijo HP Smart glejte poglavja [Tiskanje z aplikacijo HP Smart na strani 27](#page-32-0), [Skeniranje z aplikacijo HP Smart na strani 48](#page-53-0) in [Pridobitev](#page-95-0)  [pomoči z aplikacijo HP Smart na strani 90](#page-95-0). Za dodatne informacije lahko obiščete tudi spodnja spletna mesta:

- **iOS/Android**: [www.hp.com/go/hpsmart-help](http://www.hp.com/go/hpsmart-help)
- **Windows**: [www.hp.com/go/hpsmartwin-help](http://www.hp.com/go/hpsmartwin-help)
- **Macintosh**: [www.hp.com/go/hpsmartmac-help](http://www.hp.com/go/hpsmartmac-help)

#### **Namestitev aplikacije HP Smart in povezava s tiskalnikom**

**1.** Če želite dobiti aplikacijo HP Smart, obiščite spletno mesto [123.hp.com,](http://123.hp.com) jo prenesite in namestite.

Uporabniki naprav iOS, Android in Windows 10 lahko dobijo aplikacijo tudi v trgovini z aplikacijami v napravi.

- **2.** Ko aplikacijo namestite, jo odprite.
	- **iOS/Android**: na namizju naprave ali na meniju aplikacije tapnite HP Smart.
	- **Windows 10**: na namizju računalnika kliknite gumb za **začetni meni**, nato pa na seznamu aplikacij izberite HP Smart.
	- **Macintosh**: na lansirniku izberite aplikacijo HP Smart.
- **3.** Povežite se s tiskalnikom. Za dodatne informacije glejte [Povezava tiskalnika z uporabo aplikacije HP](#page-83-0) [Smart na strani 78.](#page-83-0)

## <span id="page-19-0"></span>**Stanje mirovanja**

- V stanju mirovanja je manjša poraba energije.
- Po prvotni namestitvi tiskalnika preide tiskalnik v stanje mirovanja po 5 minutah neaktivnosti.
- Lučka gumba za vklop/izklop je v načinu spanja zatemnjena in zaslon nadzorne plošče je izklopljen.
- Če pritisnete kateri koli gumb na nadzorni plošči ali pošljete opravilo tiskanja ali optičnega branja, lahko zbudite tiskalnik iz načina spanja.

### **Spreminjanje nastavitev načina spanja v vdelanem spletnem strežniku (EWS)**

- **1.** Odprite vdelani spletni strežnik (EWS). Za dodatne informacije glejte [Odpiranje vdelanega spletnega](#page-87-0) [strežnika na strani 82.](#page-87-0)
- **2.** Kliknite zavihek **Settings** (Nastavitve).
- **3.** V razdelku **Power Management** (Upravljanje napajanja) kliknite **Energy Save Mode** (Način varčevanja z energijo) in izberite želeno možnost.
- **4.** Kliknite **Apply** (Uveljavi).

### **Spreminjanje nastavitev načina spanja na nadzorni plošči tiskalnika**

**1.** Na začetnem meniju na nadzorni plošči tiskalnika se dotaknite  $\{\hat{\otimes}\}$  (**Nastavitev**).

**OPOMBA:** Če zaslon Domov ni prikazan, se dotaknite (D (Domov).

**2.** Dotaknite se **Power Management** (Upravljanje porabe), dotaknite se **Sleep Mode** (Način spanja) nato pa se dotaknite želene možnosti.

### <span id="page-20-0"></span>**Tihi način**

Tihi način upočasni tiskanje, da zmanjša hrup, ne da bi vplival na kakovost tiskanja. Tihi način deluje samo za tiskanje s kakovostjo tiskanja **Normal** (Običajna) na navadnem papirju. Če želite zmanjšati hrup pri tiskanju, vklopite tihi način. Če želite tiskati z običajno hitrostjo, izklopite tihi način. Privzeto je tihi način izklopljen.

**OPOMBA:** Če v tihem načinu tiskate na običajen papir s kakovostjo tiskanja **Draft** (Osnutek) ali **Best**  (Najboljša) ali če tiskate fotografije ali ovojnice, tiskalnik deluje na enak način kot takrat, ko je tihi način izklopljen.

### **Vklop ali izklop tihega načina na nadzorni plošči tiskalnika**

- **1.** Na začetnem zaslonu se dotaknite  $\{\hat{\mathbb{S}}\}$  (**Nastavitev**).
- **2.** Dotaknite se **Quiet Mode** (Tihi način).
- **3.** Za vklop ali izklop se dotaknite preklopnega gumba.

### **Vklop ali izklop tihega načina v programski opremi tiskalnika (Windows)**

- **1.** Odprite programsko opremo tiskalnika HP. Za dodatne informacije glejte [Odpiranje programske opreme](#page-17-0) [tiskalnika HP na strani 12](#page-17-0).
- **2.** Kliknite zavihek **Quiet Mode** (Tihi način).
- **TOPOMBA:** Zavihek »Quiet mode« (Tihi način) je na voljo samo, če je tiskalnik povezan iz programske opreme za tiskalnik HP.
- **3.** Kliknite **On** (Vklopljeno) ali **Off** (Izklopljeno).
- **4.** Kliknite **Save Setting** (Shrani nastavitev).

#### **Vklop tihega načina, medtem ko tiskalnik tiska**

- ▲ Na nadzorni plošči tiskalnika se na zaslonu za tiskanje dotaknite **dili (Quiet Mode (Tihi način))**, da vklopite tihi način.
- **T**OPOMBA: Tihi način se vklopi šele potem, ko je trenutna stran natisnjena in se uporablja samo za trenutno tiskalno opravilo.

#### **Ustvarjanje urnika za tihi način na nadzorni plošči tiskalnika**

- **1.** Na začetnem zaslonu se dotaknite  $\{\hat{\mathbb{S}}\}$  (**Nastavitev**).
- **2.** Dotaknite se **Quiet Mode** (Tihi način).
- **3.** Dotaknite se **Off** (Izklopljeno) zraven možnosti **Quiet Mode** (Tihi način), nato pa izbiro potrdite z dotikom možnosti **OK** (V redu).
- **4.** Dotaknite se **Off** (Izklopljeno) zraven možnosti **Schedule** (Urnik), nato pa spremenite čas začetka in čas konca urnika.

### **Ustvarjanje urnika za tihi način v vdelanem spletnem strežniku (EWS)**

- **1.** Odprite vdelani spletni strežnik. Za dodatne informacije glejte [Odpiranje vdelanega spletnega strežnika](#page-87-0) [na strani 82.](#page-87-0)
- **2.** Kliknite zavihek **Settings** (Nastavitve).
- **3.** Na levem meniju kliknite **Preferences** (Lastne nastavitve), nato pa kliknite **Quiet Mode** (Tihi način).
- **4.** Pod možnostjo **Schedule Quiet Mode** (Urnik tihega načina) podajte čas za vklop tihega načina.
- **5.** Kliknite **Apply** (Uveljavi).

## <span id="page-22-0"></span>**Auto-Off (Samodejni izklop)**

Ta funkcija izklopi tiskalnik po dveh urah nedejavnosti in tako varčuje z energijo. Funkcija samodejnega izklopa popolnoma izklopi tiskalnik, zato ga morate znova vklopiti z gumbom za vklop.

Če tiskalnik podpira to funkcijo za varčevanje z energijo, je možnost samodejnega izklopa samodejno omogočena ali onemogočena glede na zmožnosti tiskalnika in možnosti povezave. Tudi ko je samodejni izklop onemogočen, preide tiskalnik po 5 minutah neaktivnosti v stanje mirovanja ter tako varčuje z energijo.

- Možnost samodejnega izklopa je omogočena, ko je tiskalnik vklopljen, če nima zmožnosti omrežja, faksa ali Wi-Fi Direct ali teh zmožnosti ne uporablja.
- Možnost samodejnega izklopa je onemogočena, ko je brezžična funkcija tiskalnika ali funkcija Wi-Fi Direct vklopljena ali ko tiskalnik z zmožnostjo faksa, USB-ja ali omrežja Ethernet vzpostavi povezavo s faksom, USB-jem ali omrežjem Ethernet.
- **NASVET:** Če želite varčevati z akumulatorjem, lahko funkcijo samodejnega izklopa omogočite tudi, če je tiskalnik povezan ali če je vklopljena brezžična povezava.

### <span id="page-23-0"></span>**Urnik vklop in izklopa**

Ta funkcija izklopi tiskalnik po dveh urah nedejavnosti in tako varčuje z energijo. Funkcija samodejnega izklopa popolnoma izklopi tiskalnik, zato ga morate znova vklopiti z gumbom za vklop.

S pomočjo spodnjih navodil načrtujte dan in časa vklopa in izklopa:

**1.** Na začetnem zaslonu na nadzorni plošči tiskalnika se dotaknite  $\{\hat{\otimes}\}$  (**Nastavitev**).

**TOPOMBA:** Če zaslon Domov ni prikazan, se dotaknite (D) (Domov).

- **2.** Dotaknite se **Power Management** (Upravljanje porabe), nato pa **Schedule Printer On/Off** (Urnik vklopa/ izklopa tiskalnika).
- **3.** Dotaknite se **Off** (Izklopljeno) zraven možnosti **Schedule On** (Urnik vklopa) ali **Schedule Off** (Urnik izklopa), da vklopite funkcijo, nato pa z upoštevanjem zaslonskih navodil nastavite dan in uro vklopa ali izklopa tiskalnika.
	- **POZOR:** Tiskalnik vedno pravilno izklopite tako, da uporabite možnost **Schedule Off** (Urnik izklopa) ali (gumb Vklop/izklop) na tiskalniku.

Če tiskalnika ne izklopite pravilno, se nosilec kartuš morda ne bo vrnil v pravilen položaj, kar lahko povzroči težave s tiskalnima glavama in slabšo kakovost tiskanja.

# <span id="page-24-0"></span>**2 Tiskanje**

- [Nalaganje medijev](#page-25-0)
- [Tiskanje dokumentov](#page-29-0)
- [Tiskanje fotografij](#page-30-0)
- [Tiskanje ovojnic](#page-31-0)
- [Tiskanje z aplikacijo HP Smart](#page-32-0)
- [Tiskanje z največ dpi](#page-34-0)
- [Tiskanje z namiznim ali prenosnim računalnikom Mac](#page-35-0)
- [Tiskanje z mobilnimi napravami](#page-36-0)
- [Namigi za uspešno tiskanje](#page-37-0)
- [Ogled stanja tiskalnega posla in upravljanje tiskalnih poslov \(Windows\)](#page-40-0)
- [Prilagoditev tiskalnika \(Windows\)](#page-41-0)

## <span id="page-25-0"></span>**Nalaganje medijev**

**OPOMBA:** Ko ste pozvani, na nadzorni plošči tiskalnika spremenite nastavitve papirja tako, da se bodo ujemale s papirjem, ki ga uporabljate.

### **Nalaganje papirja**

**1.** Dvignite vhodni pladenj.

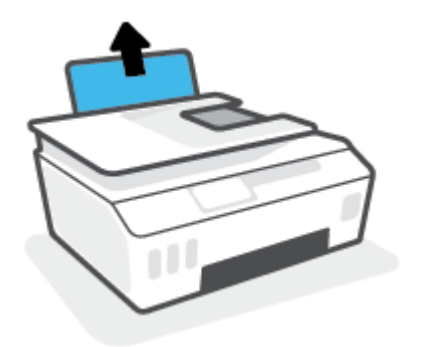

**2.** Vodilo za širino papirja potisnite v levo.

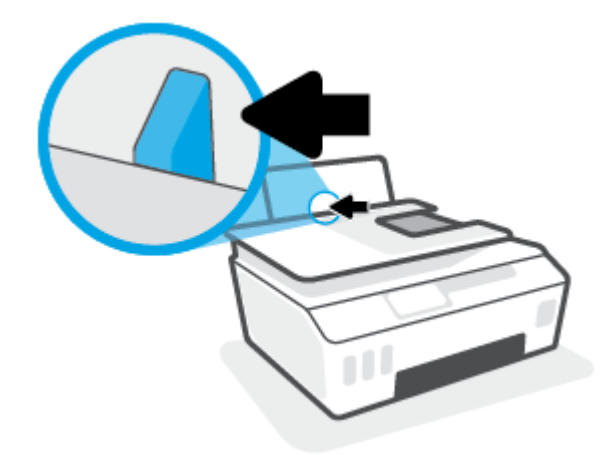

**3.** Sveženj papirja vstavite v vhodni predal s krajšim robom naprej in stranjo za tiskanje navzgor. Sveženj papirja potiskajte naprej, dokler se ne ustavi.

Če nalagate papir manjše velikosti (na primer foto papir), se prepričajte, da je poravnan s skrajno desno stranjo pladnja.

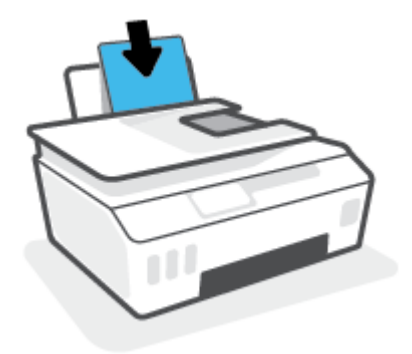

**4.** Vodilo za širino papirja potisnite v desno, dokler se ne ustavi pri robu papirja.

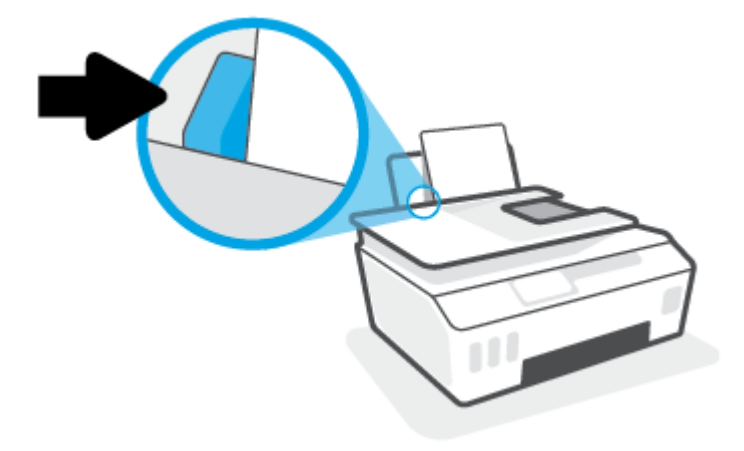

**5.** Izvlecite izhodni pladenj in podaljšek pladnja.

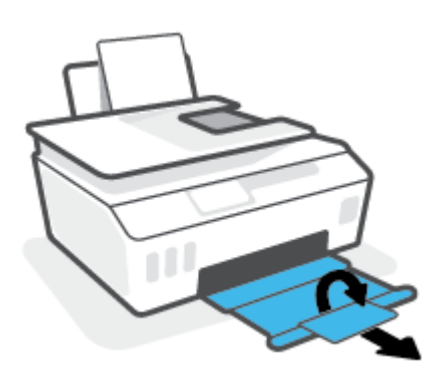

### **Nalaganje ovojnic**

**1.** Dvignite vhodni pladenj.

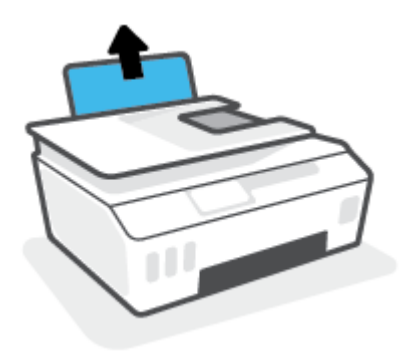

**2.** Vodilo za širino papirja potisnite v levo.

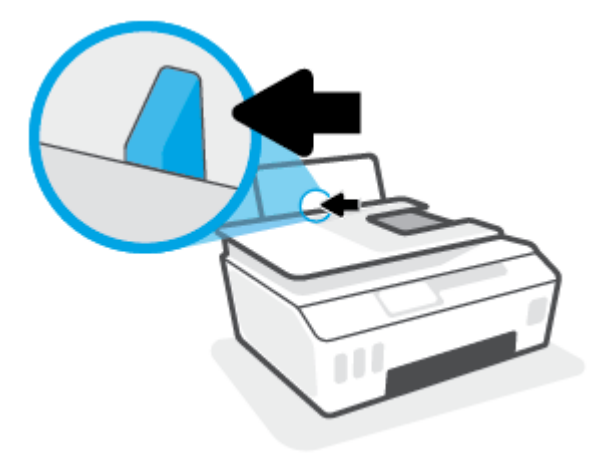

**3.** Eno ali več ovojnic vstavite povsem na desno stran vhodnega pladnja. Sveženj potiskajte naprej, dokler se ne ustavi.

Stran, na katero boste tiskali, mora biti obrnjena navzgor.

**a.** Ovojnico z zavihkom na dolgem robu vstavite pokončno, tako da je zavihek na levi strani in obrnjen navzdol.

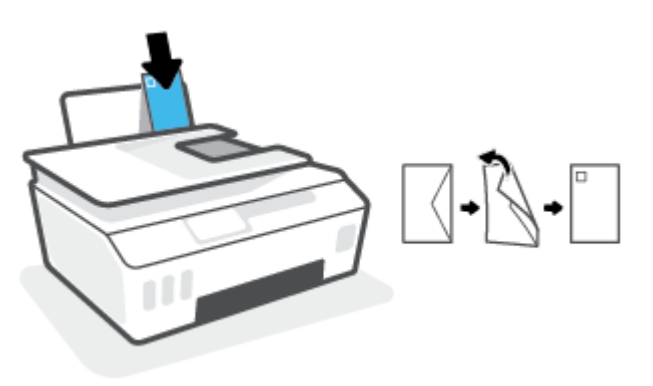

**b.** Ovojnico z zavihkom na kratkem robu vstavite pokončno, tako da je zavihek na vrhu in obrnjen navzdol.

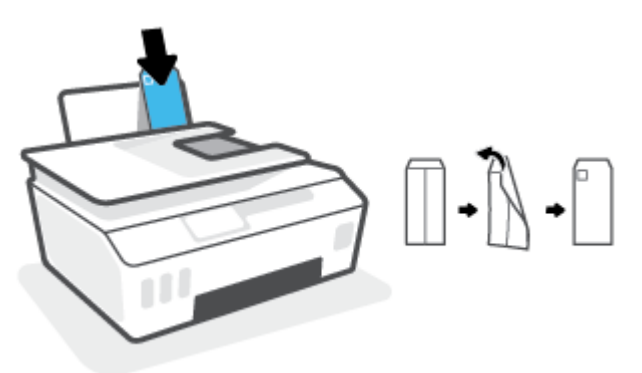

**4.** Vodilo za širino papirja potiskajte v desno ob sveženj ovojnic, dokler se ne ustavi.

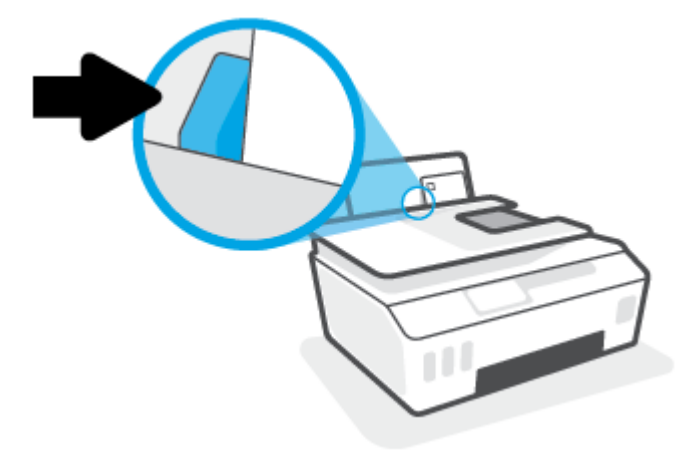

**5.** Izvlecite izhodni pladenj in podaljšek pladnja.

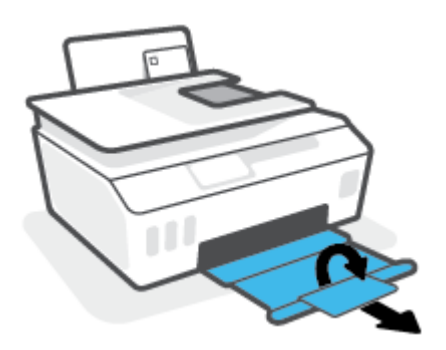

### <span id="page-29-0"></span>**Tiskanje dokumentov**

Pred tiskanjem dokumentov se prepričajte, da je papir naložen v vhodni pladenj in da je izhodni pladenj odprt. Če želite več informacij o nalaganju papirja, glejte [Nalaganje medijev na strani 20](#page-25-0).

### **Tiskanje dokumenta (Windows)**

- **1.** Na meniju **Datoteka** v svoji programski opremi izberite **Natisni**.
- **2.** Preverite, ali je tiskalnik izbran.
- **3.** Kliknite gumb, ki odpira pogovorno okno **Properties** (Lastnosti).

Glede na program se ta gumb lahko imenuje tudi **Properties** (Lastnosti), **Options** (Možnosti), **Printer Setup** (Nastavitev tiskalnika), **Printer Properties** (Lastnosti tiskalnika), **Printer** (Tiskalnik) ali **Preferences** (Nastavitve).

**4.** Izberite ustrezne možnosti na zavihku **Printing Shortcuts** (Bližnjice za tiskanje) ali **Printing Shortcut**  (Bližnjica za tiskanje).

Za spreminjanje drugih nastavitev tiskanja kliknite druge zavihke.

Če želite izvedeti več o možnostih v gonilniku tiskalnika, nad vsako možnostjo pridržite miško, da si ogledate opis orodja.

**TOPOMBA:** Če spremenite velikost papirja, pazite, da boste v vhodni pladenj naložili ustrezen papir.

- **5.** Kliknite **OK** (V redu), da bi zaprli pogovorno okno **Properties** (Lastnosti).
- **6.** Za začetek tiskanja kliknite **Print** (Natisni) ali **OK** (V redu).

#### **Obojestransko tiskanje (Windows)**

- **1.** Na meniju **Datoteka** v svoji programski opremi izberite **Natisni**.
- **2.** Preverite, ali je tiskalnik izbran.
- **3.** Kliknite gumb, ki odpira pogovorno okno **Properties** (Lastnosti).

Glede na program se ta gumb lahko imenuje tudi **Properties** (Lastnosti), **Options** (Možnosti), **Printer Setup** (Nastavitev tiskalnika), **Printer Properties** (Lastnosti tiskalnika), **Printer** (Tiskalnik) ali **Preferences** (Nastavitve).

**4.** Na zavihku **Printing Shortcuts** (Bližnjice za tiskanje) ali **Printing Shortcut** (Bližnjica za tiskanje) izberite bližnjico **Two-sided (Duplex) Printing** (Obojestransko (dvostransko) tiskanje), nato pa izberite možnost s spustnega seznama **Print On Both Sides Manually** (Ročno tiskanje na obeh straneh).

Za spreminjanje drugih nastavitev tiskanja kliknite druge zavihke.

Če želite izvedeti več o možnostih v gonilniku tiskalnika, nad vsako možnostjo pridržite miško, da si ogledate opis orodja.

- **TOPOMBA:** Če spremenite velikost papirja, pazite, da boste v vhodni pladenj naložili ustrezen papir.
- **5.** Kliknite **OK** (V redu), da bi zaprli pogovorno okno **Properties** (Lastnosti).
- **6.** Za začetek tiskanja kliknite **Print** (Natisni) ali **OK** (V redu).

### <span id="page-30-0"></span>**Tiskanje fotografij**

Pred tiskanjem fotografij se prepričajte, da je v vhodi pladenj naložen foto papir in da je izhodni pladenj odprt. Če želite več informacij o nalaganju papirja, glejte [Nalaganje medijev na strani 20](#page-25-0).

### **Tiskanje fotografije na fotografski papir (Windows)**

- **1.** Na meniju **Datoteka** v svoji programski opremi izberite **Natisni**.
- **2.** Preverite, ali je tiskalnik izbran.
- **3.** Kliknite gumb, ki odpira pogovorno okno **Properties** (Lastnosti).

Glede na program se ta gumb lahko imenuje tudi **Properties** (Lastnosti), **Options** (Možnosti), **Printer Setup** (Nastavitev tiskalnika), **Printer Properties** (Lastnosti tiskalnika), **Printer** (Tiskalnik) ali **Preferences** (Nastavitve).

**4.** Izberite ustrezne možnosti na zavihku **Printing Shortcuts** (Bližnjice za tiskanje) ali **Printing Shortcut**  (Bližnjica za tiskanje).

Za spreminjanje drugih nastavitev tiskanja kliknite druge zavihke.

Če želite izvedeti več o možnostih v gonilniku tiskalnika, nad vsako možnostjo pridržite miško, da si ogledate opis orodja.

**TOPOMBA:** Če spremenite velikost papirja, pazite, da boste v vhodni pladenj naložili ustrezen papir.

- **5.** Kliknite **OK (V redu)**, da zaprete pogovorno okno **Properties (Lastnosti)**.
- **6.** Za začetek tiskanja kliknite **Print** (Natisni) ali **OK** (V redu).
- **TOPOMBA:** Ko je tiskanje končano, odstranite neuporabljeni foto papir iz vhodnega pladnja. Papir shranite tako, da se ne začne gubati, kar lahko zmanjša kakovost izpisa.

### <span id="page-31-0"></span>**Tiskanje ovojnic**

Pred tiskanjem ovojnic se prepričajte, da so ovojnice naložene v vhodni pladenj in da je izhodni pladenj odprt. V vhodni pladenj lahko naložite eno ali več ovojnic. Ne uporabljajte svetlečih ali reliefnih ovojnic ali ovojnic z zaponkami ali okenci. Če želite več informacij o nalaganju ovojnic, glejte [Nalaganje medijev na strani 20](#page-25-0).

**T** OPOMBA: Za podrobnosti o tem, kako formatirati besedilo za tiskanje na ovojnicah, glejte dokumentacije aplikacije, ki jo uporabljate.

### **Tiskanje ovojnice (Windows)**

- **1.** Na meniju **Datoteka** v svoji programski opremi izberite **Natisni**.
- **2.** Preverite, ali je tiskalnik izbran.
- **3.** Kliknite gumb, ki odpira pogovorno okno **Properties** (Lastnosti).

Glede na program se ta gumb lahko imenuje tudi **Properties** (Lastnosti), **Options** (Možnosti), **Printer Setup** (Nastavitev tiskalnika), **Printer Properties** (Lastnosti tiskalnika), **Printer** (Tiskalnik) ali **Preferences** (Nastavitve).

**4.** Izberite ustrezne možnosti na zavihku **Printing Shortcuts** (Bližnjice za tiskanje) ali **Printing Shortcut**  (Bližnjica za tiskanje).

Za spreminjanje drugih nastavitev tiskanja kliknite druge zavihke.

Če želite izvedeti več o možnostih v gonilniku tiskalnika, nad vsako možnostjo pridržite miško, da si ogledate opis orodja.

- **TOPOMBA:** Če spremenite velikost papirja, pazite, da boste v vhodni pladenj naložili ustrezen papir.
- **5.** Kliknite **OK (V redu)**, da zaprete pogovorno okno **Properties (Lastnosti)**.
- **6.** Za začetek tiskanja kliknite **Print** (Natisni) ali **OK** (V redu).

### <span id="page-32-0"></span>**Tiskanje z aplikacijo HP Smart**

To poglavje vsebuje osnovna navodila za uporabo aplikacije HP Smart za tiskanje iz naprav iOS, Android, Windows in Mac. Za dodatne informacije o aplikaciji glejte [Uporaba aplikacija HP Smart za tiskanje, kopiranje,](#page-18-0) [skeniranje in odpravljanje težav na strani 13](#page-18-0).

### **Začetek uporabe aplikacije HP Smart za tiskanje**

- **1.** Na vhodni pladenj naložite papir. Za dodatne informacije glejte [Nalaganje medijev na strani 20.](#page-25-0)
- **2.** V svoji napravi odprite aplikacijo HP Smart.
- **3.** Na začetnem zaslonu v aplikaciji HP Smart preverite, ali je izbran vaš tiskalnik.
	- **NASVET:** Če je tiskalnik že nameščen, ga lahko izberete na začetnem zaslonu v aplikaciji HP Smart tako, da povlečete v levo ali desno, nato pa ga izberete.

Če želite uporabiti drug tiskalnik, na začetnem zaslonu kliknite ali tapnite  $+$  (ikona znaka plus), nato pa izberite drug tiskalnik ali dodajte novega.

#### **Tiskanje iz naprave Android ali iOS**

- **1.** Na začetnem zaslonu v aplikaciji HP Smart tapnite možnost za tiskanje (na primer **Print Photos** (Natisni fotografije) ali **Print Facebook Photos** (Natisni fotografije iz Facebooka) itd.). Fotografije in dokumente lahko natisnete iz naprave, shrambe v oblaku ali spletnih mest družabnih medijev.
- **2.** Izberite fotografijo ali dokument, ki ga želite natisniti.
- **3.** Tapnite **Print** (Natisni).

#### **Tiskanje iz naprave Windows 10**

- **1.** Na začetnem zaslonu aplikacije HP Smart naredite nekaj od naslednjega:
	- Izberite **Print Photo** (Natisni fotografijo), poiščite fotografijo, ki jo želite natisniti, nato pa kliknite ali tapnite **Select Photos to Print** (Izberite fotografije za tiskanje).
	- Izberite **Print Document** (Natisni dokument), poiščite dokument PDF, ki ga želite natisniti, nato pa kliknite ali tapnite **Print** (Natisni).
- **2.** Izberite ustrezne možnosti. Če želite prikazati več nastavitev, kliknite ali tapnite **More Settings** (Več nastavitev).

Za dodatne informacije o nastavitvah tiskanja glejte temo [Namigi za uspešno tiskanje na strani 32](#page-37-0).

**3.** Za začetek tiskanja kliknite ali tapnite **Print** (Natisni).

#### **Tiskanje iz naprave Mac**

- **1.** Na začetnem zaslonu v aplikaciji HP Smart kliknite ploščico **Print** (Tiskanje), nato pa kliknite **Print Document** (Natisni dokument) ali **Print Photo** (Natisni fotografijo).
- **2.** Dokument ali fotografijo poiščite v mapi Documents (Dokumenti) ali v knjižnici Pictures (Slike) ali se pomaknite v drugo mapo, v kateri je shranjena datoteka.
- **3.** Izberite želeni dokument ali fotografijo, nato pa kliknite **Print** (Natisni).
- **4.** Izberite drug tiskalnik ali spremenite nastavitve tiskanja, na primer velikost papirja ali kakovost izpisa.
- **5.** Kliknite **Print** (Natisni).

### <span id="page-34-0"></span>**Tiskanje z največ dpi**

Če želite na fotografski papir natisniti visokokakovostne, ostre slike, uporabite največje število pik na palec (dpi).

Tiskanje v načinu z največjim številom pik na palec traja dlje kot tiskanje z drugimi nastavitvami in zahteva veliko količino prostega trdega diska.

Seznam podprtih ločljivosti tiskanja najdete na spletnem mestu s podporo za tiskalnik na naslovu [www.support.hp.com.](https://h20180.www2.hp.com/apps/Nav?h_pagetype=s-001&h_product=26342880&h_client&s-h-e002-1&h_lang=sl&h_cc=si)

#### **Tiskanje v načinu z največ pikami na palec (Windows)**

- **1.** V programski opremi izberite **Print** (Natisni).
- **2.** Preverite, ali je tiskalnik izbran.
- **3.** Kliknite gumb, ki odpre pogovorno okno **Properties** (Lastnosti).

Glede na program se ta gumb lahko imenuje tudi **Properties** (Lastnosti), **Options** (Možnosti), **Printer Setup** (Namestitev tiskalnika), **Printer Properties** (Lastnosti tiskalnika), **Printer** (Tiskalnik) ali **Preferences** (Lastne nastavitve).

**4.** Izberite ustrezne možnosti.

#### **Windows 10**

- Kliknite zavihek **Papir/kakovost**. V spustnem seznamu **Velikost papirja** izberite ustrezno velikost papirja. V spustnem seznamu **Vrsta papirja** izberite ustrezno vrsto papirja.
- Kliknite zavihek **Dodatno**, nato pa izberite **Tiskanje z največjim številom točk na palec**.

#### **Windows 7**

- Kliknite zavihek **Papir/kakovost**. V spustnem seznamu **Mediji** izberite ustrezno vrsto papirja.
- Kliknite gumb **Dodatno**. V spustnem seznamu **Velikost papirja** izberite ustrezno velikost papirja. V področju **Funkcije tiskalnika** izberite **Da** v spustnem seznamu **Tiskanje z največ točkami na palec**. Nato kliknite **V redu**, da zaprete zavihek **Dodatne možnosti**.

Za dodatne nasvete o tiskanju glejte [Nasveti za nastavitve tiskalnika na strani 32.](#page-37-0)

**5.** Potrdite usmerjenost na zavihku **Postavitev**, nato pa za tiskanje kliknite **V redu**.

### <span id="page-35-0"></span>**Tiskanje z namiznim ali prenosnim računalnikom Mac**

Navodila za tiskalnike, združljive s funkcijo HP AirPrint, in računalnike Mac s sistemom OS X 10.11 in macOS različice 10.12 in novejše.

### **Tiskalnik, povezan v omrežje**

Če je tiskalnik že nameščen in povezan v brezžično omrežje, lahko omogočite tiskanje z namiznega ali prenosnega računalnika Mac z menijem **System Preferences** (Lastnosti sistema).

- **1.** Odprite meni **System Preferences** (Lastnosti sistema) in izberite **Printers and Scanners** (Tiskalniki in skenerji).
- **2.** Za namestitev tiskalnika v računalniku Mac kliknite **Add +** (Dodaj +). Na prikazanem seznamu omrežnih tiskalnikov izberite svoj tiskalnik, nato pa kliknite **Add** (Dodaj). S tem namestite razpoložljive gonilnike za tiskanje in skeniranje za svoj tiskalnik.

Ta navodila omogočajo tiskanje z računalnika Mac. Nadaljujte z uporabo aplikacije HP Smart za nadzor na ravnmi črnila in opozorili tiskalnika.

### **Tiskalnik ni povezan v omrežje**

**▲** Če niste namestili tiskalnika ali ga niste povezali v omrežje, pojdite na spletno mesto [123.hp.com](http://123.hp.com) in namestite potrebno programsko opremo.
# **Tiskanje z mobilnimi napravami**

### **Tiskanje iz mobilnih naprav**

Dokumente in fotografije lahko tiskate kar iz mobilnih naprav, vključno z napravami iOS, Android, Windows Mobile, Chromebook in Amazon Kindle.

**<sup>2</sup> OPOMBA:** Aplikacija HP Smart omogoča tudi tiskanje iz mobilnih naprav. Za dodatne informacije glejte [Tiskanje z aplikacijo HP Smart na strani 27](#page-32-0).

### **Tiskanje iz mobilnih naprav**

- **1.** Prepričajte se, da je naprava, ki jo uporabljate za povezovanje s tiskalnikom, povezana z omrežjem, v katerega želite povezati tiskalnik.
	- **NASVET:** Če želite tiskati, ne da bi vzpostavili povezavo z usmerjevalnikom, uporabite funkcijo Wi-Fi Direct za tiskanje iz mobilne naprave. Za dodatne informacije glejte [Brezžična povezava s tiskalnikom](#page-80-0) [brez usmerjevalnika \(Wi-Fi Direct\) na strani 75](#page-80-0).
- **2.** Omogočanje tiskanje v mobilni napravi:
	- **iOS:** uporabite možnost **Print** (Natisni) na meniju **Share** (Skupna raba).

**<sup>2</sup> OPOMBA:** V napravah s sistemom iOS 4.2 ali novejšim je funkcija AirPrint® prednameščena.

- **Android:** iz trgovine Google Play prenesite in nato v svoji napravi omogočite vtičnik HP Print Service (podpirajo ga naprave Android 4.4 in novejše).
- **Windows Mobile:** tapnite **Print** (Natisni) na meniju **Device** (Naprava). Dodatna namestitev ni potrebna, ker je programska oprema prednameščena.
- **OPOMBA:** Če vaš tiskalnik ni naveden, boste morda morali s čarovnikom za **dodajanje tiskalnika**  opraviti enkratno nastavitev tiskalnika.
- **Chromebook:** iz spletne trgovine Crome prenesite in namestite aplikacijo **HP Print for Chrome**, da omogočite tiskanje prek povezave Wi-Fi in USB.
- **Amazon Kindle Fire HD9 in HDX:** ko v napravi prvič izberete možnost **Print** (Natisni), se samodejno prenese vtičnik HP Print Service, da omogoči mobilno tiskanje.
- **<sup>2</sup> OPOMBA:** Za podrobne informacije o omogočanju tiskanja iz mobilnih naprav pojdite na spletno mesto za mobilno tiskanje HP ( [www.hp.com/go/mobileprinting](http://www.hp.com/go/mobileprinting) ). Če lokalna različica tega spletnega mesta ni na voljo v vaši državi/regiji ali jeziku, boste lahko preusmerjeni na spletno mesto mobilnega tiskanja HP v drugi državi/regiji ali jeziku.
- **3.** Pazite, da bo naložen papir, ki ustreza nastavitvam papirja v tiskalniku (za dodatne informacije glejte [Nalaganje medijev na strani 20](#page-25-0)).

Če pravilno nastavite velikost za papir, ki je naložen, bo mobilna naprava prepoznala, katera velikost papirja se tiska.

**<sup>2</sup> OPOMBA:** Če želite spremeniti privzeto vrsto papirja, glejte Spreminjanje privzetih nastavitev papirja, [ki jih odkrije tiskalnik na strani 8.](#page-13-0)

# **Namigi za uspešno tiskanje**

- Nasveti za nalaganje papirja
- Nasveti za nastavitve tiskalnika

Za uspešno tiskanje morata tiskalni glavi HP pravilno delovati, posode za črnilo morajo biti napolnjene z zadostno količino črnila, papir mora biti pravilno naložen in za tiskalnik morajo biti določene ustrezne nastavitve. Za dodatne informacije glejte [Nasveti za delo s črnilom in tiskalnimi glavami na strani 69.](#page-74-0)

Nastavitve tiskanja ne veljajo za kopiranje ali optično branje.

### **Nasveti za nalaganje papirja**

- Naložite sveženj papirja (ne le enega lista). Vsi listi v svežnju morajo biti enake velikosti in vrste, da se papir ne zagozdi.
- Papir naložite tako, da je stran, na katero želite tiskati, obrnjena navzgor.
- Poskrbite, da je papir ravno položen v vhodni pladenj in da robovi niso prepognjeni ali natrgani.
- Vodili za širino papirja prilagodite tako, da se tesno prilegata papirju. Poskrbite, da vodili ne bosta krivili papirja v vhodnem pladnju.

Za dodatne informacije glejte [Nalaganje medijev na strani 20](#page-25-0).

### **Nasveti za nastavitve tiskalnika**

### **Namigi za nastavitve tiskalnika (Windows)**

- Če želite spremeniti privzete nastavitve tiskanja, odprite HP-jevo programsko opremo za tiskanje, kliknite **Tiskanje in skeniranje** , nato pa **Set Preferences** (Določi nastavitve). Če želite več informacij o tem, kako odpreti programska oprema tiskalnika, glejte Odpiranje programske opreme tiskalnika HP [na strani 12.](#page-17-0)
	- **NASVET:** Če želite izvedeti več o možnostih v gonilniku tiskalnika, nad vsako možnostjo pridržite miško, da si ogledate opis orodja.
- Čas, ki ga porabite določanje želenih nastavitev za tiskanje, lahko skrajšate z bližnjicami za tiskanje. Bližnjica za tiskanje shrani nastavitve za posamezno vrsto opravila, da lahko pozneje vse možnosti izberete z enim klikom. Če želite uporabiti bližnjico, pojdite na zavihek **Printing Shortcuts** (Bližnjice za tiskanje) ali **Printing Shortcut** (Bližnjica za tiskanje), izberite želeno bližnjico, nato pa kliknite **OK** (V redu).

Če želite dodati novo bližnjico za tiskanje, na zavihku **Paper/Quality** (Papir/kakovost), **Layout**  (Postavitev) ali **Advanced** (Dodatno) določite želene nastavitve tiskanja, izberite zavihek **Printing Shortcuts** (Bližnjice za tiskanje) ali **Printing Shortcut** (Bližnjica za tiskanje), kliknite **Save As** (Shrani kot), vnesite ime, nato pa kliknite **OK** (V redu).

Če želite bližnjico izbrisati, jo izberite in kliknite **Izbriši**.

**<sup>2</sup> OPOMBA:** Privzetih bližnjic za tiskanje ni mogoče izbrisati.

Razumevanje nastavitev papirja in pladnja za papir:

- **Paper Size (Velikost papirja)**: izberite velikost papirja, ki ste ga naložili na vhodni pladenj.
- **Paper Source** (Vir papirja): izberite pladenj za papir, na katerega ste naložili papir.
- **Paper Type** (Vrsta papirja) ali **Media** (Medij): izberite vrsto papirja, ki ga uporabljate.
- Razumevanje nastavitev barvnega ali črno-belega tiskanja:
	- **Color** (Barvno): za barvne natise uporablja črno in barvno črnilo.
	- **Black & White** (Črno-belo) ali **Black Ink Only** (Samo črno črnilo): za črno-bele natise normalne ali nižje kakovosti uporablja samo črno črnilo.
	- **High Quality Grayscale** (Visokokakovostna sivinska lestvica): za ustvarjanje širšega nabora črnih in sivih tonov za visokokakovostne črno-bele natise uporablja črno in barvno črnilo.
- Razumevanje nastavitev kakovosti tiskanja:

kakovost tiskanja se meri v pikah na palec (dpi) ločljivosti tiskanja. Več pik na palec ustvari jasnejše in podrobnejše natise, toda upočasni hitrost tiskanja in lahko uporablja več črnila.

- **Draft** (Osnutek): ko so ravni črnila nizke ali če niso potrebni visokokakovostni natisi, se običajno uporablja manj pik na palec.
- **Normal** (Normalno): primerno za večino tiskalnih opravil.
- **Best** (Najboljše): več pik na palec kot pri nastavitvi **Normal** (Normalno).
- **Print in Max DPI** (Tiskanje z največ pikami na palec): višja nastavitev za število pik na palec za kakovostne natise.
- **HP Real Life Technologies**: ta funkcija zgladi in izostri slike in grafiko za višjo kakovost tiskanja.
- Razumevanje nastavitev strani in postavitve:
	- **Orientation** (Usmerjenost): izberite **Portrait** (Pokončno) za navpične natise ali **Landscape** (Ležeče) za vodoravne natise.
	- **Print on Both Sides Manually** (Ročno tiskanje na obeh straneh): ko se ena stran natisne, ročno obrnite stran, da lahko tiskate na obeh straneh papirja.
		- **Flip on Long Edge** (Vezava po dolgem robu): izberite, če želite pri tiskanju na obeh strani vezati strani po dolgem robu papirja.
		- **Flip on Short Edge** (Vezava po kratkem robu): izberite, če želite pri tiskanju na obeh strani vezati strani po kratkem robu papirja.
	- **Booklet Layout** (Postavitev knjižice) ali **Booklet** (Knjižica): omogoča tiskanje večstranskega dokumenta v obliki knjižice. Na vsak list natisne dve strani dokumenta tako, da jih lahko zložite v knjižico polovične velikosti papirja.
		- **Left binding** (Vezava po levem robu) ali **Booklet-LeftBinding** (Vezava knjižnice po levem robu): ko boste knjižico zložili, bo vezana na levem robu. To možnost izberite, če berete od leve proti desni.
		- **Right binding** (Vezava po desnem robu) ali **Booklet-RightBinding** (Vezava knjižnice po desnem robu): ko boste knjižico zložili, bo vezana na desnem robu. To možnost izberite, če berete od desne proti levi.
- **Borderless** (Brez roba) ali **Page Borders** (Obrobe strani): omogoča, da stranem dodate obrobe ali jih odstranite z njih, če dokument tiskate z več kot dvema stranema na list.
- **Postavitev strani na listu**: pomaga pri razvrščanju vrstnega reda strani, če dokument tiskate z več kot dvema stranema na list.
- **Pages to Print** (Strani za tiskanje): omogoča, da natisnete samo lihe strani, samo sode strani ali vse strani.
- **Reverse page order** (Obratni vrstni red strani) ali **Page Order** (Vrstni red strani): omogoča tiskanje strani od spredaj nazaj ali v obratnem vrstnem redu.

## **Ogled stanja tiskalnega posla in upravljanje tiskalnih poslov (Windows)**

Če želite prikazati, prekiniti ali preklicati tiskalne posle, odprite programsko opremo za tiskalnik HP (na voljo na meniju **Start**), kliknite **Tiskanje in skeniranje** , nato pa kliknite **Oglejte si, kaj se tiska**.

# **Prilagoditev tiskalnika (Windows)**

Če želite spremeniti ime tiskalnika, varnostne nastavitve ali druge lastnosti, odprite programsko opremo tiskalnika HP (na voljo na meniju **Start**), kliknite **Tiskanje in skeniranje** , nato pa kliknite **Prilagoditev tiskalnika**.

# **3 Uporaba spletnih storitev**

- [Kaj so spletne storitve?](#page-43-0)
- [Nastavitev spletnih storitev](#page-44-0)
- [Tiskanje s storitvijo HP ePrint](#page-45-0)
- [Obiščite spletno mesto HP Connected](#page-47-0)
- [Odstranitev spletnih storitev](#page-48-0)

# <span id="page-43-0"></span>**Kaj so spletne storitve?**

### **HP ePrint**

● HP ePrint je brezplačna HP-jeva storitev, ki omogoča tiskanje z vašega tiskalnika, ki podpira storitev HP ePrint, kadar koli in s katere koli lokacije. To je tako preprosto kot pošiljanje elektronske pošte na elektronski naslov, dodeljen vašemu tiskalniku, če v tiskalniku omogočite spletne storitve. Pri tem niso potrebni posebni gonilniki ali programska oprema. Kot lahko od koder koli pošiljate elektronsko pošto, lahko s tehnologijo HP ePrint tudi tiskate od koder koli.

Ko se registrirate za račun na naslovu HP Connected (www.hpconnected.com; morda ni na voljo v vseh državah/regijah), se lahko prijavite, da prilagodite elektronski naslov HP ePrint tiskalnika, nadzorujete, kdo lahko uporablja elektronski naslov za tiskanje in pridobite pomoč za HP ePrint.

# <span id="page-44-0"></span>**Nastavitev spletnih storitev**

Preden namestite spletne storitve, mora biti tiskalnik povezan z internetom prek brezžične povezave.

#### **Nastavitev spletnih storitev na nadzorni plošči tiskalnika**

- **1.** Na začetnem zaslonu na nadzorni plošči tiskalnika se dotaknite  $\{\hat{\otimes}\}$  (**Nastavitev**).
- **2.** Dotaknite se **Spletne storitve** .
- **3.** Dotaknite se **Yes** (Da), da sprejmete pogoje za namestitev spletnih storitev.
- **4.** Ko so spletne storitve uspešno nameščene, se dotaknite **OK** (V redu).

Ko je tiskalnik povezan s strežnikom, lahko natisne stran z informacijami in na zaslonu prikaže povzetek spletnih storitev.

#### **Nastavitev spletnih storitev z vdelanim spletnim strežnikom**

- **1.** Odprite vdelani spletni strežnik (EWS). Za dodatne informacije glejte [Odpiranje vdelanega spletnega](#page-87-0) [strežnika na strani 82.](#page-87-0)
- **2.** Kliknite zavihek **Spletne storitve** .
- **3.** V razdelku **Nastavitve spletnih storitev** kliknite **Nastavitev** , nato pa kliknite **Continue** (Nadaljuj) in upoštevajte navodila na zaslonu, da sprejmete pogoje uporabe.
- **OPOMBA:** Če morate vnesti nastavitve proxy in če jih vaše omrežje uporablja, upoštevajte navodila na zaslonu in določite strežnik proxy. Če nimate informacij o strežniku proxy, se obrnite na skrbnika omrežja ali osebo, ki je nastavila omrežje.
- **4.** Ko je tiskalnik povezan s strežnikom, natisne stran z informacijami. Upoštevajte navodila na strani z informacijami in dokončajte nastavitev.

# <span id="page-45-0"></span>**Tiskanje s storitvijo HP ePrint**

HP ePrint omogoča tiskanje z vašega tiskalnika, ki podpira storitev HP ePrint, kadar koli in s katere koli lokacije.

Če želite uporabljati funkcijo HP ePrint, mora biti tiskalnik povezan v aktivno omrežje z omogočenim dostopom do interneta.

#### **Iskanje elektronskega naslova funkcije HP ePrint**

- **1.** Na začetnem zaslonu na nadzorni plošči tiskalnika se dotaknite  $\{\hat{\otimes}\}$  (**Nastavitev**).
- **2.** Dotaknite se **Web Services** (Spletne storitve).
- **3.** Dotaknite se **Display Email Address** (Prikaz e-naslova).

**<sup>2</sup> OPOMBA:** Dotaknite se **Print** (Natisni), da natisnete stran z informacijami, ki vsebujejo kodo tiskalnika in navodila za prilagoditev e-poštnega naslova.

#### **Tiskanje dokumenta s funkcijo HP ePrint**

**1.** Spletne storitve morajo biti nameščene.

Za dodatne informacije glejte [Nastavitev spletnih storitev na strani 39.](#page-44-0)

- **2.** Dokument po e-pošti pošljite v tiskalnik.
	- **a.** V računalniku ali mobilni napravi odprite aplikacijo za elektronsko pošto.
	- **<sup>2</sup> OPOMBA:** Informacije o uporabi aplikacije za elektronsko pošto v računalniku ali mobilni napravi najdete v dokumentaciji, ki je priložena aplikaciji.
	- **b.** Ustvarite novo e-poštno sporočilo in pripnite dokument, ki ga želite natisniti.
	- **c.** Sporočilo pošljite na e-poštni naslov tiskalnika.

Tiskalnik natisne pripeti dokument.

**<sup>2</sup> OPOMBA:** E-poštno sporočilo se natisne takoj, ko ga tiskalnik prejme. Tako kot pri ostalih e-poštnih sporočilih tudi pri teh sporočilih ni zagotovila, da bodo dostavljena oziroma kdaj se bo to zgodilo. Stanje tiskanja lahko preverite na spletnem mestu HP Connected [\(www.hpconnected.com\)](https://www.hpsmart.com). To spletno mesto morda ni na voljo v vseh državah/regijah.

**OPOMBA:** Dokumenti, natisnjeni s funkcijo HP ePrint, se lahko razlikujejo od izvirnika. Slog, oblikovanje in potek besedila se lahko razlikujejo od izvirnega dokumenta. Priporočamo, da dokumente, za katere potrebujete večjo kakovost (npr. pravni dokumenti), tiskate s programsko opremo v računalniku, ki vam omogoča večji nadzor nad videzom natisnjenega dokumenta.

### **Izklop funkcije HP ePrint**

- **1.** Na začetnem zaslonu nadzorne plošče tiskalnika se dotaknite  $\vec{E}$  (HP ePrint), nato pa  $\sum$  (Web Services Settings (Nastavitve spletnih storitev)).
- **2.** Dotaknite se preklopnega gumba zraven možnosti **HP ePrint**, da jo izklopite.

**T**OPOMBA: Če želite odstraniti vse spletne storitve, glejte [Odstranitev spletnih storitev na strani 43](#page-48-0).

 [Če si želite ogledati več informacij o tem v spletu, kliknite tukaj](https://www.hpsmart.com).

# <span id="page-47-0"></span>**Obiščite spletno mesto HP Connected**

Prijavite se na HP-jevo brezplačno spletno mesto HP Connected, kjer lahko nastavite dodatne varnostne funkcije za HP ePrint in določite e-poštne naslove, s katerih se lahko pošilja e-pošta v tiskalnik. Tam lahko najdete tudi posodobitve za izdelek in druge brezplačne storitve.

Za dodatne informacije in specifične določbe ter pogoje pojdite na spletno mesto HP Connected (morda ni na voljo v vseh državah/območjih): [www.hpconnected.com](https://www.hpconnected.com) .

# <span id="page-48-0"></span>**Odstranitev spletnih storitev**

Sledite naslednjim navodilom, da odstranite spletne storitve.

### **Odstranitev spletnih storitev z nadzorno ploščo tiskalnika**

- **1.** Na začetnem zaslonu nadzorne plošče tiskalnika se dotaknite  $\vec{E}$  (HP ePrint), nato pa  $\sum$  (Web Services Settings (Nastavitve spletnih storitev)).
- **2.** Kliknite **Odstrani spletne storitve**.

### **Odstranitev spletnih storitev z vdelanim spletnim strežnikom**

- **1.** Odprite vdelani spletni strežnik (EWS). Za dodatne informacije glejte [Odpiranje vdelanega spletnega](#page-87-0) [strežnika na strani 82.](#page-87-0)
- **2.** Kliknite zavihek **Web Services** (Spletne storitve).
- **3.** Na levem meniju kliknite **Web Services Settings** (Nastavite spletnih storitev), kliknite **Remove Web Services** (Odstrani spletne storitve), nato pa upoštevajte zaslonska navodila.

# **4 Kopiranje in optično branje**

- [Kopiranje dokumentov](#page-50-0)
- [Nalaganje izvirnika](#page-51-0)
- [Skeniranje z aplikacijo HP Smart](#page-53-0)
- [Skeniranje s programsko opremo HP programska oprema tiskalnika](#page-56-0)
- [Optično branje z nadzorne plošče](#page-59-0)
- [Optično branje s funkcijo Webscan](#page-60-0)
- [Nasveti za uspešno skeniranje in kopiranje](#page-61-0)

# <span id="page-50-0"></span>**Kopiranje dokumentov**

**OPOMBA:** Vsi dokumenti se kopirajo v načinu tiskanja za običajno kakovost. Med kopiranjem ne morete spremeniti kakovosti tiskanja.

Aplikacija HP Smart omogoča tudi kopiranje iz mobilne naprave. Za informacije o tej aplikaciji glejte [Uporaba](#page-18-0)  [aplikacija HP Smart za tiskanje, kopiranje, skeniranje in odpravljanje težav na strani 13.](#page-18-0)

### **Kopiranje dokumentov**

**1.** V vhodni pladenj naložite papir.

Za informacije o nalaganju papirja glejte [Nalaganje medijev na strani 20](#page-25-0).

- **2.** Izvirnik naložite v samodejni podajalnik papirja tako, da je stran za tiskanje obrnjena navzgor, ali zraven ikone v kotu stekla skenerja tako, da je stran za tiskanje obrnjena navzdol.
- **3.** Na začetnem zaslonu na nadzorni plošči tiskalnika se dotaknite **Kopiranje** .
- **4.** Navedite želeno število kopij. Število lahko določite tako, da naredite nekaj od naslednjega:
	- Izberite številko v pomikalniku. V pomikalniku lahko številko povečate ali zmanjšate tako, da povlečete v levo ali desno.
	- Dotaknite se številskega gumba na desni strani pomikalnika, da vnesete določeno številko.
- **5.** Dotaknite se  $\bullet$  (Settings (Nastavitve)), da določite velikost papirja, kakovost in druge nastavitve.
- **6.** Za vrnitev na meni Copy (Kopiranje) se dotaknite (Back (Nazaj)).
- **7.** Za zagon opravila kopiranja se dotaknite **Start Black** (Začni črno-belo kopiranje) ali **Start Color** (Začni barvno kopiranje).

# <span id="page-51-0"></span>**Nalaganje izvirnika**

### **Nalaganje izvirnika na steklo skenerja**

**1.** Dvignite pokrov optičnega bralnika.

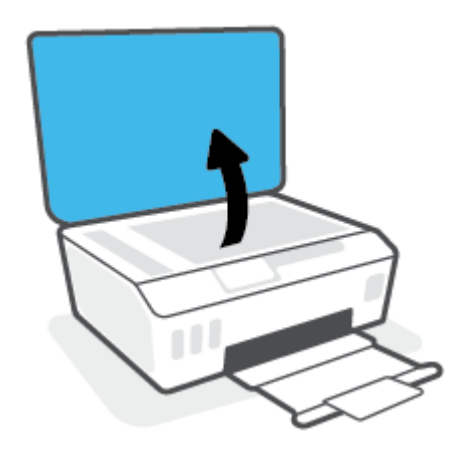

**2.** Izvirnik položite zraven ikone v kotu stekla skenerja tako, da je stran za tiskanje obrnjena navzdol.

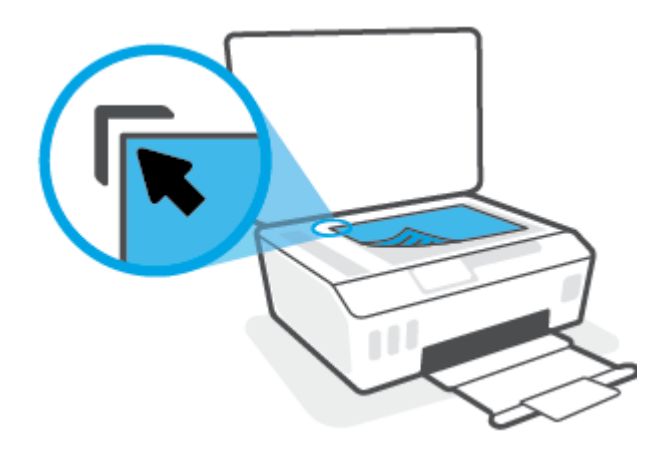

**3.** Zaprite pokrov skenerja.

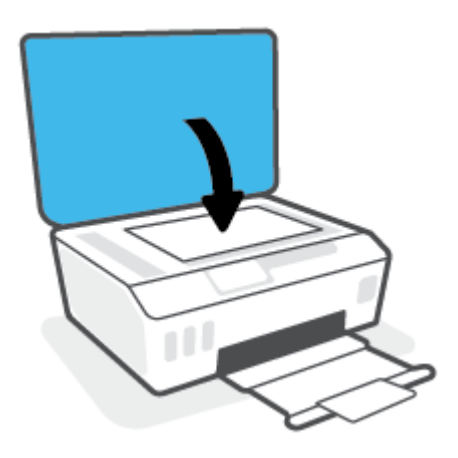

### **Nalaganje izvirnika v podajalnik dokumentov**

**1.** Potisnite vodili za širino papirja navzven.

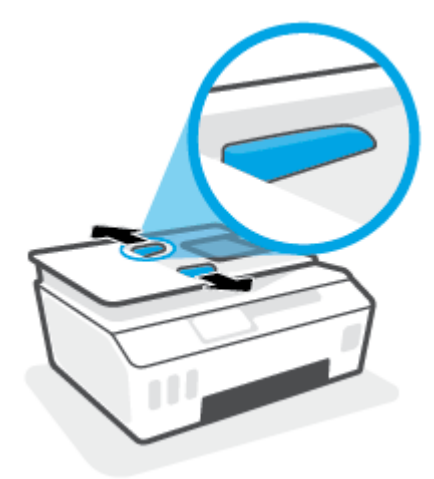

**2.** Naložite izvirnik s stranjo za tiskanje obrnjeno navzgor v podajalnik dokumentov.

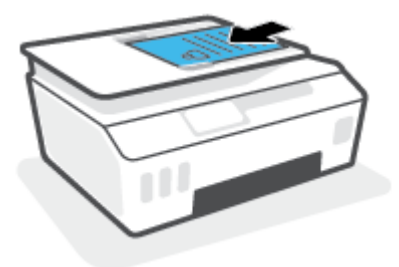

**3.** Vodila za širino papirja potiskajte navznoter, dokler se ne ustavijo ob robu papirja.

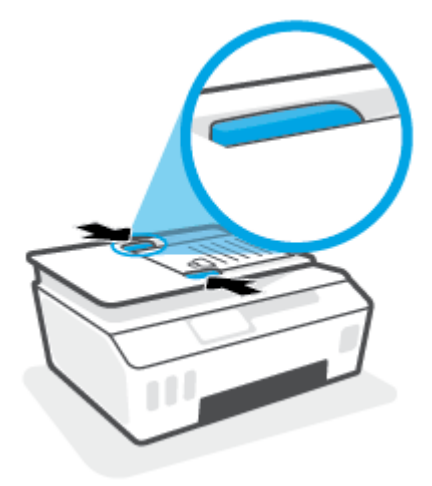

# <span id="page-53-0"></span>**Skeniranje z aplikacijo HP Smart**

To poglavje vsebuje osnovna navodila za uporabo aplikacije HP Smart za skeniranje iz naprav iOS, Android, Windows in Mac. Za dodatne informacije o aplikaciji glejte [Uporaba aplikacija HP Smart za tiskanje, kopiranje,](#page-18-0) [skeniranje in odpravljanje težav na strani 13](#page-18-0).

Dokumente ali fotografije lahko skenirate na skenerju tiskalnika z aplikacijo HP Smart, skenirate pa lahko tudi s kamero naprave. HP Smart vključuje orodja za urejanje, ki omogočajo, da prilagodite skenirano sliko, preden jo shranite ali omogočite za skupno rabo. Skenirane dokumente lahko natisnete, jih shranite lokalno ali v shrambo v oblaku ali jih delite z drugimi prek elektronske pošte, sporočila SMS, Facebooka, Instagrama itd. Če želite skenirati z aplikacijo HP Smart, upoštevajte navodila iz ustreznega spodnjega razdelka glede na vrsto naprave, ki jo uporabljate.

- Skeniranje iz naprave iOS ali Android
- Skeniranje iz tiskalnika v napravo Mac
- [Skeniranje iz naprave z operacijskim sistemom Windows 10](#page-54-0)

### **Skeniranje iz naprave iOS ali Android**

- **1.** V svoji napravi odprite aplikacijo HP Smart.
- **2.** Na začetnem zaslonu v aplikaciji HP Smart preverite, ali je izbran vaš tiskalnik.
	- **NASVET:** Če je tiskalnik že nameščen, ga lahko izberete na začetnem zaslonu v aplikaciji HP Smart tako, da povlečete v levo ali desno, nato pa ga izberete.

Če želite uporabiti drug tiskalnik, na začetnem zaslonu kliknite ali tapnite  $+$  (ikona znaka plus), nato pa izberite drug tiskalnik ali dodajte novega.

- **3.** Tapnite možnost skeniranja, ki jo želite uporabiti.
	- Če uporabljate kamero naprave, se postavite v dobro osvetljeno področje in poskrbite, da se fotografija ali dokument, ki ga skenirate, ne zlije s površino.
	- Če uporabljate skener tiskalnika, tapnite ikono **Settings** (Nastavitve), da izberete vhodni vir in spremenite nastavitve skeniranja, nato pa tapnite ikono **Scan** (Skeniraj).
	- Če ste izbrali možnost za datoteke in fotografije, z upoštevanjem zaslonskih navodil izberite želeno datoteko, opravite želene spremembe in jih shranite.
- **4.** Ko končate s prilagajanjem skeniranega dokumenta ali fotografije, jo shranite, omogočite za skupno rabo ali natisnite.

### **Skeniranje iz tiskalnika v napravo Mac**

- **1.** Izvirnik položite zraven ikone v kotu stekla skenerja tako, da je stran za tiskanje obrnjena navzdol.
- **2.** V svoji napravi odprite aplikacijo HP Smart.
- **3.** Na začetnem zaslonu v aplikaciji HP Smart preverite, ali je izbran vaš tiskalnik.
- **4.** Kliknite ploščico **Scan** (Skeniranje).
- **5.** V oknu Scan (Skeniranje) opravite želene spremembe, nato pa kliknite **Scan** (Skeniraj).
- <span id="page-54-0"></span>**6.** V predogledu skeniranja kliknite **Edit** (Uredi), da opravite želene spremembe, nato pa jih uveljavite.
- **7.** Kliknite **Add Pages** (Dodaj strani), da v posel skeniranja po potrebi dodate strani, nato pa natisnite ali shranite skenirani dokument ali ga delite z drugimi.

### **Skeniranje iz naprave z operacijskim sistemom Windows 10**

### **Postopek skeniranja dokumenta ali fotografije s skenerjem tiskalnika**

- **1.** Izvirnik položite zraven ikone v kotu stekla skenerja tako, da je stran za tiskanje obrnjena navzdol.
- **2.** Odprite HP Smart. Za dodatne informacije glejte [Uporaba aplikacija HP Smart za tiskanje, kopiranje,](#page-18-0)  [skeniranje in odpravljanje težav na strani 13](#page-18-0).
- **3.** Izberite **Scan** (Skeniranje), nato pa izberite **Scanner** (Skener).
- **4.** Če želite spremeniti osnovne nastavitve, kliknite ali tapnite ikono nastavitev.

Na spustnem seznamu **Source** (Izvor) izberite Glass (Steklo).

- **5.** Če si želite predogledati sliko in jo po potrebi prilagoditi, kliknite ali tapnite ikono predogleda.
- **6.** Kliknite ali tapnite ikono skeniranja.
- **7.** Po potrebi opravite druge prilagoditve:
	- Če želite dodati več dokumentov ali fotografij, kliknite ali tapnite **Add Pages** (Dodaj strani).
	- Če želite zasukati ali obrezati dokument ali sliko ali prilagoditi njen kontrast, svetlost, nasičenost ali kot, kliknite ali tapnite **Edit** (Uredi).
- **8.** Izberite želeno vrsto datoteke, nato pa kliknite ali tapnite ikono shranjevanja, da jo shranite, ali ikono skupne rabe, da jo omogočite za skupno rabo.

### **Postopek skeniranja dokumenta ali fotografije s kamero naprave**

Če ima vaša naprava kamero, lahko z aplikacijo HP Smart skenirate natisnjen dokument ali fotografijo s kamero naprave. Z aplikacijo HP Smart lahko nato uredite, shranite, natisnete ali souporabite sliko.

- **1.** Odprite HP Smart. Za dodatne informacije glejte [Uporaba aplikacija HP Smart za tiskanje, kopiranje,](#page-18-0)  [skeniranje in odpravljanje težav na strani 13](#page-18-0).
- **2.** Izberite **Scan** (Skeniranje), nato pa izberite **Camera** (Kamera).
- **3.** Dokument ali fotografijo postavite pred kamero in za fotografiranje kliknite ali tapnite okrogel gumb na dnu zaslona.
- **4.** Po potrebi prilagodite robove. Kliknite ali tapnite ikono uporabe.
- **5.** Po potrebi opravite druge prilagoditve:
	- Če želite dodati več dokumentov ali fotografij, kliknite ali tapnite **Add Pages** (Dodaj strani).
	- Če želite zasukati ali obrezati dokument ali sliko ali prilagoditi njen kontrast, svetlost, nasičenost ali kot, kliknite ali tapnite **Edit** (Uredi).
- **6.** Izberite želeno vrsto datoteke, nato pa kliknite ali tapnite ikono shranjevanja, da jo shranite, ali ikono skupne rabe, da jo omogočite za skupno rabo.

### **Postopek urejanja predhodno skeniranega dokumenta ali fotografije**

Aplikacija HP Smart zagotavlja orodja za urejanje, kot sta na primer obrezovanje in sukanje, s katerimi lahko prilagodite predhodno skeniran dokument ali fotografijo v svoji napravi.

- **1.** Odprite HP Smart. Za dodatne informacije glejte [Uporaba aplikacija HP Smart za tiskanje, kopiranje,](#page-18-0)  [skeniranje in odpravljanje težav na strani 13](#page-18-0).
- **2.** Izberite **Scan** (Skeniraj), nato pa izberite **Import** (Uvozi).
- **3.** Izberite dokument ali fotografijo, ki jo želite prilagoditi, nato pa kliknite ali tapnite **Open** (Odpri).
- **4.** Po potrebi prilagodite robove. Kliknite ali tapnite ikono uporabe.
- **5.** Po potrebi opravite druge prilagoditve:
	- Če želite dodati več dokumentov ali fotografij, kliknite ali tapnite **Add Pages** (Dodaj strani).
	- Če želite zasukati ali obrezati dokument ali sliko ali prilagoditi njen kontrast, svetlost, nasičenost ali kot, kliknite ali tapnite **Edit** (Uredi).
- **6.** Izberite želeno vrsto datoteke, nato pa kliknite ali tapnite **Save** (Shrani) ali **Share**(Skupna raba), da datoteko shranite ali jo omogočite za skupno rabo z drugimi.

## <span id="page-56-0"></span>**Skeniranje s programsko opremo HP programska oprema tiskalnika**

- Optično branje iz računalnika
- [Spreminjanje nastavitev optičnega branja \(Windows\)](#page-57-0)
- [Ustvarjanje nove bližnjice za optično branje \(Windows\)](#page-57-0)

### **Optično branje iz računalnika**

Pred optičnim branjem iz računalnika preverite, ali je HP-jeva priporočena programska oprema za tiskalnik že nameščena. Tiskalnik in računalnik morata biti povezana in vklopljena.

### **Optično branje dokumenta ali fotografije v datoteko (Windows)**

- **1.** Izvirnik naložite v samodejni podajalnik papirja tako, da je stran za tiskanje obrnjena navzgor, ali zraven ikone v kotu stekla skenerja tako, da je stran za tiskanje obrnjena navzdol.
- **2.** V programski opremi za tiskalnik HP (na voljo na meniju **Start**) kliknite **Scan (Optično preberi)** , nato pa kliknite **Scan a Document or Photo (Optično preberi dokument ali fotografijo)** .
- **3.** Izberite želeno vrsto optičnega branja in kliknite **Optično branje** .
	- Izberite **Save as PDF (Shrani kot PDF)** , da shranite dokument (ali fotografijo) kot datoteko PDF.
	- Izberite **Save as JPEG (Shrani kot JPEG)** , da shranite fotografijo (ali dokument) kot slikovno datoteko.
	- **OPOMBA:** Kliknite povezavo **More (Več)** v zgornjem desnem kotu pogovornega okna »Scan« (Optično branje), da pregledate in spremenite nastavitve za optično branje.

Za več informacij glejte [Spreminjanje nastavitev optičnega branja \(Windows\) na strani 52](#page-57-0).

Če je izbrana možnost **Show Viewer After Scan (Po optičnem branju pokaži prikazovalnik)** , lahko na zaslonu za predogled prilagodite optično prebrano sliko.

### **Optično branje dokumenta ali fotografije v elektronsko pošto (Windows)**

- **1.** Izvirnik naložite v samodejni podajalnik papirja tako, da je stran za tiskanje obrnjena navzgor, ali zraven ikone v kotu stekla skenerja tako, da je stran za tiskanje obrnjena navzdol.
- **2.** V programski opremi za tiskalnik HP, ki je na voljo na meniju **Start**, kliknite **Scan (Optično preberi)** , nato pa kliknite **Scan a Document or Photo (Optično preberi dokument ali fotografijo)** .
- **3.** Izberite želeno vrsto optičnega branja in kliknite **Optično branje** .

Izberite **Email as PDF (Pošlji po e-pošti kot PDF)** ali **Email as JPEG (Pošlji po e-pošti kot JPEG)** , da odprete programsko opremo za e-pošto z optično prebrano datoteko kot prilogo.

**OPOMBA:** Kliknite povezavo **More (Več)** v zgornjem desnem kotu pogovornega okna »Scan« (Optično branje), da pregledate in spremenite nastavitve za optično branje.

Za dodatne informacije glejte [Spreminjanje nastavitev optičnega branja \(Windows\) na strani 52.](#page-57-0)

Če je izbrana možnost **Show Viewer After Scan (Po optičnem branju pokaži prikazovalnik)** , lahko na zaslonu za predogled prilagodite optično prebrano sliko.

### <span id="page-57-0"></span>**Spreminjanje nastavitev optičnega branja (Windows)**

Nastavitve optičnega branja lahko spremenite za posamezno uporabo ali jih shranite in uporabljate trajno. Te nastavitve vključujejo možnosti, kot so velikost in usmerjenost strani, ločljivost optičnega branja, kontrast in mesto mape za shranjene optično prebrane dokumente.

- **1.** Izvirnik naložite v samodejni podajalnik papirja tako, da je stran za tiskanje obrnjena navzgor, ali zraven ikone v kotu stekla skenerja tako, da je stran za tiskanje obrnjena navzdol.
- **2.** V programski opremi za tiskalnik HP, ki je na voljo na meniju **Start**, kliknite **Scan (Optično preberi)** , nato pa kliknite **Scan a Document or Photo (Optično preberi dokument ali fotografijo)** .
- **3.** Kliknite povezavo **More (Več)** v zgornjem desnem kotu pogovornega okna »HP Scan« (Optično branje HP).

Na desni strani se prikaže podokno s podrobnimi nastavitvami. Levi stolpec povzema trenutne nastavitve za vsak razdelek. V desnem stolpcu lahko spremenite nastavitve v označenem razdelku.

**4.** Kliknite vsak razdelek na levi strani podokna s podrobnimi nastavitvami, da si ogledate nastavitve v njem.

Večino nastavitev lahko pregledate in spremenite s spustnimi meniji.

Nekatere nastavitve nudijo več prožnosti in prikažejo novo podokno. Označene so z znakom + (plus) na desni strani nastavitve. Če se želite vrniti v okno s podrobnimi nastavitvami, morate klikniti **OK (V redu)**  za sprejem ali **Prekliči** za preklic sprememb.

- **5.** Ko končate s spreminjanjem nastavitev, naredite nekaj od naslednjega:
	- Kliknite **Optično branje** . Prikaže se poziv, da po končanem optičnem branju shranite ali zavrnete spremembe bližnjice.
	- Kliknite ikono za shranjevanje na desni strani bližnjice, nato pa kliknite **Optično branje** .

### **Ustvarjanje nove bližnjice za optično branje (Windows)**

Da bi bilo optično branje preprostejše, lahko ustvarite svojo bližnjico za optično branje. Fotografije lahko na primer redno optično berete in shranjujete v obliki zapisa PNG in ne v obliki JPEG.

- **1.** Izvirnik naložite v samodejni podajalnik papirja tako, da je stran za tiskanje obrnjena navzgor, ali zraven ikone v kotu stekla skenerja tako, da je stran za tiskanje obrnjena navzdol.
- **2.** V programski opremi za tiskalnik HP, ki je na voljo na meniju **Start**, kliknite **Scan (Optično preberi)** , nato pa kliknite **Scan a Document or Photo (Optično preberi dokument ali fotografijo)** .
- **3.** Kliknite **Create New Scan Shortcut (Ustvari novo bližnjico za optično branje)** .
- **4.** Vnesite opisno ime, izberite obstoječo bližnjico, na kateri bo temeljila nova bližnjica, nato pa kliknite **Create (Ustvari)** .

Če na primer ustvarjate novo bližnjico za fotografije, izberite **Save as JPEG (Shrani kot JPEG)** ali **Email as JPEG (Pošlji po e-pošti kot JPEG)** . S tem omogočite možnosti za delo z grafikami med optičnim branjem.

**5.** Spremenite nastavitve za novo bližnjico, da bodo ustrezale vašim potrebam, nato pa kliknite ikono za shranjevanje na desni strani bližnjice.

**OPOMBA:** Kliknite povezavo **More (Več)** v zgornjem desnem kotu pogovornega okna »Scan« (Optično branje), da pregledate in spremenite nastavitve za optično branje.

Za več informacij glejte [Spreminjanje nastavitev optičnega branja \(Windows\) na strani 52](#page-57-0).

# <span id="page-59-0"></span>**Optično branje z nadzorne plošče**

### **Optično branje izvirnika z nadzorne plošče tiskalnika**

- **1.** Izvirnik naložite v samodejni podajalnik papirja tako, da je stran za tiskanje obrnjena navzgor, ali zraven ikone v kotu stekla skenerja tako, da je stran za tiskanje obrnjena navzdol.
- **2.** Dotaknite se **Scan (Optično preberi)** .
- **3.** Dotaknite se računalnika, v katerega želite optično brati.
- **4.** Izberite želeno vrsto optičnega branja.
- **5.** Dotaknite se **OK** (V redu).

# <span id="page-60-0"></span>**Optično branje s funkcijo Webscan**

Webscan je funkcija vdelanega spletnega strežnika, ki omogoča, da prek spletnega brskalnika iz naprave optično preberete fotografije in dokumente ter jih shranite v računalnik.

Ta funkcija je na voljo tudi, če programske opreme za tiskanje niste namestili v računalnik.

**<sup>2</sup> OPOMBA:** Privzeto je funkcija Webscan izklopljena. Omogočite jo lahko na vdelanem spletnem strežniku.

Če funkcije Webscan v vdelanem spletnem strežniku ni mogoče odpreti, jo je morda vaš skrbnik omrežja izklopil. Več informacij dobite pri skrbniku omrežja ali osebi, ki je nastavila vaše omrežje.

#### **Vklop funkcije Webscan**

- **1.** Odprite vdelani spletni strežnik. Za več informacij glejte [Odpiranje vdelanega spletnega strežnika](#page-87-0)  [na strani 82.](#page-87-0)
- **2.** Kliknite zavihek **Nastavitve** .
- **3.** V razdelku **Security** (Varnost) kliknite **Administrator Settings** (Nastavitve skrbnika).
- **4.** Funkcijo Webscan omogočite tako, da izberete **Webscan**.
- **5.** Kliknite **Apply (Uporabi)**.

#### **Optično branje s funkcijo Webscan**

Optično branje s funkcijo Webscan ponuja osnovne možnosti za optično branje. Za dodatne možnosti ali funkcije optičnega branja uporabite optično branje iz programske opreme tiskalnika HP.

**1.** Izvirnik naložite v samodejni podajalnik papirja tako, da je stran za tiskanje obrnjena navzgor, ali zraven ikone v kotu stekla skenerja tako, da je stran za tiskanje obrnjena navzdol.

Za več informacij glejte [Nalaganje izvirnika na strani 46](#page-51-0).

- **2.** Odprite vdelani spletni strežnik. Za več informacij glejte [Odpiranje vdelanega spletnega strežnika](#page-87-0)  [na strani 82.](#page-87-0)
- **3.** Kliknite zavihek **Scan (Optično preberi)** .
- **4.** V levem podoknu kliknite **Webscan**, spremenite želene nastavitve, nato pa kliknite **Start Scan (Začni optično branje)** .

# <span id="page-61-0"></span>**Nasveti za uspešno skeniranje in kopiranje**

Za uspešno kopiranje in optično branje upoštevajte te namige:

- Steklena plošča in notranji del pokrova morata biti čista. Optični bralnik prebere vse, kar je na steklu, kot del slike.
- Izvirnik položite zraven ikone v kotu stekla skenerja tako, da je stran za tiskanje obrnjena navzdol.
- Če želite narediti veliko kopijo majhnega izvirnika, ga optično preberite, sliko povečajte v programski opremi za optično branje in nato natisnite kopijo povečane slike.
- Če želite preprečiti napake in manjkajoče besedilo pri optičnem branju, preverite v programski opremi, ali je svetlost pravilno nastavljena.
- Aplikacija HP Smart omogoča tudi skeniranje iz mobilne naprave. Za informacije o tej aplikaciji glejte [Skeniranje z aplikacijo HP Smart na strani 48](#page-53-0).
- Pazite, da boste pri uporabi programske opreme HP izbrali pravilen vir (podajalnik dokumentov ali steklo skenerja).
- Če je izvirnik pravilno naložen v podajalnik dokumentov, je to navedeno na nadzorni plošči tiskalnika.

# **5 Upravljanje črnila in tiskalnih glav**

Ta razdelek vsebuje naslednje teme:

- [Ravni črnila](#page-63-0)
- [Vnovično polnjenje zbiralnikov črnila](#page-64-0)
- [Naročanje potrebščin za črnilo](#page-67-0)
- [Tiskanje samo s črnim črnilom](#page-68-0)
- [Izboljšanje kakovosti tiskanja](#page-69-0)
- [Poravnava tiskalnih glav](#page-71-0)
- [Čiščenje tiskalnih glav](#page-72-0)
- [Čiščenje tiskalnika](#page-73-0)
- [Nasveti za delo s črnilom in tiskalnimi glavami](#page-74-0)
- [Premikanje tiskalnika](#page-75-0)

# <span id="page-63-0"></span>**Ravni črnila**

Ravni črnila lahko preverite v posodah za črnilo na tiskalniku. Za določitev, kdaj je treba znova napolniti posode, lahko ravni črnila preverite tudi v programski opremi za tiskalnik HP ali na nadzorni plošči.

### **Preverjanje ravni črnila v programski opremi tiskalnika (Windows)**

- **1.** V programski opremi za tiskalnik HP (na voljo na meniju **Start**) kliknite **Ocenjene ravni** na vrhu okna.
- **2.** V Orodjarna kliknite zavihek **Estimated Levels** (Ocenjene ravni).

### **Preverjanje ravni črnila na nadzorni plošči**

● Na začetnem zaslonu se dotaknite △ (ikona črnila).

# <span id="page-64-0"></span>**Vnovično polnjenje zbiralnikov črnila**

**OPOMBA:** Garancija ne vključuje servisa ali popravil izdelka, potrebnih zaradi napačnega polnjenja zbiralnikov črnila in/ali uporabe črnila, ki ni znamke HP.

### **Postopek vnovičnega polnjenja zbiralnikov črnila**

**1.** Odprite sprednja vratca.

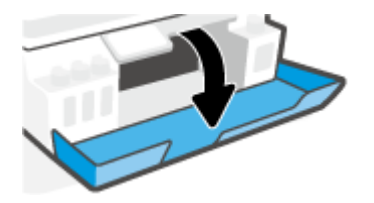

**2.** Odprite pokrovček posode za črnilo, ki jo nameravate znova napolniti.

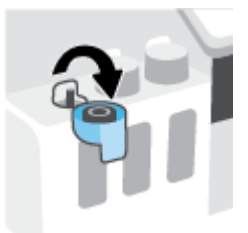

- **3.** Glede na vrsto stekleničk s črnilom naredite nekaj od naslednjega:
	- **Stekleničke z navojnim pokrovčkom:** Zvijte pokrovček na steklenički za črnilo, da ga odstranite.

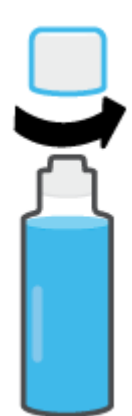

● **Stekleničke s pritisnim pokrovčkom:** Pokrovček stekleničke s črnilom odstranite tako, da ga obrnete, odstranite zamašek stekleničke, namestite pokrovček nazaj na stekleničko, nato pa s potegom odprite zgornji del pokrovčka.

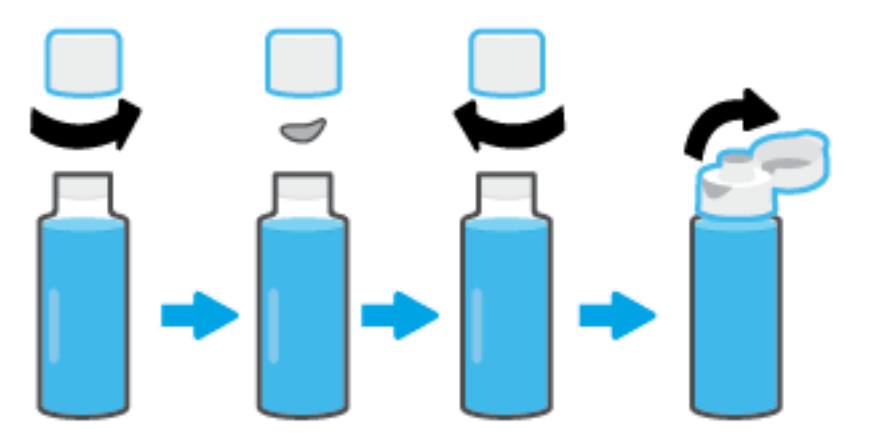

- **4.** Barva stekleničke za črnilo naj se ujema z barvo posode za črnilo. Stekleničko pridržite na šobi posode in se prepričajte, da je vrh stekleničke pravilno postavljen na šobo, nato pa pustite, da črnilo kaplja v posodo, dokler je ne napolni. Če črnilo ne začne takoj kapljati, odstranite stekleničko in jo znova pravilno postavite na posodo.
	- **<sup>2</sup> OPOMBA:** Pri polnjenju črnila ne stiskajte stekleničk s črnilom. Na voljo imate lahko različne stekleničke s črnilom.

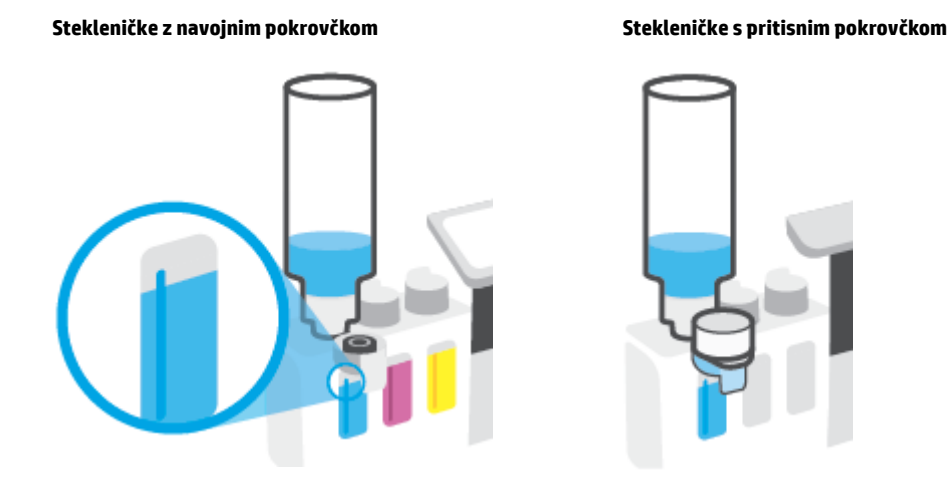

**T OPOMBA:** Če v steklenički ostane črnilo, jo v pokončnem položaju shranite na hladnem in suhem mestu.

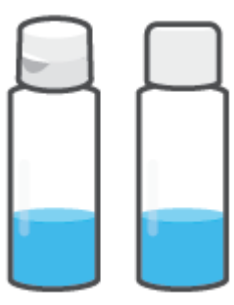

**5.** Trdno zaprite pokrovček zbiralnika črnila.

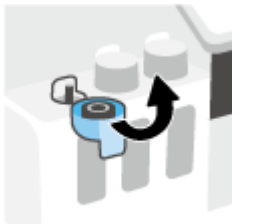

- **6.** Ponovite korake od 2 do 5, da napolnite še druge zbiralnike črnila.
- **7.** Zaprite prednja vratca tiskalnika.

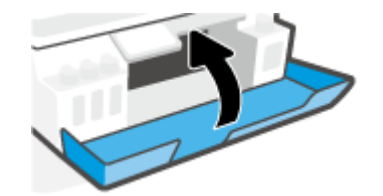

### **Previdnostni ukrepi za delo s stekleničkami s črnilom**

Pri uporabi stekleničk s črnilom upoštevajte spodnje nasvete:

- Stekleničke s črnilom hranite zunaj dosega otrok.
- Stekleničke s črnilom odprite samo, ko nameravate napolniti posode za črnilo.
- Ko je steklenička s črnilom odprta, je ne nagibajte, tresite ali stiskajte, da ne pride do puščanja črnila.
- Stekleničke s črnilom hranite na suhem in temnem mestu.
- Ne pijte ali dajajte v usta.

# <span id="page-67-0"></span>**Naročanje potrebščin za črnilo**

Preden naročite stekleničke s črnilom, z vizualnim pregledom poiščite številke na njih. Te informacije lahko najdete tudi na nalepki izdelka na notranji strani sprednjih vratc.

Če želite za tiskalnik naročiti originalne HP-jeve potrebščine, pojdite na spletno mesto [www.hp.com/buy/](http://www.hp.com/buy/supplies) [supplies](http://www.hp.com/buy/supplies) . Če se prikaže poziv, izberite svojo državo/regijo, nato pa upoštevajte pozive, s pomočjo katerih boste našli ustrezne stekleničke s črnilom za svoj tiskalnik.

**OPOMBA:** Naročanje stekleničk s črnilom prek interneta ni na voljo v vseh državah/regijah. Če naročanje prek interneta ni na voljo v vaši državi/regiji, si lahko pri nakupovanju pri lokalnem prodajalcu HP vseeno ogledate informacije o zalogah in natisnete referenčni seznam.

# <span id="page-68-0"></span>**Tiskanje samo s črnim črnilom**

### **Tiskanje samo s črnim črnilom(Windows)**

- **1.** V programski opremi izberite **Print** (Natisni).
- **2.** Preverite, ali je tiskalnik izbran.
- **3.** Kliknite gumb, ki odpre pogovorno okno **Properties** (Lastnosti).

Glede na program se ta gumb lahko imenuje tudi **Properties** (Lastnosti), **Options** (Možnosti), **Printer Setup** (Nastavitev tiskalnika), **Printer Properties** (Lastnosti tiskalnika), **Printer** (Tiskalnik) ali **Preferences** (Nastavitve).

**4.** Izberite ustrezne možnosti.

### **Windows 10**

- Kliknite zavihek **Paper/Quality** (Papir/kakovost).
- Pod možnostjo **Print in Grayscale** (Tiskanje v sivinah) na seznamu izberite **Black Ink Only** (Samo črno črnilo), nato pa kliknite **OK** (V redu).

#### **Windows 7**

- Na zavihku **Layout** (Postavitev) ali **Paper/Quality** (Papir/kakovost) kliknite gumb **Advanced**  (Dodatno), da odprete pogovorno okno **Advanced Options** (Dodatne možnosti).
- V spustnem seznamu **Print in Grayscale** (Tiskanje v sivinah) izberite **Black Ink Only** (Samo črno črnilo), nato pa kliknite **OK** (V redu).

# <span id="page-69-0"></span>**Izboljšanje kakovosti tiskanja**

Natisnete lahko diagnostično stran, s pomočjo katere določite, ali je za izboljšanje kakovosti tiskanja priporočeno čiščenje ali poravnava tiskalnik glav.

V aplikaciji HP Smart lahko tudi izboljšate kakovost tiskanja. Za dodatne informacije o aplikaciji glejte [Uporaba](#page-18-0) [aplikacija HP Smart za tiskanje, kopiranje, skeniranje in odpravljanje težav na strani 13.](#page-18-0)

### **Tiskanje diagnostične strani za kakovost tiskanja z zaslona tiskalnika**

- **1.** Na vhodni pladenj naložite še neuporabljen navaden bel papir velikosti Letter ali A4.
- **2.** Na začetnem zaslonu na nadzorni plošči tiskalnika se dotaknite  $\{\hat{\otimes}\}$  (**Nastavitev**).
- **3.** Dotaknite se **Orodja** , nato pa **Print Quality Report** (Poročilo o kakovosti tiskanja).

### **Tiskanje diagnostične strani za kakovost tiskanja (Windows)**

- **1.** Na vhodni pladenj naložite še neuporabljen navaden bel papir velikosti Letter ali A4.
- **2.** V programski opremi za tiskalnik HP (na voljo na meniju **Start**) kliknite **Tiskanje in skeniranje** na vrhu okna.
- **3.** V razdelku **Tiskanje** kliknite **Vzdrževanje tiskalnika**, da dostopite do Orodjarna.
- **4.** V Orodjarna kliknite zavihek **Storitve naprave**, nato pa kliknite **Diagnostična stran za kakovost tiskanja**.

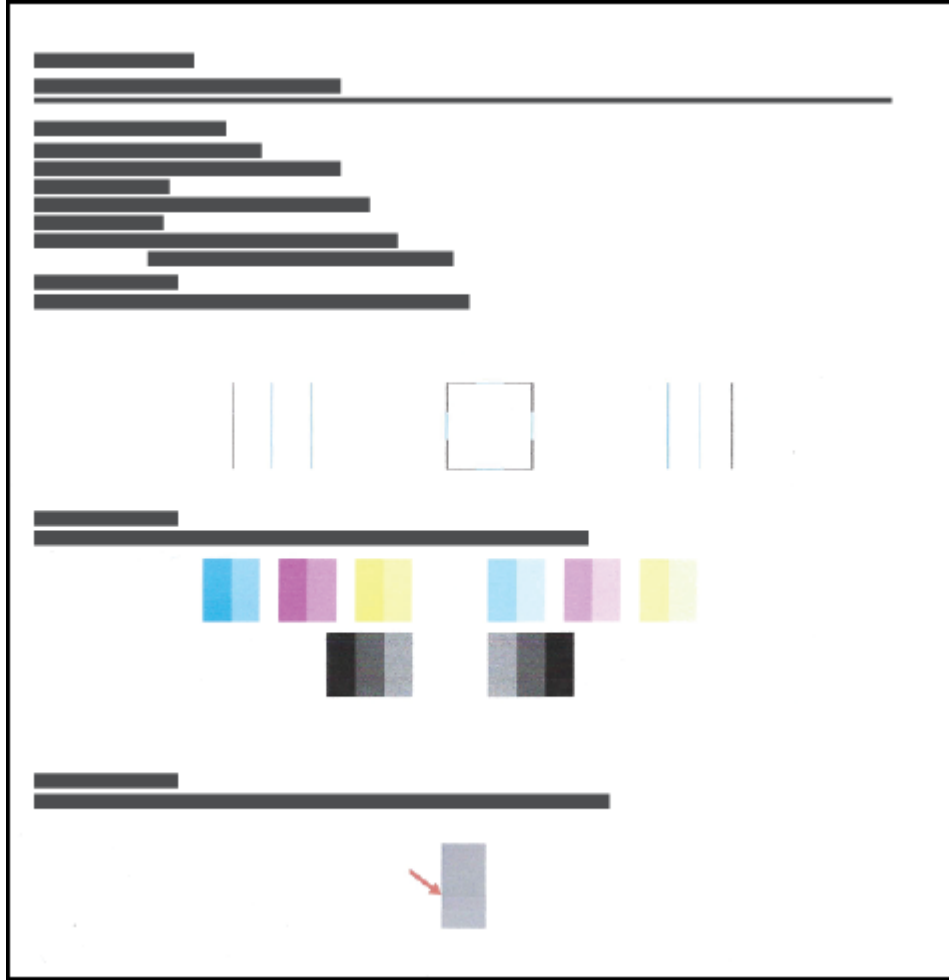

**5.** Na diagnostični strani si lahko poleg druge vsebine ogledate cian, magenta, rumeno in črno polje.

**6.** Če so na diagnostični strani proge ali manjkajoči deli v barvnih ali črnih poljih, očistite tiskalni glavi.

Za dodatne informacije glejte [Čiščenje tiskalnih glav na strani 67.](#page-72-0)

**7.** Poravnajte tiskalni glavi, če so na natisnjenih dokumentih vidne neravne črte ali če diagnostična stran kaže, da bi to lahko pomagalo.

Za dodatne informacije glejte [Poravnava tiskalnih glav na strani 66](#page-71-0).

**8.** Če težave s kakovostjo tiskanja ne odpravite niti po čiščenju in poravnavi tiskalnih glav, se obrnite na HPjevo podporo.

# <span id="page-71-0"></span>**Poravnava tiskalnih glav**

S poravnavo tiskalnih glav lahko izboljšate kakovost tiskanja. Če na natisnjenih dokumentih ali na diagnostični strani za kakovost tiskanja opazite napačno poravnane barve, izvedite poravnavo. Za dodatne informacije o diagnostični strani za kakovost tiskanja glejte [Izboljšanje kakovosti tiskanja na strani 64.](#page-69-0)

### **Poravnava tiskalnih glav (Windows)**

- **1.** Na vhodni pladenj naložite še neuporabljen navaden bel papir velikosti Letter ali A4.
- **2.** V programski opremi za tiskalnik HP (na voljo na meniju **Start**) kliknite **Tiskanje in skeniranje** na vrhu okna.
- **3.** V razdelku **Tiskanje** kliknite **Vzdrževanje tiskalnika**, da dostopite do Orodjarna.
- **4.** V Orodjarna kliknite zavihek **Storitve naprave**, kliknite želeno možnost, nato pa upoštevajte zaslonska navodila.

#### **Poravnava tiskalne glave z zaslona tiskalnika**

- **1.** Na vhodni pladenj naložite še neuporabljen navaden bel papir velikosti Letter ali A4.
- **2.** Na začetnem zaslonu na nadzorni plošči tiskalnika se dotaknite  $\{\hat{\otimes}\}$  (**Nastavitev**).
- **3.** Dotaknite se **Orodja** , nato pa **Align Cartridges** (Poravnava kartuš) in upoštevajte navodila na zaslonu.
# **Čiščenje tiskalnih glav**

Če so na natisnjenih dokumentih proge ali napačne ali manjkajoče barve, je morda treba očistiti tiskalni glavi. Za določitev, ali je priporočeno čiščenje, lahko preverite diagnostično stran za kakovost tiskanja. Postopek čiščenja pri poskusu čiščenja tiskalnih glav natisne eno stran. Za dodatne informacije o diagnostični strani za kakovost tiskanja glejte [Izboljšanje kakovosti tiskanja na strani 64.](#page-69-0)

**<sup>2</sup> OPOMBA:** Tiskalni glavi očistite samo, če je to res potrebno. Pri nepotrebnem čiščenju se porabi črnilo in skrajša življenjska doba tiskalnih glav.

### **Čiščenje tiskalnih glav (Windows)**

- **1.** Na vhodni pladenj naložite še neuporabljen navaden bel papir velikosti Letter ali A4.
- **2.** V programski opremi za tiskalnik HP (na voljo na meniju **Start**) kliknite **Tiskanje in skeniranje** na vrhu okna.
- **3.** V razdelku **Tiskanje** kliknite **Vzdrževanje tiskalnika**, da dostopite do Orodjarna.
- **4.** V Orodjarna kliknite zavihek **Storitve naprave**, kliknite želeno možnost, nato pa upoštevajte zaslonska navodila.

#### **Čiščenje tiskalne glave z zaslona tiskalnika**

- **1.** Na vhodni pladenj naložite še neuporabljen navaden bel papir velikosti Letter ali A4.
- **2.** Na začetnem zaslonu na nadzorni plošči tiskalnika se dotaknite  $\{\hat{\otimes}\}$  (**Nastavitev**).
- **3.** Dotaknite se **Orodja** , nato pa **Clean Cartridges** (Čiščenje kartuš) in upoštevajte navodila na zaslonu.

# **Čiščenje tiskalnika**

V programski opremi za tiskalnik lahko zaženete program za čiščenje, da preprečite razmazovanje na strani.

### **Čiščenje tiskalnika v programski opremi za tiskalnik (Windows)**

- **1.** Na vhodni pladenj naložite še neuporabljen navaden bel papir velikosti Letter ali A4.
- **2.** V programski opremi za tiskalnik HP (na voljo na meniju **Start**) kliknite **Tiskanje in skeniranje** na vrhu okna.
- **3.** V razdelku **Tiskanje** kliknite **Vzdrževanje tiskalnika**, da dostopite do Orodjarna.
- **4.** V Orodjarna kliknite zavihek **Storitve naprave**, kliknite želeno možnost, nato pa upoštevajte zaslonska navodila.

# **Nasveti za delo s črnilom in tiskalnimi glavami**

### **Nasveti za tiskalne glave**

Pri delu s tiskalnimi glavami upoštevajte spodnje nasvete:

- Uporabliajte pristne tiskalne glave HP.
- Tiskalne glave zaščitite pred izsušitvijo tako, da tiskalnik vedno izklopite z gumbom Vklop/izklop in počakate, da lučka gumba Vklop/izklop ugasne.
- Tiskalne glave odprite in z njih odstranite trak šele, ko je čas za njihovo namestitev. Če na tiskalnih glavah ostane trak, črnilo ne more izhlapevati.
- Pravilno namestite črno in barvno tiskalno glavo.

Za dodatne informacije glejte [Težave s tiskalno glavo \(kartušo\) na strani 100](#page-105-0).

- Potem ko namestite tiskalnik, zapah tiskalnih glav odprite samo, če vas k temu pozovejo navodila.
- Poravnajte tiskalnik, da dosežete najboljšo kakovost tiskanja. Za dodatne informacije glejte [Izboljšanje](#page-69-0) [kakovosti tiskanja na strani 64.](#page-69-0)
- Če zaradi katerega koli razloga iz tiskalnika odstranite tiskalno glavo, jo čim prej znova vstavite. Če tiskalni glavi pustite zunaj tiskalnika brez zaščite, se začneta sušiti.

### **Nasveti za črnilo**

Pri delu s črnilom upoštevajte spodnje nasvete:

● Preden začnete s tiskanjem, preverite, da v posodah za črnilo ne primanjkuje črnila.

Za dodatne informacije glejte [Ravni črnila na strani 58](#page-63-0).

- Posode za črnilo znova napolnite, ko jim začne primanjkovati črnila. Tiskanje s posodami za črnilo, v katerih primanjkuje črnilo, lahko povzroči okvaro tiskalnika.
- Ne nagibajte tiskalnika.
- **TOPOMBA:** Originalne HP-jeve tiskalne glave in črnilo so zasnovani in preizkušeni s HP-jevimi tiskalniki in vrstami papirja, kar vedno znova pripomore k učinkoviti rabi.

HP ne jamči za kakovost ali zanesljivost kartuš, ki niso HP-jeve. Garancija ne krije servisa ali popravil izdelka, ki je potreben zaradi uporabe potrebščin, ki niso izdelek podjetja HP.

### **Premikanje tiskalnika**

Če želite preprečiti poškodbo tiskalnika ali iztekanje črnila, upoštevajte spodnja navodila.

Če premikate tiskalnik znotraj doma ali pisarne, naj bo zapah tiskalnih glav zaprt, tiskalnik pa naj bo v ravnem položaju.

Če premikate tiskalnik zunaj doma ali pisarne, glejte navodila, priložena v škatli za premikanje tiskalnika ali obiščite [www.support.hp.com](https://h20180.www2.hp.com/apps/Nav?h_pagetype=s-001&h_product=26342880&h_client&s-h-e002-1&h_lang=sl&h_cc=si) .

# **6 Vzpostavitev povezave**

- [Preden začnete](#page-77-0)
- [Postavitev tiskalnika v namestitveni način](#page-78-0)
- [Povezovanje tiskalnika v brezžično omrežje z usmerjevalnikom](#page-79-0)
- [Brezžična povezava s tiskalnikom brez usmerjevalnika \(Wi-Fi Direct\)](#page-80-0)
- [Povezava tiskalnika z uporabo aplikacije HP Smart](#page-83-0)
- [Spreminjanje nastavitev brezžične povezave](#page-84-0)
- [Povezava tiskalnika z računalnikom s kablom USB \(neomrežna povezava\)](#page-85-0)
- [Spreminjanje povezave USB v brezžično povezavo](#page-86-0)
- [Uporaba naprednih orodij za upravljanje tiskalnika \(za omrežne tiskalnike\)](#page-87-0)
- [Namigi za nastavitev in uporabo omrežnega tiskalnika](#page-90-0)

### <span id="page-77-0"></span>**Preden začnete**

Poskrbite za naslednje:

- Brezžično omrežje je nastavljeno in deluje brez napak.
- Tiskalnik in računalniki, ki uporabljajo tiskalnik, morajo biti v istem omrežju (podomrežju).

Med povezovanjem tiskalnika boste morda pozvani, da vnesete ime brezžičnega omrežja (SSID) in geslo.

- Ime brezžičnega omrežja je ime vašega brezžičnega omrežja.
- Geslo za brezžično omrežje preprečuje, da bi se v vaše brezžično omrežje povezale osebe, ki jim niste dali dovoljenja. Glede na zahtevano stopnjo varnosti lahko vaše brezžično omrežje uporablja geslo WPA ali ključ WEP.

Če po nastavitvi brezžičnega omrežja niste spremenili imena omrežja ali varnostnega gesla, ju včasih lahko najdete na zadnji strani ali na stranskem delu brezžičnega usmerjevalnika.

Če ne najdete imena omrežja ali varnostnega gesla ali se teh podatkov ne spomnite, glejte dokumentacijo, priloženo računalniku ali brezžičnemu usmerjevalniku. Če še vedno ne najdete teh podatkov, se obrnite na omrežnega skrbnika ali osebo, ki je nastavila brezžično omrežje.

## <span id="page-78-0"></span>**Postavitev tiskalnika v namestitveni način**

Če sta od prvega vklopa tiskalnika minili več kot dve uri in tiskalnika niste nastavili za brezžično tiskanje, ga z obnovitvijo omrežnih nastavitev preklopite v način namestitve omrežja. Namestitveni način traja dve uri. Za informacije o obnovitvi omrežnih nastavitev tiskalnika glejte [Obnovitev izvirnih tovarniških privzetih](#page-121-0) [vrednosti in nastavitev na strani 116.](#page-121-0)

### <span id="page-79-0"></span>**Povezovanje tiskalnika v brezžično omrežje z usmerjevalnikom**

- Povezovanje tiskalnika v brezžično omrežje s programom HP programska oprema tiskalnika
- Povezovanje tiskalnika z brezžičnim omrežjem z nadzorno ploščo tiskalnika

### **Povezovanje tiskalnika v brezžično omrežje s programom HP programska oprema tiskalnika**

Če želite tiskalnik povezati z integriranim brezžičnim omrežjem WLAN 802.11, morajo biti izpolnjeni naslednji pogoji:

Brezžično omrežje 802.11 b/g/n, ki vključuje brezžični usmerjevalnik ali dostopno točko.

*C* OPOMBA: Tiskalnik podpira 2,4- in 5-GHz povezave.

- Računalnik mora biti povezan v isto brezžično omrežje, v katerega boste povezali tiskalnik.
- Ime omrežja (SSID).
- Ključ WEP ali geslo WPA (če je potrebno).

#### **Povezovanje tiskalnika s HP programska oprema tiskalnika (Windows)**

Če tiskalnik povezujete brezžično prek programske opreme HP, ga z obnovitvijo omrežnih nastavitev tiskalnika preklopite v namestitveni način omrežja. Namestitveni način traja dve uri. Za informacije o obnovitvi omrežnih nastavitev tiskalnika glejte [Obnovitev izvirnih tovarniških privzetih vrednosti in nastavitev](#page-121-0) [na strani 116](#page-121-0).

**1.** V programski opremi za tiskalnik HP programska oprema tiskalnika (na voljo na meniju **Start**) kliknite **Orodja**.

Za informacije o programski opremi glejte [Odpiranje programske opreme tiskalnika HP na strani 12](#page-17-0).

- **2.** Kliknite **Device Setup & Software** (Namestitev naprave in izbira programske opreme).
- **3.** Kliknite **Connect a new device** (Poveži novo napravo).
- **4.** Izberite **Manual Setup** (Ročna namestitev), izberite možnost za brezžično omrežje, nato pa upoštevajte zaslonska navodila.

### **Povezovanje tiskalnika z brezžičnim omrežjem z nadzorno ploščo tiskalnika**

S čarovnikom za nastavitev brezžičnega omrežja na nadzorni plošči tiskalnika lahko nastavite brezžične komunikacije.

**<sup>2</sup> OPOMBA:** Preden nadaljujete, preglejte seznam v razdelku [Preden začnete na strani 72.](#page-77-0)

- **1.** Na začetnem zaslonu na nadzorni plošči tiskalnika se dotaknite (n) (Brezžična povezava).
- **2.** Dotaknite se  $\bullet$  (Settings (Nastavitve)).
- **3.** Dotaknite se **Wireless Setup Wizard** (Čarovnik za namestitev brezžične povezave) ali **Wi-Fi Protected Setup** (Zaščitena namestitev Wi-Fi).
- **4.** Sledite navodilom na zaslonu za dokončanje nastavitve.

### <span id="page-80-0"></span>**Brezžična povezava s tiskalnikom brez usmerjevalnika (Wi-Fi Direct)**

S funkcijo Wi-Fi Direct lahko iz računalnika, pametnega telefona, tabličnega računalnika ali druge naprave, ki omogoča brezžično povezavo, tiskate brezžično, pri tem pa vam ni treba vzpostaviti povezave z obstoječim brezžičnim omrežjem.

### **Smernice za uporabo funkcije Wi-Fi Direct**

### **<sup>2</sup> OPOMBA:** Za dodatne informacije o funkciji Wi-Fi Direct obiščite [www.hp.com/go/wifidirectprinting](http://www.hp.com/go/wifidirectprinting) .

- Preverite, ali je funkcija Wi-Fi Direct za tiskalnik vklopljena. Glejte razdelek Vklop ali izklop funkcije Wi-Fi Direct na strani 75.
- Zagotovite, da je v računalniku ali mobilni napravi nameščena potrebna programska oprema.
	- Če uporabljate računalnik, poskrbite, da ste namestili programsko opremo, priloženo tiskalniku.

Če v računalnik niste namestili programske opreme za tiskalnik HP, najprej vzpostavite povezavo računalnika z omrežjem Wi-Fi Direct za svoj tiskalnik, nato pa namestite programsko opremo tiskalnika. Ko programska oprema tiskalnika prikaže poziv za vrsto povezave, izberite **Wireless**  (Brezžično).

- Če uporabljate mobilno napravo, zagotovite, da ste namestili ustrezen program za tiskanje.
- Isto povezavo Wi-Fi Direct lahko sočasno uporablja največ pet računalnikov in mobilnih naprav.
- Wi-Fi Direct lahko uporabite tudi, ko je tiskalnik priključen v računalnik s kablom USB ali v brezžično omrežje.
- Wi-Fi Direct ni mogoče uporabljati za vzpostavitev internetne povezave med računalnikom, mobilno napravo ali tiskalnikom.

### **Vklop ali izklop funkcije Wi-Fi Direct**

- **1.** Na začetnem zaslonu na nadzorni plošči tiskalnika se dotaknite (جَمَّ (Wi-Fi Direct).
- **2.** Dotaknite se  $\bullet$  (Nastavitve).
- **3.** Če je na zaslonu prikazano, da je funkcija Wi-Fi Direct v stanju **Off** (Izklop), se dotaknite preklopnega gumba zraven možnosti **Wi-Fi Direct**, da jo vklopite.
- **NASVET:** Funkcijo Wi-Fi Direct lahko vklopite tudi na vdelanem spletnem strežniku. Če želite informacije o uporabi vdelanega spletnega strežnika, glejte [Odpiranje vdelanega spletnega strežnika na strani 82.](#page-87-0)

#### **Spreminjanje načina povezave**

- **1.** Na začetnem zaslonu na nadzorni plošči tiskalnika se dotaknite (جَمَّا (Wi-Fi Direct).
- **2.** Dotaknite se <> **14th** (Nastavitve).
- **3.** Dotaknite se **Connection Method** (Način povezave), nato pa izberite **Automatic** (Samodejno) ali **Manual**  (Ročno).

#### <span id="page-81-0"></span>**Iskanje imena ali gesla za Wi-Fi Direct**

Na začetnem zaslonu na nadzorni plošči tiskalnika se dotaknite. (Wi-Fi Direct).

Na zaslonu se prikažeta ime in geslo za Wi-Fi Direct.

#### **Tiskanje iz brezžične mobilne naprave, ki podpira funkcijo Wi-Fi Direct**

Za naprave Google s sistemom Android mora biti v mobilni napravi nameščena najnovejša različica vtičnika za storitev tiskanja HP. Ta vtičnik lahko prenesete iz trgovine s programi Google Play.

- **1.** Preverite, ali ste v tiskalniku vklopili funkcijo Wi-Fi Direct.
- **2.** V mobilni napravi vklopite funkcijo Wi-Fi Direct. Če želite več informacij, si oglejte dokumentacijo, priloženo mobilni napravi.
- **3.** V mobilni napravi izberite dokument v programu, ki je omogočen za tiskanje, nato pa izberite možnost za natis dokumenta.

Prikaže se seznam razpoložljivih tiskalnikov.

**4.** Na seznamu razpoložljivih tiskalnikov izberite ime Wi-Fi Direct, ki je prikazano kot DIRECT-\*\*-HP Smart Tank (\*\* sta edinstvena znaka, ki določata vaš tiskalnik), da povežete mobilno napravo.

Če se mobilna naprava ne poveže samodejno s tiskalnikom, upoštevajte navodila na nadzorni plošči tiskalnika za povezavo s tiskalnikom. Če je na nadzorni plošči prikazana koda PIN, jo vnesite v mobilno napravo.

Ko se mobilna naprava uspešno poveže s tiskalnikom, ta začne tiskati.

#### **Tiskanje iz brezžične mobilne naprave, ki ne podpira funkcije Wi-Fi Direct**

- **1.** Zagotovite, da imate v mobilni napravi nameščen združljiv program za tiskanje. Več informacij najdete na spletnem mestu [www.hp.com/global/us/en/eprint/mobile\\_printing\\_apps.html](http://www.hp.com/global/us/en/eprint/mobile_printing_apps.html).
- **2.** Preverite, ali ste v tiskalniku vklopili funkcijo Wi-Fi Direct. Za dodatne informacije glejte [Vklop ali izklop](#page-80-0)  [funkcije Wi-Fi Direct na strani 75](#page-80-0).
- **3.** V mobilni napravi vklopite brezžično povezavo (Wi-Fi). Če želite več informacij, si oglejte dokumentacijo, priloženo mobilni napravi.
- **4.** V mobilni napravi uporabite običajni postopek za povezovanje z novim brezžičnim omrežjem ali dostopno točko. Na seznamu brezžičnih omrežij izberite ime za Wi-Fi Direct, na primer DIRECT-\*\*-HP Smart Tank (pri tem sta \*\* edinstvena znaka, ki označujete vaš tiskalnik).
- **Topomba:** Če želite poiskati ime ali geslo za Wi-Fi Direct, glejte Iskanje imena ali gesla za Wi-Fi Direct na strani 76.
- **5.** V prikazani poziv vnesite geslo za Wi-Fi Direct svojega tiskalnika.
- **6.** Natisnite dokument.

#### **Tiskanje v računalniku, ki omogoča brezžično povezavo (Windows)**

- **1.** Preverite, ali ste v tiskalniku vklopili funkcijo Wi-Fi Direct. Za dodatne informacije glejte [Vklop ali izklop](#page-80-0)  [funkcije Wi-Fi Direct na strani 75](#page-80-0).
- **2.** V računalniku vklopite brezžično povezavo. Če želite več informacij, glejte dokumentacijo, priloženo računalniku.
- **<sup>2</sup> OPOMBA:** Če računalnik ne podpira brezžične povezave, ne boste mogli uporabljati funkcije Wi-Fi Direct.
- **3.** V računalniku uporabite običajni postopek za povezovanje z novim brezžičnim omrežjem ali dostopno točko. Na seznamu brezžičnih omrežij izberite ime za Wi-Fi Direct, na primer DIRECT-\*\*-HP Smart Tank (pri tem sta \*\* edinstvena znaka, ki označujete vaš tiskalnik).

Ob prikazu poziva vnesite geslo za Wi-Fi Direct.

Če želite poiskati ime ali geslo za Wi-Fi Direct, glejte [Iskanje imena ali gesla za Wi-Fi Direct na strani 76.](#page-81-0)

- **4.** Če ste tiskalnik namestili in ga povezali z računalnikom prek brezžičnega omrežja, pojdite na 5. korak. Če ste tiskalnik namestili in povezali z računalnikom prek kabla USB, s pomočjo spodnjih navodil namestite programska oprema tiskalnika prek povezave Wi-Fi Direct.
	- **a.** Glede na operacijski sistem izberite eno od naslednjih možnosti:
		- **Windows 10**: na namizju računalnika kliknite gumb za **začetni meni**, na seznamu aplikacij izberite **HP**, nato pa izberite ikono z imenom tiskalnika.
		- **Windows 7**: na namizju računalnika kliknite **Start**, izberite **Vsi programi**, kliknite **HP**, kliknite mapo tiskalnika, nato pa izberite ikono z imenom tiskalnika.
	- **b.** V programu programska oprema tiskalnika kliknite **Tools** (Orodja).
	- **c.** Kliknite **Device Setup & Software** (Namestitev naprave in izbira programske opreme), nato pa izberite **Connect a new device** (Poveži novo napravo).
	- **d.** Ko se prikaže zaslon **Možnosti povezave**, izberite **Brezžično**.

Na seznamu zaznanih tiskalnikov izberite svoj tiskalnik HP.

- **e.** Sledite navodilom na zaslonu.
- **5.** Natisnite dokument.

## <span id="page-83-0"></span>**Povezava tiskalnika z uporabo aplikacije HP Smart**

### **Povezovanje tiskalnika z brezžičnim omrežjem z aplikacijo HP Smart**

Aplikacijo HP Smart lahko uporabite za namestitev tiskalnika v brezžično omrežje. Aplikacija HP Smart je podprta v napravah s sistemom iOS, Android, Windows in Mac. Za informacije o aplikaciji glejte [Uporaba](#page-18-0)  [aplikacija HP Smart za tiskanje, kopiranje, skeniranje in odpravljanje težav na strani 13.](#page-18-0)

- **1.** Prepričajte se, da je naprava, ki jo uporabljate za povezovanje s tiskalnikom, povezana z omrežjem, v katerega želite povezati tiskalnik.
- **2.** Če sta od prvega vklopa tiskalnika minili več kot dve uri in tiskalnika niste nastavili za brezžično tiskanje, ga z obnovitvijo omrežnih nastavitev preklopite v način namestitve omrežja. Za informacije o obnovitvi omrežnih nastavitev tiskalnika glejte [Obnovitev izvirnih tovarniških privzetih vrednosti in nastavitev](#page-121-0)  [na strani 116](#page-121-0).
- **3.** Če uporabljate mobilno napravo s sistemom iOS ali Android, se prepričajte, da ima vklopljen Bluetooth.

### **OPOMBA:**

- Aplikacija HP Smart uporablja Bluetooth samo za namestitev tiskalnika. S tem se pospeši in poenostavi postopek nameščanja v mobilnih napravah s sistemom iOS in Android.
- Tiskanje z vmesnikom Bluetooth ni podprto.
- **4.** V svoji napravi odprite aplikacijo HP Smart. Če se želite naučiti, kako namestiti aplikacijo, glejte [Uporaba](#page-18-0)  [aplikacija HP Smart za tiskanje, kopiranje, skeniranje in odpravljanje težav na strani 13.](#page-18-0)
- **5.** Na začetnem zaslonu v aplikaciji HP Smart kliknite ali tapnite + (ikona znaka plus), nato pa izberite ali dodajte tiskalnik.

Upoštevajte zaslonska navodila v napravi za dodajanje tiskalnika v omrežje.

#### **Povezovanje tiskalnika s kablom USB z aplikacijo HP Smart**

- **1.** Kabel USB povežite med tiskalnikom in svojo napravo.
- **2.** V svoji napravi odprite aplikacijo HP Smart. Za dodatne informacije glejte [Uporaba aplikacija HP Smart za](#page-18-0) [tiskanje, kopiranje, skeniranje in odpravljanje težav na strani 13.](#page-18-0)
- **3.** Na začetnem zaslonu v aplikaciji HP Smart kliknite ali tapnite + (ikona znaka plus), nato pa izberite svoj tiskalnik.

### <span id="page-84-0"></span>**Spreminjanje nastavitev brezžične povezave**

Nastavite in upravljate lahko brezžično povezavo tiskalnika in izvajate različna upravljalna opravila za omrežje. To vključuje tiskanje informacij o nastavitvah omrežja, vklop ali izklop brezžične funkcije in spreminjanje nastavitev brezžične povezave.

#### **Konfiguriranje nastavitev brezžične povezave**

- **1.** Na začetnem zaslonu nadzorne plošče tiskalnika se dotaknite (p) (Brezžično), nato pa  $\clubsuit$ (Nastavitve).
- **2.** Izberite **Wireless Setup Wizard** (Čarovnik za namestitev brezžične povezave), nato pa z upoštevanjem zaslonskih navodil poiščite ime omrežja in vnesite varnostno geslo (WEP/WPA/WPA2).

#### **Vklop ali izklop brezžične funkcije tiskalnika**

Če modra lučka za brezžično omrežje na nadzorni plošči tiskalnika sveti, so brezžične zmogljivosti tiskalnika vklopliene.

- **1.** Na začetnem zaslonu nadzorne plošče tiskalnika se dotaknite (n) (Brezžično), nato pa  $\mathbf{C}$ (Nastavitve).
- **2.** Dotaknite se preklopnega gumba zraven zmožnosti **Wireless** (Brezžična povezava), da jo vklopite ali izklopite.

#### **Tiskanje poročila o preizkusu brezžičnega omrežja**

- **1.** Na začetnem zaslonu nadzorne plošče tiskalnika se dotaknite (p) (Brezžično), nato pa  $\mathbf{\mathbb{C}}$ (Nastavitve).
- **2.** Dotaknite se **Print Reports** (Natisni poročila).
- **3.** Dotaknite se **Wireless Test Report** (Poročilo o preskusu brezžičnega omrežja).

#### **Natis omrežnih nastavitev**

Naredite nekaj od naslednjega:

- · Na začetnem zaslonu na nadzorni plošči tiskalnika se dotaknite (p) (Brezžično), da prikažete zaslon s stanjem omrežja. Če želite natisniti konfiguracijsko stran omrežja, se dotaknite **Print** (Natisni).
- Na zaslonu na nadzorni plošči tiskalnika se dotaknite ( **Nastavitev** ), dotaknite se **Tools** (Orodja), nato pa **Network Configuration Report** (Poročilo o konfiguraciji omrežja).

#### **Spreminjanje nastavitev brezžične povezave z aplikacijo HP Smart**

**1.** Če sta od prvega vklopa tiskalnika minili več kot dve uri in tiskalnika niste nastavili za brezžično tiskanje, ga z obnovitvijo omrežnih nastavitev preklopite v način namestitve omrežja.

Namestitveni način traja dve uri. Za informacije o obnovitvi omrežnih nastavitev tiskalnika glejte [Obnovitev izvirnih tovarniških privzetih vrednosti in nastavitev na strani 116.](#page-121-0)

**2.** Tapnite + (ikona znaka plus) na začetnem zaslonu v aplikaciji HP Smart, nato pa izberite možnost za dodajanje novega tiskalnika.

### <span id="page-85-0"></span>**Povezava tiskalnika z računalnikom s kablom USB (neomrežna povezava)**

Tiskalnik ima na zadnji strani vrata USB 2.0 z visoko hitrostjo za povezavo z računalnikom.

Če je orodje HP programska oprema tiskalnika nameščeno, bo tiskalnik deloval kot naprava »plug and play«. Če programska oprema ni nameščena, upoštevajte spodnja navodila, da priključite tiskalnik s kablom USB.

Če namesto programske opreme tiskalnika uporabljate aplikacijo HP Smart, glejte temo Povezovanje [tiskalnika s kablom USB z aplikacijo HP Smart na strani 78.](#page-83-0)

### **Povezovanje naprave s kablom USB**

**1.** V spletni brskalnik v računalniku vnesite [123.hp.com](http://123.hp.com), da prenesete in namestite HP programska oprema tiskalnika. Uporabite lahko tudi CD s programsko opremo programska oprema tiskalnika (če je priložen) ali jo prenesete s spletnega mesta [www.support.hp.com](https://h20180.www2.hp.com/apps/Nav?h_pagetype=s-001&h_product=26342880&h_client&s-h-e002-1&h_lang=sl&h_cc=si) .

**<sup>2</sup> OPOMBA:** Ne povežite kabla USB z napravo, dokler vas računalnik ne pozove.

- **2.** Upoštevajte navodila na zaslonu. Ko se prikaže obvestilo, povežite izdelek z računalnikom, tako da izberete **Wireless** (Brezžično) na zaslonu **Connection Options** (Možnosti povezave).
- **3.** Upoštevajte navodila na zaslonu.

### <span id="page-86-0"></span>**Spreminjanje povezave USB v brezžično povezavo**

Če ste tiskalnik in programsko opremo prvotno namestili s kablom USB, s katerim ste tiskalnik povezali neposredno z računalnikom, lahko povezavo enostavno spremenite v brezžično omrežno povezavo. Potrebujete brezžično omrežje 802.11b/g/n, ki vključuje brezžični usmerjevalnik ali dostopno točko.

Preden preklopite iz povezave USB v brezžično omrežje, preverite naslednje:

- Tiskalnik je povezan z računalnikom prek kabla USB, dokler niste pozvani, da kabel izključite.
- Računalnik je že povezan v brezžično omrežje, s katerim nameravate povezati tiskalnik.

**<sup>E</sup> OPOMBA:** Če z upoštevanjem korakov v tem razdelku ne morete nastaviti povezave, glejte [Težave z](#page-117-0) [omrežjem in povezavo na strani 112](#page-117-0).

#### **Preklop med povezavo USB in omrežno povezavo (Windows)**

- **1.** V programski opremi za tiskalnik HP programska oprema tiskalnika (na voljo na meniju **Start**) kliknite **Orodja**.
- **2.** Kliknite **Device Setup & Software** (Namestitev naprave in izbira programske opreme).
- **3.** Izberite **Convert a USB connected device to wireless** (Spreminjanje naprave s povezavo USB v brezžično). Sledite navodilom na zaslonu.

#### **Preklop s povezave USB na brezžično omrežje z aplikacijo HP Smart (Windows 10)**

- **1.** Preden nadaljujete, preverite, ali računalnik in tiskalnik izpolnjujeta spodnje zahteve:
	- tiskalnik je trenutno povezan z računalnikom prek USB-ja;
	- računalnik je trenutno povezan z brezžičnim omrežjem.
- **2.** Odprite aplikacijo HP Smart. Za dodatne informacije glejte [Uporaba aplikacija HP Smart za tiskanje,](#page-18-0)  [kopiranje, skeniranje in odpravljanje težav na strani 13.](#page-18-0)
- **3.** Preverite, ali je tiskalnik izbran.
- **NASVET:** Če je tiskalnik že nameščen, ga lahko izberete na začetnem zaslonu v aplikaciji HP Smart tako, da povlečete v levo ali desno, nato pa ga izberete.

Če želite uporabiti drug tiskalnik, na začetnem zaslonu kliknite ali tapnite  $+$  (ikona znaka plus), nato pa izberite drug tiskalnik ali dodajte novega.

- **4.** Ko se na vrhu začetne strani aplikacije prikaže »Poenostavite tiskanje z brezžično povezavo tiskalnika«, kliknite **Več informacij**.
- **5.** Za dokončanje povezovanja sledite navodilom na zaslonu.

### <span id="page-87-0"></span>**Uporaba naprednih orodij za upravljanje tiskalnika (za omrežne tiskalnike)**

Ko je tiskalnik povezan v omrežje, lahko z vdelanim spletnim strežnikom (EWS) prikažete informacije o stanju, spremenite nastavitve in upravljate tiskalnik iz računalnika.

- **T** OPOMBA: Vdelan spletni strežnik lahko odprete in uporabljate brez povezave z internetom, vendar nekatere funkcije ne bodo delovale.
- **W OPOMBA:** Če si želite ogledati ali spremeniti določene nastavitve, boste morda potrebovali geslo.
	- Odpiranje vdelanega spletnega strežnika
	- [O piškotkih](#page-88-0)

### **Odpiranje vdelanega spletnega strežnika**

Vdelani spletni strežnik lahko odprete na enega od naslednjih načinov.

### **Odpiranje vdelanega spletnega strežnika prek omrežja**

- **1.** Poiščite naslov IP ali gostiteljsko ime tiskalnika, tako da se dotaknete (p) (Brezžično) ali natisnete konfiguracijsko stran omrežja.
- **Z OPOMBA:** Tiskalnik in računalnik ali mobilna naprava morata biti povezana v isto omrežje. Tiskalnik mora imeti tudi naslov IP.
- **2.** V podprt spletni brskalnik v računalniku ali mobilni napravi vnesite naslov IP, ki je dodeljen tiskalniku.

Če je naslov IP na primer 123.123.123.123, v spletni brskalnik vnesite spodnji naslov:  ${\rm http}$  : // 123.123.123.123.

### **Odpiranje vdelanega spletnega strežnika iz programa HP programska oprema tiskalnika (Windows)**

- **1.** Odprite programska oprema tiskalnika. Za dodatne informacije glejte [Odpiranje programske opreme](#page-17-0) [tiskalnika HP na strani 12](#page-17-0).
- **2.** Kliknite zavihek **Print & Scan** (Tiskanje in skeniranje), nato pa kliknite **Maintain Your Printer**  (Vzdrževanje tiskalnika).
- **3.** V orodjarni kliknite zavihek **Device Information** (Informacije o napravi).
- **4.** Ko pridobite informacije o tiskalniku, kliknite **Printer EWS Home Page** (Začetna stran EWS tiskalnika) blizu spodnjega desnega dela strani.

#### <span id="page-88-0"></span>**Odpiranje vdelanega spletnega strežnika iz aplikacije HP Smart**

- **1.** V svoji napravi odprite aplikacijo HP Smart. Za dodatne informacije glejte [Uporaba aplikacija HP Smart za](#page-18-0) [tiskanje, kopiranje, skeniranje in odpravljanje težav na strani 13.](#page-18-0)
- **2.** Na začetnem zaslonu v aplikaciji HP Smart preverite, ali je izbran vaš tiskalnik.
	- **NASVET:** Če je tiskalnik že nameščen, ga lahko izberete na začetnem zaslonu v aplikaciji HP Smart tako, da povlečete v levo ali desno, nato pa ga izberete.

Če želite uporabiti drug tiskalnik, na začetnem zaslonu kliknite ali tapnite  $+$  (ikona znaka plus), nato pa izberite drug tiskalnik ali dodajte novega.

- **3.** Kliknite ali tapnite tiskalnik.
- **4. iOS/Android**: Pod izbiro **Advanced** (Dodatno) izberite **Advanced Setting** (Dodatna nastavitev).

**Windows 10/Mac**: Pod možnostjo **Advanced** (Dodatno) kliknite **Printer Home Page (EWS)** (Začetna stran tiskalnika (EWS)).

#### **Odpiranje vdelanega spletnega strežnika prek funkcije Wi-Fi Direct**

- **1.** Na začetnem zaslonu na nadzorni plošči tiskalnika se dotaknite (Wi-Fi Direct).
- **2.** Dotaknite se  $\bullet$  (Nastavitve).
- **3.** Če je na zaslonu prikazano, da je funkcija Wi-Fi Direct v stanju **Off** (Izklop), se dotaknite preklopnega gumba zraven možnosti **Wi-Fi Direct**, da jo vklopite.
- **4.** V računalniku ali mobilni napravi z brezžično povezavo vklopite brezžično povezavo in poiščite ter vzpostavite povezavo z imenom Wi-Fi Direct, na primer: DIRECT-\*\*-HP Smart Tank (kjer \*\* predstavljata enolične znake za identificiranje tiskalnika).

Ob prikazu poziva vnesite geslo za Wi-Fi Direct.

- **Topomba:** Če želite poiskat ime ali geslo za Wi-Fi Direct, se na začetnem zaslonu na nadzorni plošči tiskalnika dotaknite (آييّاً) (Wi-Fi Direct).
- **5.** V podprt spletni brskalnik v računalniku ali mobilni napravi vnesite naslednji naslov: http:// 192.168.223.1.

### **O piškotkih**

Medtem ko brskate, vdelani spletni strežnik (EWS) shranjuje na trdi disk zelo majhne besedilne datoteke (piškotke). Z njihovo pomočjo EWS ob naslednjem obisku prepozna vaš računalnik. Če ste v vdelanem spletnem strežniku (EWS) na primer zamenjali jezik, se bo strežnik na podlagi piškotka spomnil te nastavitve ob naslednjem obisku, tako da bodo strani prikazane v jeziku, ki ste ga določili. Nekateri piškotki (kot so tisti, ki shranjujejo nastavitve, specifične za uporabnika) so shranjeni v računalniku, dokler jih ne izbrišete ročno.

Brskalnik lahko nastavite tako, da sprejema vse piškotke ali da vas opozori na vsakega ponujenega, tako da se lahko odločite, katerega sprejmete in katerega zavrnete. Z brskalnikom lahko tudi odstranite neželene piškotke.

**OPOMBA:** Če ste onemogočili piškotke, boste onemogočili tudi eno ali več (odvisno od tiskalnika) spodnjih funkcij:

- Vrnitev na točko, kjer ste zapustili aplikacijo (posebej uporabno pri uporabi čarovnikov za namestitev)
- Ohranitev nastavitve jezika brskalnika EWS
- Prilagajanje domače strani EWS Domov

Informacije o spreminjanju nastavitev zasebnosti in piškotkov ter o tem, kako jih vidite ali izbrišete, poiščite v dokumentaciji, ki je na voljo s spletnim brskalnikom.

### <span id="page-90-0"></span>**Namigi za nastavitev in uporabo omrežnega tiskalnika**

Če želite nastaviti in uporabljati omrežni tiskalnik, upoštevajte spodnje namige.

- Pri namestitvi omrežnega tiskalnika preverite, ali sta brezžični usmerjevalnik in dostopna točka vklopljena. Tiskalnik poišče brezžične usmerjevalnike in nato na zaslonu prikaže imena najdenih omrežij.
- Če je računalnik povezan v navidezno zasebno omrežje (VPN), morate najprej prekiniti povezavo z VPN in šele nato lahko dostopate do drugih naprav v omrežju, med drugim tudi do tiskalnika.
- Več o nastavljanju omrežja in tiskalnika za brezžično tiskanje. [Če si želite ogledati več informacij o tem v](https://www.hp.com/go/wirelessprinting) [spletu, kliknite tukaj](https://www.hp.com/go/wirelessprinting).
- Naučite se poiskati varnostne nastavitve za omrežje. [Če si želite ogledati več informacij o tem v spletu,](https://h20180.www2.hp.com/apps/Nav?h_pagetype=s-001&h_product=26342880&h_client&s-h-e002-1&h_lang=sl&h_cc=si)  [kliknite tukaj.](https://h20180.www2.hp.com/apps/Nav?h_pagetype=s-001&h_product=26342880&h_client&s-h-e002-1&h_lang=sl&h_cc=si)
- Prepričajte se, da brezžično omrežje zagotavlja internetno povezavo.
- Prepričajte se, da ima tiskalnik povezavo z omrežjem.

Če je nima, s čarovnikom za nastavitev brezžičnega omrežja na nadzorni plošči tiskalnika nastavite brezžične komunikacije.

- Prepričajte se, da sta tiskalnik in naprava vklopljena in povezana z istim brezžičnim omrežjem.
- Če sta od prvega vklopa tiskalnika minili več kot dve uri in tiskalnika niste nastavili za brezžično tiskanje, ga z obnovitvijo omrežnih nastavitev preklopite v način namestitve omrežja. Namestitveni način traja dve uri. Za informacije o obnovitvi omrežnih nastavitev tiskalnika glejte [Obnovitev izvirnih tovarniških](#page-121-0)  [privzetih vrednosti in nastavitev na strani 116.](#page-121-0)
- Če uporabljate mobilno napravo, se prepričajte, da ima vklopljeno funkcijo Bluetooth.
- Več o funkciji HP Print and Scan Doctor (Zdravnik za tiskanje in optično branje HP). [Če si želite ogledati](https://www.hp.com/support/PSDr)  [več informacij o tem v spletu, kliknite tukaj.](https://www.hp.com/support/PSDr)
- **<sup>2</sup> OPOMBA:** Ta pripomoček je na voljo samo za operacijski sistem Windows.
- Naučite se, kako iz povezave USB preklopite na brezžično povezavo. Če si želite ogledati več informacij o [tem v spletu, kliknite tukaj.](https://www.hp.com/go/wirelessprinting)
- Naučite se dela s požarnim zidom in protivirusnimi programi med nastavitvijo tiskalnika. [Če si želite](https://h20180.www2.hp.com/apps/Nav?h_pagetype=s-001&h_product=26342880&h_client&s-h-e002-1&h_lang=sl&h_cc=si) [ogledati več informacij o tem v spletu, kliknite tukaj.](https://h20180.www2.hp.com/apps/Nav?h_pagetype=s-001&h_product=26342880&h_client&s-h-e002-1&h_lang=sl&h_cc=si)

# **7 Odpravljanje težav**

Ta razdelek vsebuje naslednje teme:

- [Pridobitev pomoči s HP-jevo možnostjo spletnega odpravljanja težav](#page-92-0)
- [Dodatna pomoč](#page-93-0)
- [Pomoč na nadzorni plošči tiskalnika](#page-94-0)
- [Pridobitev pomoči z aplikacijo HP Smart](#page-95-0)
- [Zagozditve in težave s podajanjem papirja](#page-96-0)
- [Težave s tiskalno glavo \(kartušo\)](#page-105-0)
- [Težave s tiskanjem](#page-112-0)
- [Težave s kopiranjem](#page-115-0)
- [Težave s skeniranjem](#page-116-0)
- [Težave z omrežjem in povezavo](#page-117-0)
- [Težave s strojno opremo tiskalnika](#page-119-0)
- [Odpravljanje težav z uporabo spletnih storitev](#page-120-0)
- [Obnovitev izvirnih tovarniških privzetih vrednosti in nastavitev](#page-121-0)
- [Vzdrževanje tiskalnika](#page-122-0)
- [HP-jeva podpora](#page-125-0)

### <span id="page-92-0"></span>**Pridobitev pomoči s HP-jevo možnostjo spletnega odpravljanja težav**

Za reševanje težav s tiskalnikom lahko uporabite HP-jevo spletno orodje za odpravljanje težav. S pomočjo spodnje tabele prepoznajte težavo in kliknite ustrezno povezavo.

**<sup>2</sup> OPOMBA:** HP-jevi spletni čarovniki za odpravljanje težav morda niso na voljo v vseh jezikih.

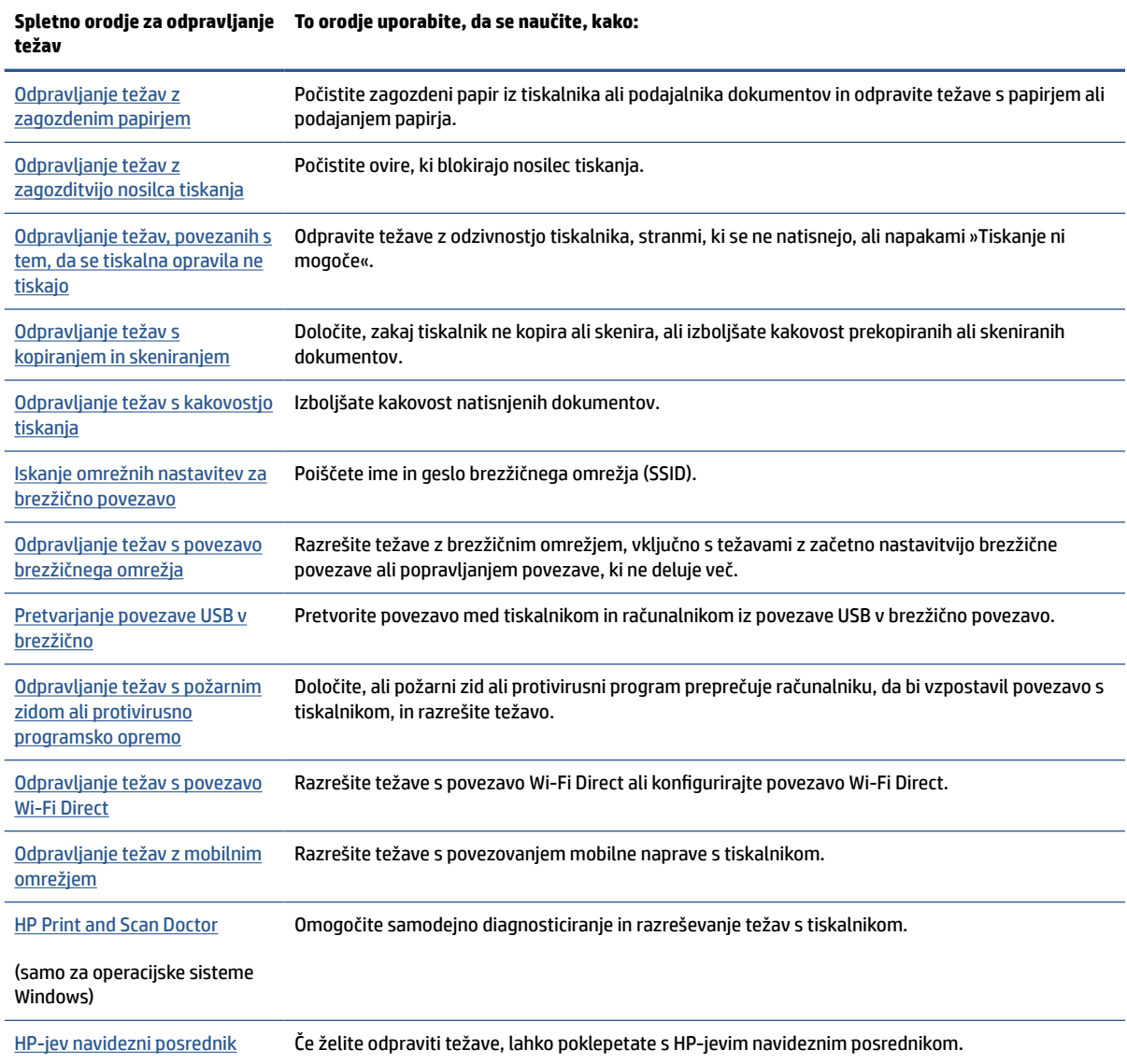

# <span id="page-93-0"></span>**Dodatna pomoč**

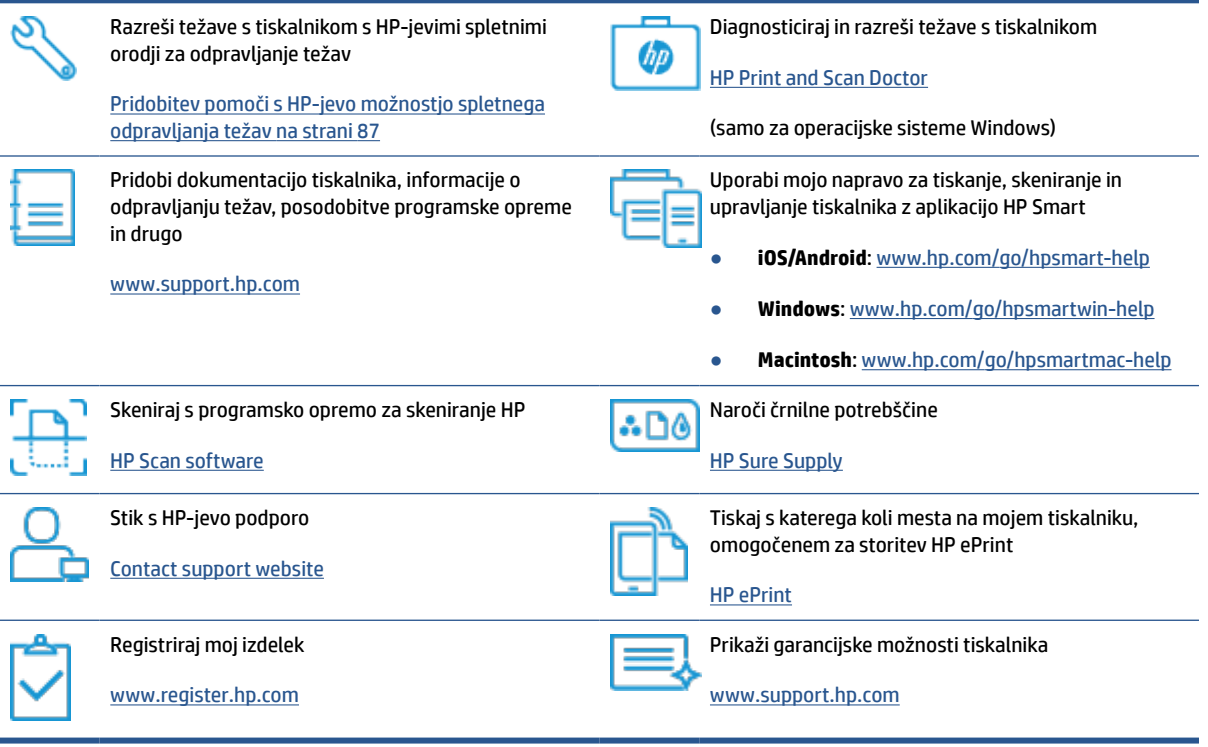

# <span id="page-94-0"></span>**Pomoč na nadzorni plošči tiskalnika**

Če želite izvedeti več o tiskalniku, lahko uporabite teme pomoči tiskalnika. Nekatere teme pomoči vključujejo animacije, ki vas vodijo skozi postopke, kot je na primer nalaganje papirja.

Če želite dostopiti do menija pomoči na začetnem zaslonu ali do kontekstne pomoči za zaslon, se na nadzorni plošči tiskalnika dotaknite ?.

## <span id="page-95-0"></span>**Pridobitev pomoči z aplikacijo HP Smart**

Aplikacija HP Smart prikazuje opozorila za težave s tiskalnikom (zagozditve in druge težave), povezave do vsebine pomoči in možnosti stika s podporo za dodatno pomoč. Za dodatne informacije o aplikaciji glejte [Uporaba aplikacija HP Smart za tiskanje, kopiranje, skeniranje in odpravljanje težav na strani 13.](#page-18-0)

- **1.** V svoji napravi odprite HP Smart.
- **2.** Na začetnem zaslonu v aplikaciji HP Smart preverite, ali je izbran vaš tiskalnik.
- **NASVET:** Če je tiskalnik že nameščen, ga lahko izberete na začetnem zaslonu v aplikaciji HP Smart tako, da povlečete v levo ali desno, nato pa ga izberete.

Če želite uporabiti drug tiskalnik, na začetnem zaslonu kliknite ali tapnite  $+$  (ikona znaka plus), nato pa izberite drug tiskalnik ali dodajte novega.

**3.** Če si želite ogledati stanje tiskalnika, kliknite ali tapnite ikono tiskalnika.

# <span id="page-96-0"></span>**Zagozditve in težave s podajanjem papirja**

### **Odstranjevanje zagozdenega papirja ali nosilca tiskanja**

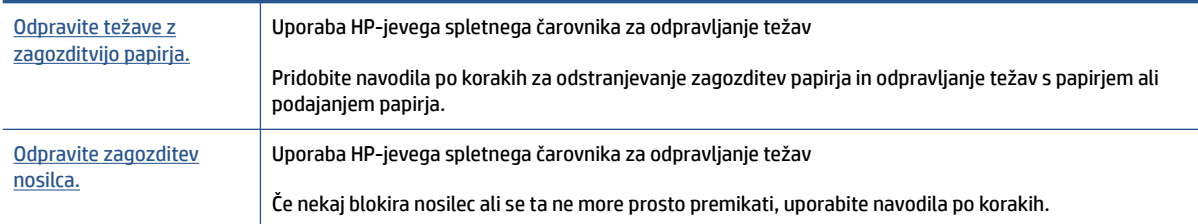

**<sup>2</sup> OPOMBA:** HP-jevi spletni čarovniki za odpravljanje težav morda niso na voljo v vseh jezikih.

### **Preberite splošna navodila v pomoči za odpravljanje zagozditev**

Papir se lahko zagozdi na različnih mestih. Za zagozditve nosilca odstranite katere koli predmete, vključno s papirjem, ki blokirajo nosilec tiskanja v področju za dostop do tiskalne glave.

**<sup>2</sup> OPOMBA:** Pri odstranjevanju zagozdenih predmetov ne uporabljajte orodja ali drugih naprav. Bodite previdni, ko odstranjujete zagozdene predmete v notranjosti tiskalnika.

### **Odstranjevanje zagozdenega papirja iz vhodnega pladnja**

**1.** Papir previdno izvlecite iz vhodnega pladnja.

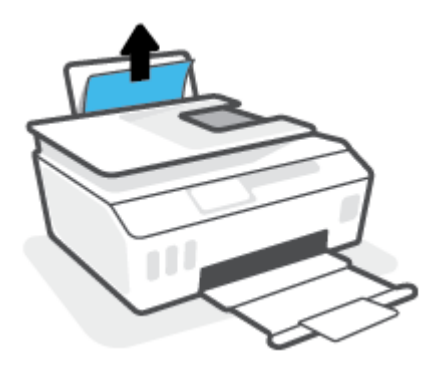

- **2.** Prepričajte se, da na poti papirja ni kakšnega tujka, nato pa papir znova naložite.
	- **TV OPOMBA:** Zaščita vhodnega pladnja lahko preprečuje padanje delcev na pot papirja, na kateri lahko povzročajo resne zagozditve papirja. Zaščite vhodnega pladnja ne snemajte.

### **Odstranjevanje zagozdenega papirja iz izhodnega pladnja**

**▲** Papir previdno izvlecite iz izhodnega pladnja.

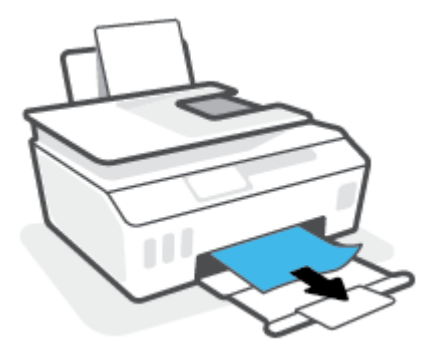

### **Odstranjevanje papirja, zagozdenega v podajalniku dokumentov**

**1.** Dvignite pokrov podajalnika dokumentov.

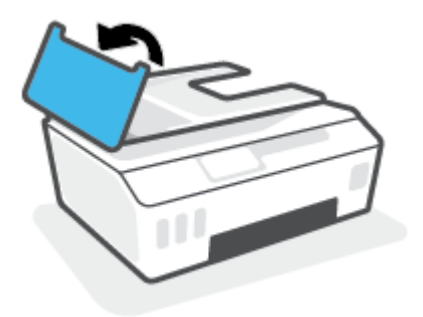

**2.** Zagozdeni papir nežno potegnite iz valjev.

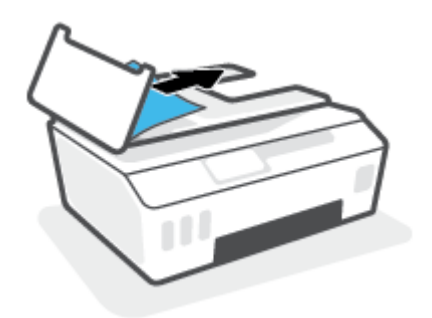

**A POZOR:** Če se papir pretrga, ko ga odstranjujete z valjev, preverite, ali so na valjih in kolescih odtrgani koščki papirja, ki lahko ostanejo v tiskalniku.

Če ne odstranite vseh koščkov papirja iz tiskalnika, se lahko zgodi, da se bo v prihodnje zagozdilo še več papirja.

**3.** Zaprite pokrov podajalnika dokumentov, tako da ga trdno pritisnete navzdol, da se zaskoči.

### **Odstranjevanje papirja ali drugih predmetov iz območja za dostop do tiskalnih glav (kartuše)**

**1.** Zaprite podaljšek izhodnega pladnja, nato pa zaprite izhodni pladenj.

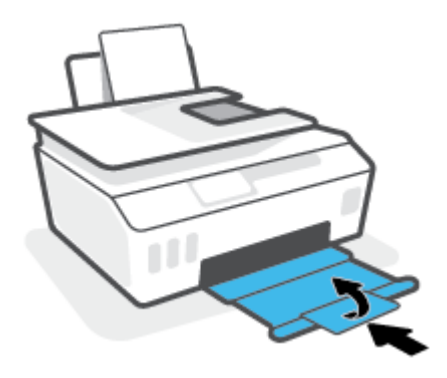

**2.** Odprite prednja vratca tiskalnika.

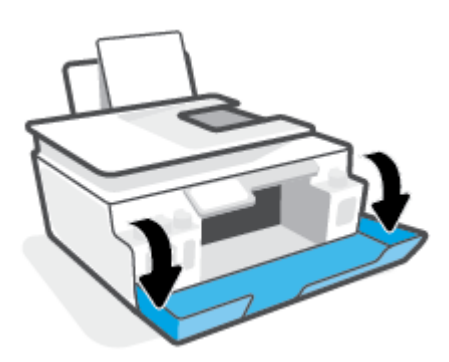

**3.** Odprite vratca za dostop do tiskalnih glav.

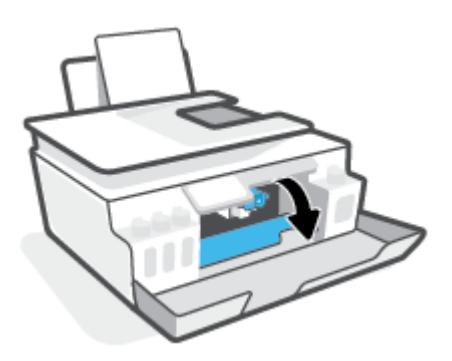

**4.** Prepričajte se, da nosilec tiskanja ni blokiran. Nosilec boste morda morali potisniti na desno stran.

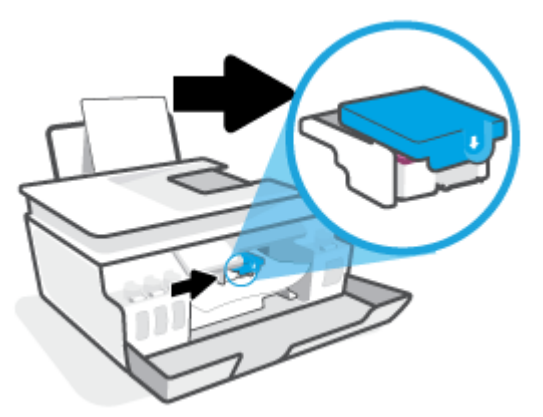

Odstranite zagozdeni papir ali druge predmete, ki blokirajo nosilec.

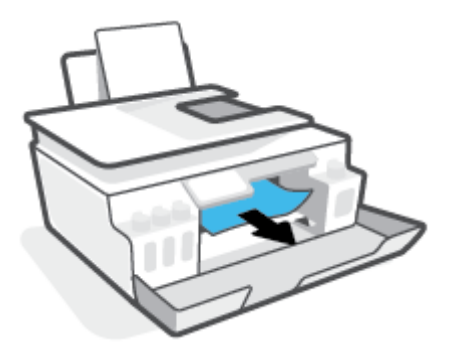

**5.** Prepričajte se, da je zapah tiskalnih glav pravilno zaprt.

**OBVESTILO:** Potem ko namestite tiskalnik, zapah tiskalnih glav odprite samo, če so takšna navodila.

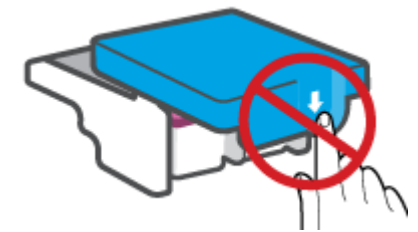

- **6.** Zaprite prednja vratca tiskalnika.
- **7.** Izvlecite izhodni pladenj in podaljšek pladnja.

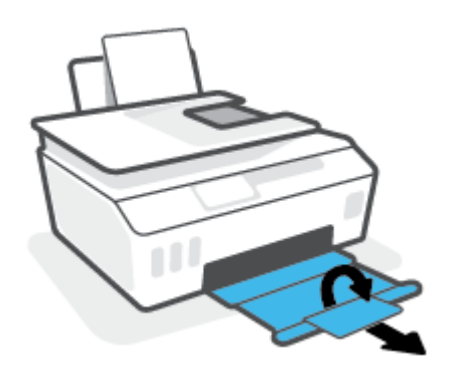

#### **Odstranjevanje zagozdenega papirja iz notranjosti tiskalnika**

- **OPOMBA:** Ko poskusite druge načina za odstranitev zagozdenega papirja, upoštevajte navodila v tem razdelku. Preden začnete, se prepričajte, da so pokrovčki posod za črnilo dobro zaprti, da preprečite iztekanje črnila.
	- **1.** Pritisnite (**J**) (gumb Vklop/izklop), da izklopite tiskalnik.
	- **2.** Odprite sprednja vratca, nato pa še vratca za dostop do tiskalnih glav.

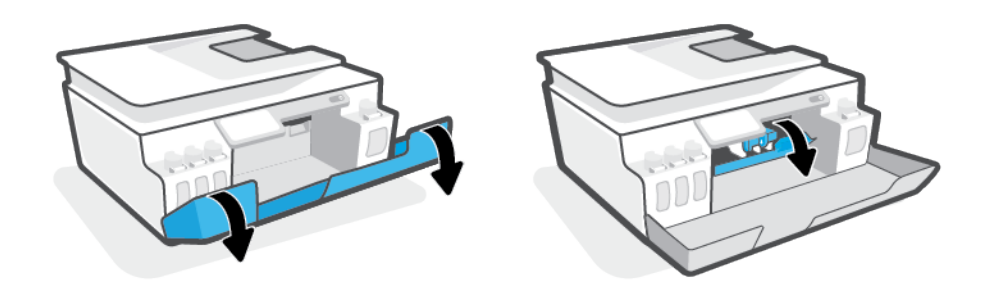

**TOPOMBA:** Če tiskalna kartuša ni na levi strani, jo ročno prestavite na skrajno levo stran.

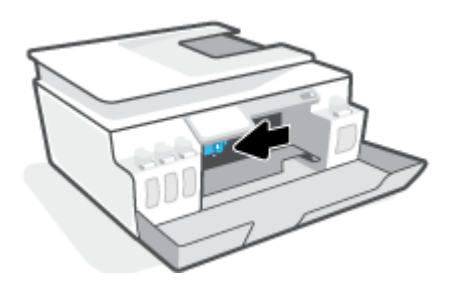

- **3.** Pritisnite ob strani zapaha tiskalnih glav, da ga odprete.
	- **<sup>2</sup> OPOMBA:** Potem ko namestite tiskalnik, zapah tiskalnih glav odprite samo, če vas k temu pozovejo navodila.

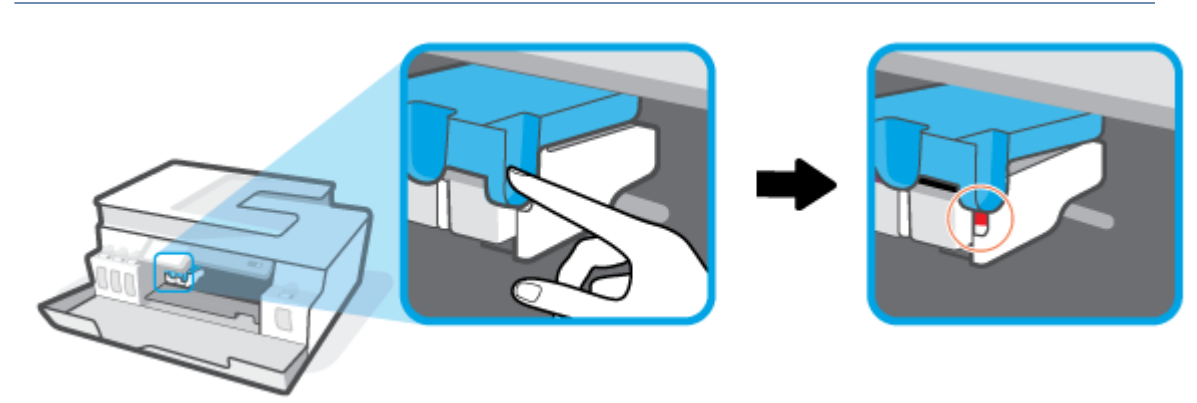

**4.** Zaprite vratca.

- **5.** Dvignite sprednjo stran tiskalnika, da bo tiskalnik naslonjen na svoj zadnji del, da boste videli spodnjo odprtino za čiščenje. Na dnu tiskalnika poiščite vratca za čiščenje, nato pa povlecite oba jezička, da jih odprete.
	- **<sup>2</sup> OPOMBA:** Tiskalnik naj ne bo predolgo v nagnjenem položaju, da preprečite iztekanje črnila.

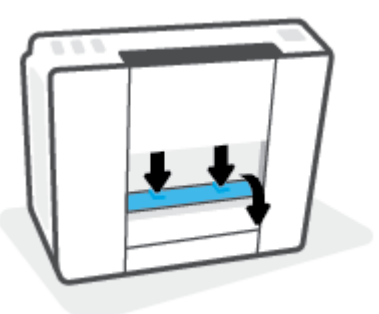

**6.** Odstranite zagozdeni papir.

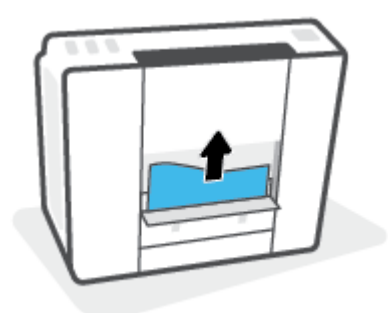

**7.** Zaprite prednja vratca za čiščenje. Vratca rahlo potiskajte proti tiskalniku, dokler se oba zapaha ne zaskočita.

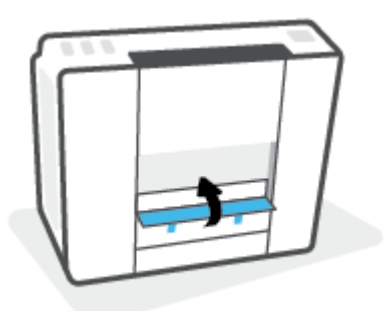

- **8.** Tiskalnik postavite pokonci.
- **9.** Odprite sprednja vratca, nato pa še vratca za dostop do tiskalnih glav.

**10.** Zaprite zapah tiskalnih glav in zaprite vratca.

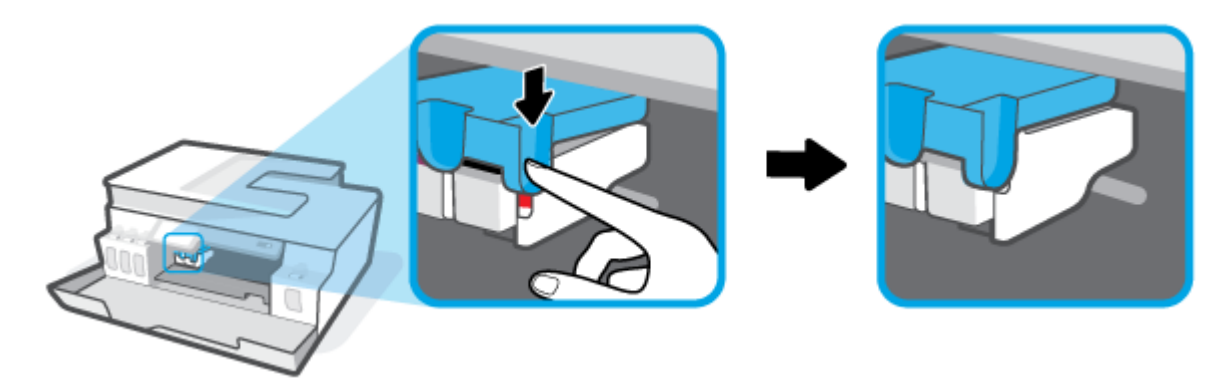

**11.** Priključite napajalni kabel in vklopite tiskalnik.

### **Preprečevanje zagozditev papirja**

Če se želite izogniti zagozditvam papirja, sledite tem navodilom.

- Za najboljše rezultate pazite, da vhodni pladenj ne bo preveč napolnjen s papirjem in da bo na njem vsaj pet strani.
- Z odstranitvijo papirja in zapiranjem vhodnega pladnja, ko ni v uporabi, preprečite, da bi se v tiskalniku nabirali prah in razni delci.
- Iz izhodnega pladnja pogosto odstranite natisnjen papir.
- Poskrbite, da je papir ravno položen v vhodni pladenj in da robovi niso prepognjeni ali natrgani.
- Na vhodnem pladnju ne kombinirajte različnih vrst in velikosti papirja; vsi listi papirja v vhodnem pladnju morajo biti iste velikosti in vrste.

Za optimalno učinkovitost uporabite HP-jev papir. Za dodatne informacije o HP-jevem papirju glejte [Osnove papirja na strani 9](#page-14-0).

- Vodili za širino papirja prilagodite tako, da se tesno prilegata papirju. Poskrbite, da vodili ne bosta krivili papirja v vhodnem pladnju.
- Papirja ne potiskajte preveč naprej v vhodni pladenj.
- Med tiskanjem ne nalagajte papirja. Če bo tiskalniku kmalu zmanjkalo papirja, počakajte, da se prikaže sporočilo o papirju, šele nato ga dodajte.

### **Odpravljanje težav s podajanjem papirja**

Kakšno težavo imate?

- **Tiskalnik iz vhodnega pladnja ne pobira papirja.**
	- Preverite, ali je papir naložen v vhodni pladenj. Za dodatne informacije glejte [Nalaganje medijev](#page-25-0) [na strani 20.](#page-25-0)
	- Vodili za širino papirja prilagodite tako, da se tesno prilegata papirju. Poskrbite, da vodili ne bosta krivili papirja v vhodnem pladnju.
- Papir v vhodnem pladnju ne sme biti zvit. Zravnajte ga tako, da ga upognete v nasprotni smeri.
- Očistite valje papirja.

### ● **Strani so natisnjene poševno**

- Prepričajte se, da je papir naložen na skrajno desno stran vhodnega pladnja in da je vodilo za širino papirja poravnano z levo stranjo papirja.
- Papir lahko naložite v tiskalnik le, ko ne tiska.

### ● **Tiskalnik povleče več strani hkrati**

- Vodili za širino papirja prilagodite tako, da se tesno prilegata papirju. Poskrbite, da vodili ne bosta krivili papirja v vhodnem pladnju.
- Preverite, da na vhodnem pladnju ni preveč papirja.
- Preverite, da naloženi papir ni zlepljen.
- Uporabite HP-jev papir za optimalno delovanje in učinkovitost.
- Očistite valje papirja.

### **Ročno čiščenje valjev papirja**

- **1.** Zberite naslednje stvari:
	- Dolgo bombažno krpico, ki ne pušča vlaken
	- Destilirano, filtrirano ali ustekleničeno vodo (voda iz pipe lahko poškoduje tiskalnik)
- **2.** Pritisnite (1) (gumb Vklop/izklop), da izklopite tiskalnik.
- **3.** Odklopite napajalni kabel na hrbtni strani tiskalnika.
- **4.** Če kabel USB še ni odklopljen, ga odklopite.
- **5.** Dvignite vhodni pladenj.
- **6.** Dvignite in pridržite varovalo vhodnega pladnja.
	- **<sup>2</sup> OPOMBA:** Varovala vhodnega pladnja ne odstranjujte. Varovalo vhodnega pladnja preprečuje padanje delcev na pot papirja, na kateri lahko povzročajo zagozditve papirja.
- **7.** Poglejte navzdol skozi odprt vhodni pladenj in poiščite sive valjčke za podajanje papirja. Morda boste potrebovali svetilko.
- **8.** Namočite dolgo bombažno krpico z ustekleničeno ali destilirano vodo, nato jo ožmite.
- **9.** Pritisnite krpico na valjčke, nato pa jih s prsti obrnite navzgor. Z zmernim pritiskom odstranite prah ali umazanijo.
- **10.** Spustite varovalo vhodnega pladnja.
- **11.** Valjčke pustite 10 ali 15 minut, da se posušijo.
- **12.** Napajalni kabel znova priključite v hrbtno stran tiskalnika.
- **13.** Po potrebi priključite kabel USB v tiskalnik.
- **14.** Pritisnite gumb za vkop/izklop, da vklopite tiskalnik.

# <span id="page-105-0"></span>**Težave s tiskalno glavo (kartušo)**

Če sporočilo kaže na težavo s tiskalno glavo, poskusite izvesti naslednje korake v navedenem vrstnem redu:

- **1.** Preverite, ali je navedena tiskalna glava pravilno nameščena.
- **2.** Očistite stike tiskalne glave.
- **3.** Za pomoč se obrnite na HP-jevo podporo. Pojdite na [www.support.hp.com](https://h20180.www2.hp.com/apps/Nav?h_pagetype=s-001&h_product=26342880&h_client&s-h-e002-1&h_lang=sl&h_cc=si) .

### **Postopek preverjanja, ali je tiskalna glava pravilno nameščena**

**OBVESTILO:** Navodila v tem dokumentu veljajo samo za to poglavje. Potem ko namestite tiskalnik, zapah tiskalnih glav odprite samo, če so takšna navodila.

- **1.** Preverite, ali je tiskalnik vklopljen.
- **2.** Zaprite podaljšek izhodnega pladnja, nato pa zaprite izhodni pladenj.

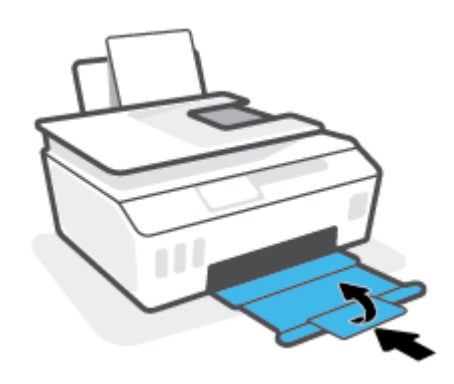

- **3.** Odstranite tiskalno glavo in jo znova namestite.
	- **a.** Odprite prednja vratca tiskalnika.

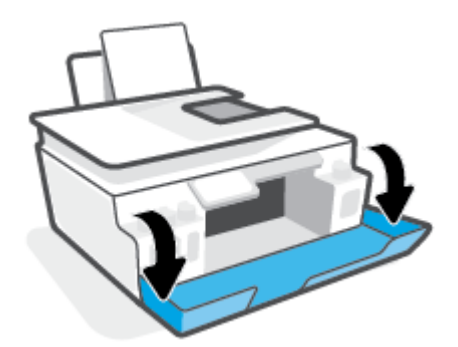

**b.** Odprite vratca za dostop do tiskalnih glav.

**OBVESTILO:** Potem ko namestite tiskalnik, zapah tiskalnih glav odprite samo, če so takšna navodila.

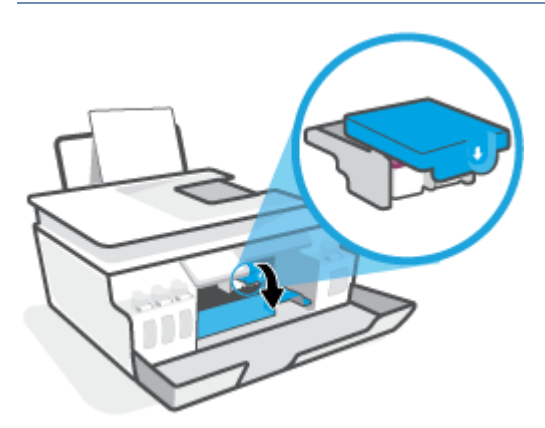

**c.** S pritiskom odprite zapah tiskalnih glav.

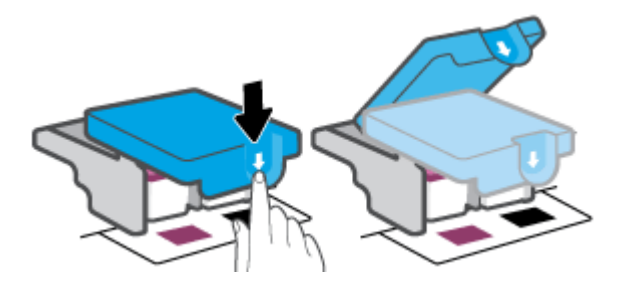

**d.** Snemite tiskalno glavo z nosilca.

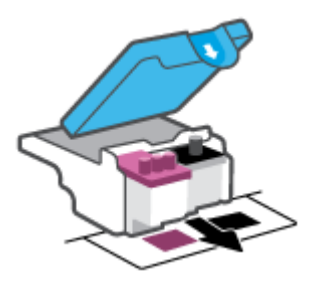

**e.** Preverite, ali je na vrhu tiskalne glave čepek in ali je na kontaktih tiskalne glave plastični trak. Če je, odstranite čepek z vrha tiskalne glave in plastični trak s kontaktov.

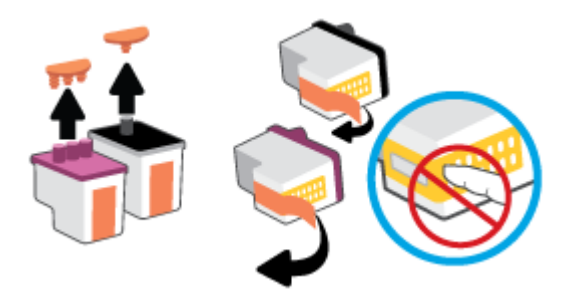

**OBVESTILO:** Ne dotikajte se električnih kontaktov na tiskalni glavi.

**f.** Tiskalno glavo potisnite v režo, da se zaskoči.

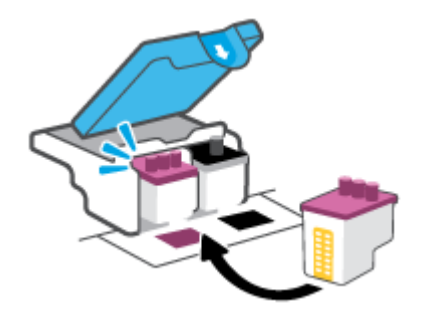

**g.** Zaprite zapah tiskalnih glav. Prepričajte se, da je zapah tiskalnih glav pravilno zaprt, da preprečite težave, kot je na primer zastoj nosilca.

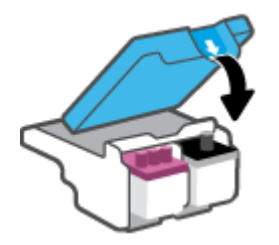

**h.** Zaprite prednja vratca tiskalnika.

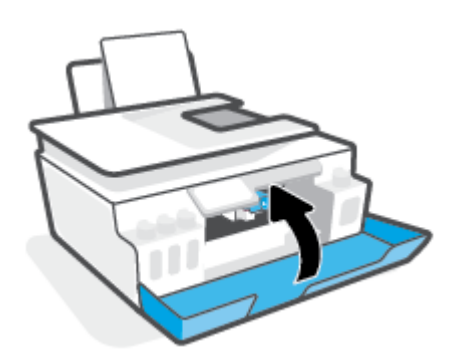

**4.** Izvlecite izhodni pladenj in podaljšek pladnja.

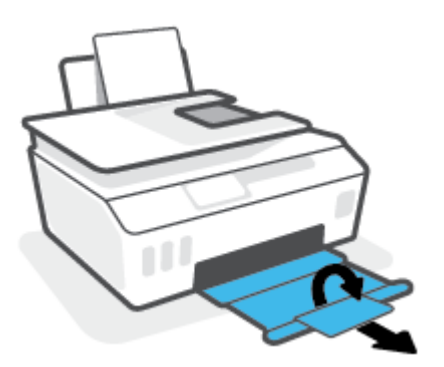
#### **Postopek čiščenja kontaktov tiskalnih glav**

### *S* opomba:

● Zapah tiskalnih glav odprite in očistite stike na tiskalni glavi samo, če je to potrebno, na primer, če tiskalna glava ni zaznana.

Navodila v tem dokumentu veljajo samo za to poglavje. Potem ko namestite tiskalnik, zapah tiskalnih glav odprite samo, če so takšna navodila.

- Postopek čiščenja bi moral trajati le nekaj minut. Tiskalni glavi čim prej znova namestite v tiskalnik. Priporočamo, da tiskalnih glav ne pustite zunaj tiskalnika več kot 30 minut. Tako lahko poškodujete tiskalni glavi.
- **1.** Preverite, ali je tiskalnik vklopljen.
- **2.** Zaprite podaljšek izhodnega pladnja, nato pa zaprite izhodni pladenj.

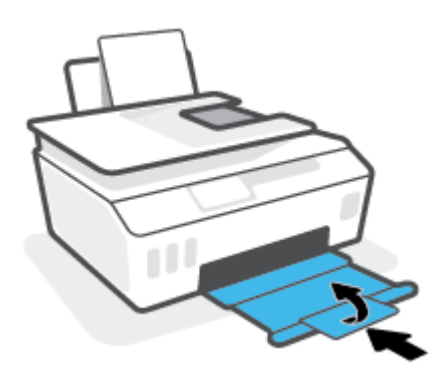

**3.** Odprite prednja vratca tiskalnika.

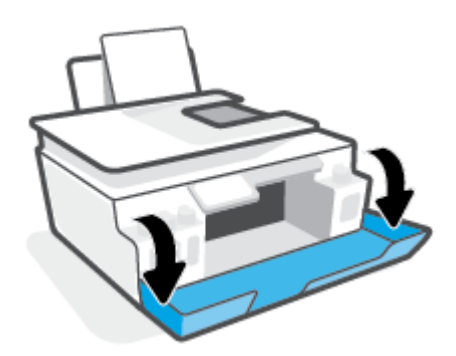

**4.** Odprite vratca za dostop do tiskalnih glav.

**T** OPOMBA: Potem ko namestite tiskalnik, zapah tiskalnih glav odprite samo, če so takšna navodila.

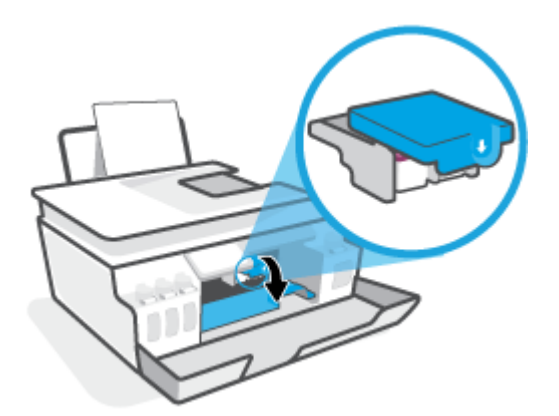

**5.** S pritiskom odprite zapah tiskalnih glav.

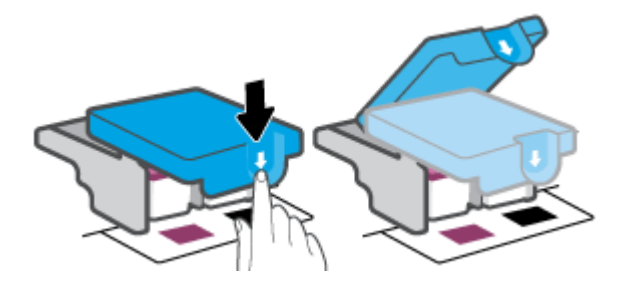

**6.** Odstranite tiskalno glavo, navedeno v sporočilu o napaki.

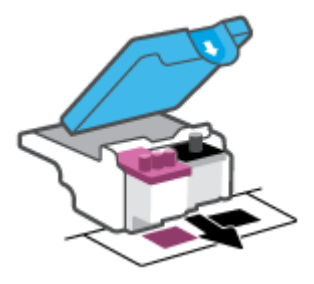

- **7.** Očistite kontakte tiskalne glave in tiskalnika.
	- **a.** Tiskalno glavo držite ob straneh in na njej poiščite električne kontakte.

Električni kontakti so majhne pozlačene pike na tiskalni glavi.

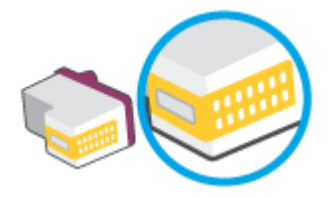

- **b.** Obrišite samo kontakte s suho vatirano palčko ali gladko krpo.
	- **TOPOMBA:** Previdno očistite samo kontakte in pazite, da pri tem ne razmažete črnila ali drugih delcev po kontaktih.
- **c.** Znotraj tiskalnika poiščite kontakte za tiskalno glavo.

Kontakti v tiskalniku so pozlačene izbokline, ki se stikajo s kontakti na tiskalni glavi.

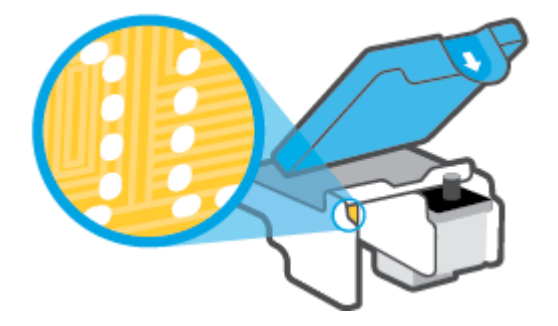

- **d.** Kontakte obrišite z vatirano palčko ali gladko krpo.
	- **TOPOMBA:** Previdno očistite samo kontakte in pazite, da pri tem ne razmažete črnila ali drugih delcev po kontaktih.
- **8.** Ponovno namestite tiskalno glavo.

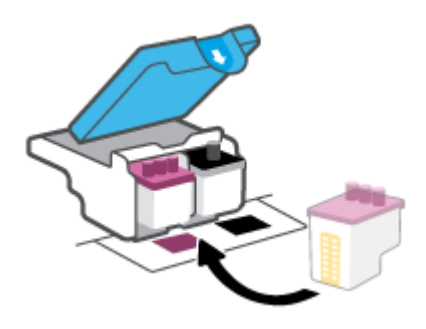

**9.** Zaprite zapah tiskalnih glav. Prepričajte se, da je zapah tiskalnih glav pravilno zaprt, da preprečite težave, kot je na primer zastoj nosilca.

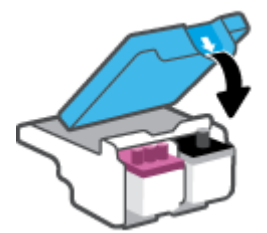

- **10.** Zaprite prednja vratca tiskalnika.
- **11.** Preverite, ali je sporočilo o napaki še vedno prikazano. Če se sporočilo o napaki še vedno pojavlja, izklopite tiskalnik in ga nato znova vklopite.

## **Težave s tiskanjem**

## **Odpravljanje težav, povezanih s tem, da strani ni mogoče natisniti (tiskanje ni mogoče)**

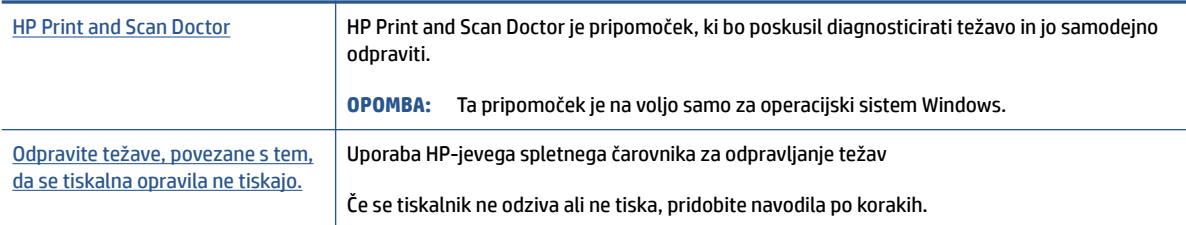

#### **OPOMBA:** HP Print and Scan Doctor in HP-jevi spletni čarovniki za odpravljanje težav morda niso na voljo v vseh jezikih.

#### **Preberite splošna navodila v pomoči za težave, povezane s tem, da tiskanje ni mogoče**

#### **Odpravljanje težav s tiskanjem (Windows)**

Preverite, ali je tiskalnik vklopljen in ali je v vhodnem pladnju papir. Če tiskanje še vedno ni mogoče, v navedenem vrstnem redu poskusite naslednje:

- **1.** Preverite, ali so na zaslonu tiskalnika prikazana sporočila programska oprema tiskalnika, in jih odpravite tako, da sledite navodilom na zaslonu.
- **2.** Če je računalnik povezan s tiskalnikom prek kabla USB, ga izklopite in znova vklopite.

Če je računalnik povezan s tiskalnikom prek brezžične povezave, potrdite, da povezava deluje.

**3.** Preverite, ali je tiskalnik ustavljen ali brez povezave.

#### **Če želite preveriti, ali je tiskalnik ustavljen ali brez povezave**

- **a.** Glede na operacijski sistem izberite eno od naslednjih možnosti:
	- **Windows 10**: na **začetnem meniju** na seznamu aplikacij izberite **Sistem Windows**, izberite **Nadzorna plošča**, nato pa kliknite **Ogled naprav in tiskalnikov** pod možnostjo **Strojna oprema in zvok**.
	- **Windows 7**: V meniju **Start** operacijskega sistema Windows kliknite **Naprave in tiskalniki**.
- **b.** Dvokliknite ali z desno miškino tipko kliknite ikono svojega tiskalnika in izberite **See what's printing** (Pregled tiskalnih opravil), da se odpre čakalna vrsta za tiskanje.
- **c.** Prepričajte se, da v meniju **Printer** (Tiskalnik) ni kljukic poleg **Pause Printing** (Začasno prekini tiskanje) ali **Use Printer Offline** (Uporabi tiskalnik brez povezave).
- **d.** Če ste kaj spremenili, poskusite tiskati znova.
- **4.** Preverite, ali je tiskalnik nastavljen kot privzeti tiskalnik.

#### **Če želite preveriti, ali je tiskalnik nastavljen kot privzeti tiskalnik**

**a.** Glede na operacijski sistem izberite eno od naslednjih možnosti:

- **Windows 10**: na **začetnem meniju** na seznamu aplikacij izberite **Sistem Windows**, izberite **Nadzorna plošča**, nato pa kliknite **Ogled naprav in tiskalnikov** pod možnostjo **Strojna oprema in zvok**.
- **Windows 7**: V meniju **Start** operacijskega sistema Windows kliknite **Naprave in tiskalniki**.
- **b.** Preverite, ali je kot privzeti tiskalnik nastavljen pravi tiskalnik.

Poleg privzetega tiskalnika je kljukica v črnem ali zelenem krogu.

- **c.** Če je kot privzeti tiskalnik nastavljen napačen tiskalnik, z desno tipko miške kliknite pravi tiskalnik in izberite **Set as Default Printer** (Nastavi kot privzeti tiskalnik).
- **d.** Poskusite znova uporabiti tiskalnik.
- **5.** Ponovno zaženite tiskanje v ozadju.

#### **Vnovični zagon tiskanja v ozadju**

- **a.** Glede na operacijski sistem izberite eno od naslednjih možnosti:
	- **Windows 10**: na **začetnem** meniju Windows kliknite **Sistemska orodja**, nato pa kliknite **Nadzorna plošča**.
	- **Windows 7**: V meniju **Start** sistema Windows kliknite **Nadzorna plošča**.
- **b.** Kliknite **Sistem in varnost**, nato pa kliknite **Skrbniška orodja**.
- **c.** Dvokliknite **Storitve**.
- **d.** Z desno miškino tipko kliknite **Tiskanje v ozadju** in nato **Lastnosti**.
- **e.** Na zavihku **Splošno** se prepričajte, da je možnost **Samodejno** izbrana na spustnem seznamu **Vrsta zagona**.
- **f.** Pod možnostjo **Stanje storitve** preverite stanje.
	- Če se storitev ne izvaja, kliknite **Zaženi**.
	- Če se storitev izvaja, kliknite **Ustavi**, nato pa **Zaženi**, da jo znova zaženete.

Nato kliknite **V redu**.

- **6.** Znova zaženite računalnik.
- **7.** Počistite čakalno vrsto za tiskanje.

#### **Če želite počistiti čakalno vrsto za tiskanje**

- **a.** Glede na operacijski sistem izberite eno od naslednjih možnosti:
	- **Windows 10**: na **začetnem** meniju Windows kliknite **Sistemska orodja**, nato pa kliknite **Nadzorna plošča**. Pod možnostjo **Strojna oprema in zvok** kliknite **Ogled naprav in tiskalnikov**.
	- **Windows 7**: na meniju **Start** operacijskega sistema Windows kliknite **Naprave in tiskalniki**.
- **b.** Z desno tipko miške kliknite tiskalnik, nato pa izberite možnost za ogled, kaj se tiska.
- **c.** V meniju **Printer** (Tiskalnik) kliknite **Cancel all documents** (Prekliči vse dokumente) ali **Purge Print Document** (Počisti dokumente za tiskanje) in nato kliknite **Yes** (Da) za potrditev.
- **d.** Če so v čakalni vrsti še vedno dokumenti, ponovno zaženite računalnik in poskusite tiskati znova po ponovnem zagonu računalnika.
- **e.** Preverite, ali je čakalna vrsta za tiskanje prazna, in nato poskusite tiskati znova.

#### **Odpravljanje težav s tiskanjem (macOS)**

- **1.** Preverite sporočila o napakah in napake odpravite.
- **2.** Izključite in ponovno priključite kabel USB.
- **3.** Preverite, ali je izdelek ustavljen ali brez povezave.

#### **Če želite preveriti, ali je izdelek ustavljen ali brez povezave**

- **a.** Pod možnostjo **System Preferences** (Sistemske nastavitve) kliknite **Printers & Scanners**  (Tiskalniki in optični bralniki). .
- **b.** Kliknite gumb **Open Print Queue** (Odpri čakalno vrsto za tiskanje).
- **c.** Izberite tiskalno opravilo tako, da ga kliknete.

Z naslednjimi gumbi lahko upravljate tiskalno opravilo:

- **Delete** (Izbriši): z njim prekličete izbrano tiskalno opravilo.
- **Hold (Zadrži)**: začasno ustavite izbrani tiskalni posel.
- **Resume** (Nadaljuj): z njim nadaljujete z izbranim tiskalnim opravilom.
- **Pause Printer (Začasno prekini tiskanje)**: z njim začasno ustavite vse tiskalne posle v čakalni vrsti.
- **d.** Če ste kaj spremenili, poskusite tiskati znova.
- **4.** Znova zaženite računalnik.

## **Odpravljanje težav s kakovostjo tiskanja**

[Navodila po korakih za odpravljanje večine težav s kakovostjo tiskanja.](https://h20180.www2.hp.com/apps/Nav?h_pagetype=s-001&h_product=26342880&h_client&s-h-e002-1&h_lang=sl&h_cc=si) Odpravljanje težav s kakovostjo tiskanja v spletu

#### **Preberite splošna navodila v pomoči za odpravljanje težav s kakovostjo tiskanja**

**Z OPOMBA:** Težave s kakovostjo tiskanja preprečite tako, da tiskalnik vedno izklopite z gumbom Napajanje in počakate, da lučka gumba Napajanje neha svetiti in šele nato izvlečete kabel ali prekinete napajanje. Tako bo tiskalnik lahko pomaknil tiskalni glavi v pokončen položaj, v katerem sta zaščiteni pred izsušitvijo.

Za izboljšanje kakovosti tiskanja glejte [Izboljšanje kakovosti tiskanja na strani 64](#page-69-0).

## **Težave s kopiranjem**

Za dodatne informacije glejte [Nasveti za uspešno skeniranje in kopiranje na strani 56.](#page-61-0)

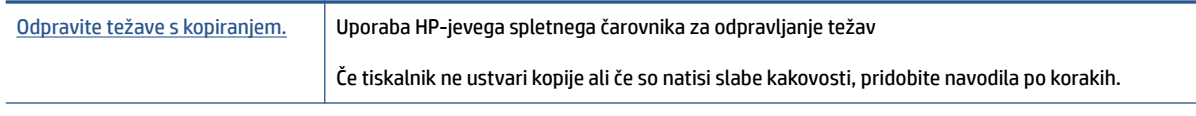

**OPOMBA:** HP-jevi spletni čarovniki za odpravljanje težav morda niso na voljo v vseh jezikih.

## **Težave s skeniranjem**

Za dodatne informacije glejte [Nasveti za uspešno skeniranje in kopiranje na strani 56.](#page-61-0)

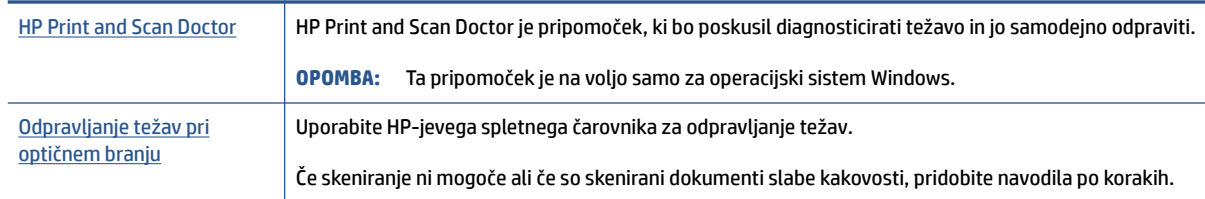

**OPOMBA:** HP Print and Scan Doctor in HP-jevi spletni čarovniki za odpravljanje težav morda niso na voljo v vseh jezikih.

## <span id="page-117-0"></span>**Težave z omrežjem in povezavo**

## **Odpravljanje težav z omrežno povezavo**

Izberite eno od naslednjih možnosti za odpravljanje težav.

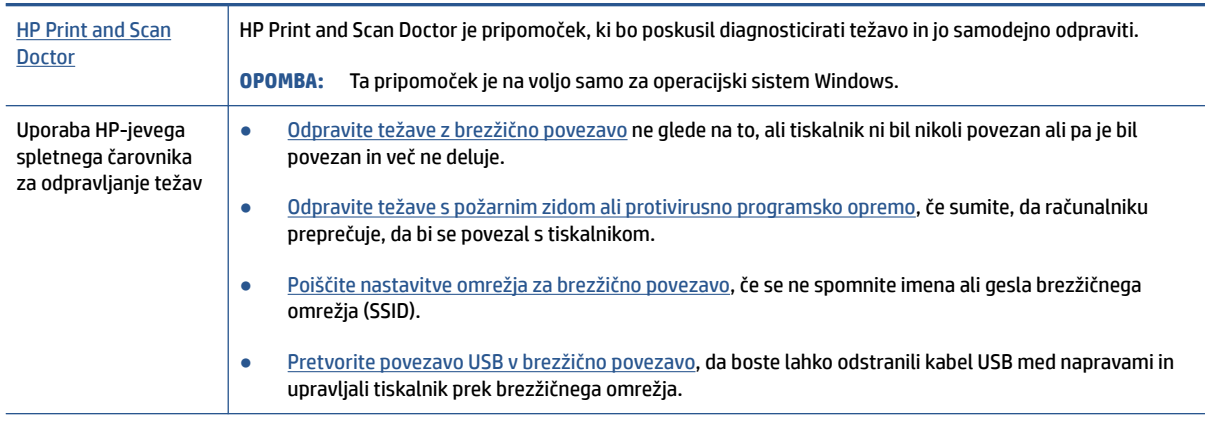

**OPOMBA:** HP Print and Scan Doctor in HP-jevi spletni čarovniki za odpravljanje težav morda niso na voljo v vseh jezikih.

#### **Preberite splošna navodila v pomoči za odpravljanje težav z brezžično povezavo**

**▲** Natisnite poročilo o preizkusu brezžičnega omrežja in konfiguracijsko stran omrežja. Za dodatne informacije glejte [Spreminjanje nastavitev brezžične povezave na strani 79.](#page-84-0)

## **Iskanje omrežnih nastavitev za brezžično povezavo**

Izberite eno od naslednjih možnosti za odpravljanje težav.

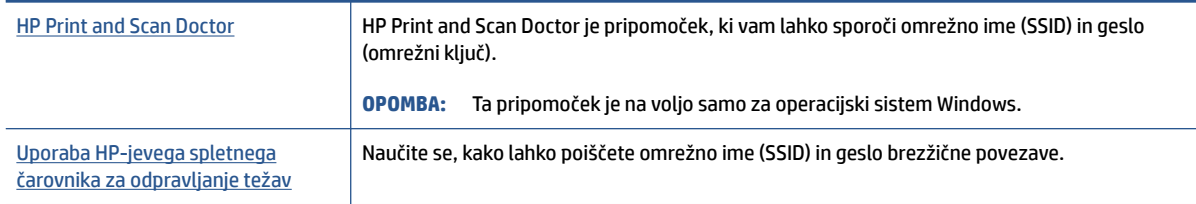

**TOPOMBA:** HP Print and Scan Doctor in HP-jevi spletni čarovniki za odpravljanje težav morda niso na voljo v vseh jezikih.

## **Odpravljanje težav s povezavo Wi-Fi Direct**

Za dodatne informacije o povezavi Wi-Fi Direct glejte Brezžična povezava s tiskalnikom brez usmerjevalnika [\(Wi-Fi Direct\) na strani 75](#page-80-0).

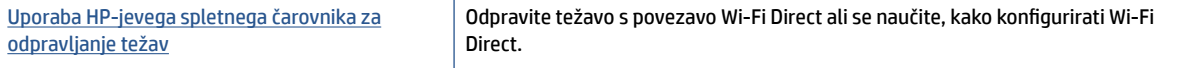

#### **<sup>2</sup> OPOMBA:** HP-jevi spletni čarovniki za odpravljanje težav morda niso na voljo v vseh jezikih.

#### **Preberite splošna navodila v pomoči za odpravljanje težav s povezavo Wi-Fi Direct**

- **1.** Prepričajte se, da je ikona Wi-Fi Direct na zaslonu tiskalnika vklopljena. Za vklop funkcije Wi-Fi Direct glejte [Brezžična povezava s tiskalnikom brez usmerjevalnika \(Wi-Fi Direct\) na strani 75.](#page-80-0)
- **2.** V računalniku ali mobilni napravi z brezžično povezavo vklopite brezžično povezavo (Wi-Fi) ter poiščite ime Wi-Fi Direct tiskalnika in vzpostavite povezavo z njim.
- **TOPOMBA:** Če želite poiskati ime ali geslo za Wi-Fi Direct, se na začetnem zaslonu na nadzorni plošči tiskalnika dotaknite  $\overline{0}$ a (Wi-Fi Direct).
- **3.** Ob prikazu poziva vnesite geslo za Wi-Fi Direct.
- **4.** Če uporabljate mobilno napravo, zagotovite, da ste namestili ustrezen program za tiskanje. Če želite več informacij o tiskanju na mobilnih napravah, obiščite spletno mesto [www.hp.com/global/us/en/eprint/](http://www.hp.com/global/us/en/eprint/mobile_printing_apps.html) [mobile\\_printing\\_apps.html.](http://www.hp.com/global/us/en/eprint/mobile_printing_apps.html)

## **Pretvarjanje povezave USB v brezžično**

Če želite spremeniti vrsto povezave, glejte [Spreminjanje povezave USB v brezžično povezavo na strani 81](#page-86-0).

Izberite eno od naslednjih možnosti za odpravljanje težav.

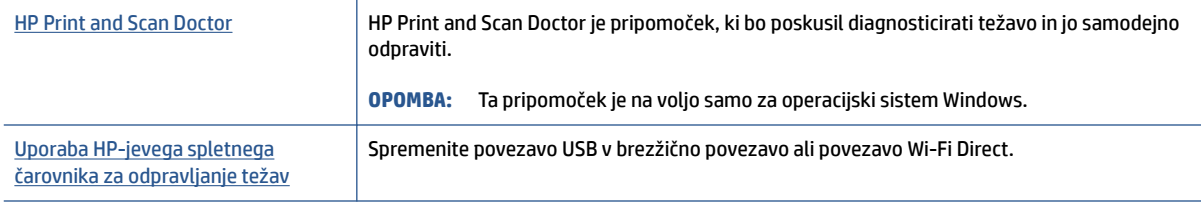

**TOPOMBA:** HP Print and Scan Doctor in HP-jevi spletni čarovniki za odpravljanje težav morda niso na voljo v vseh jezikih.

## <span id="page-119-0"></span>**Težave s strojno opremo tiskalnika**

#### **Zapiranje vratc tiskalnika**

● Prepričajte se, da so vratca za dostop do tiskalnih glav in sprednja vratca pravilno zaprta.

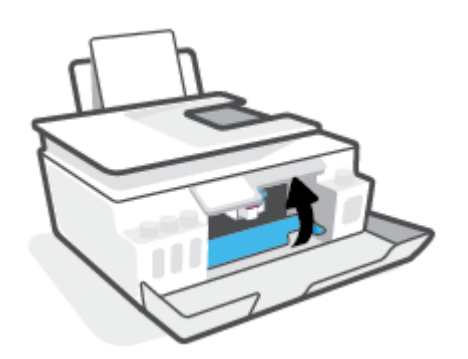

#### **Tiskalnik se nepričakovano zaustavi**

- **•** Preverite napajanje in priključke.
- Napajalni kabel tiskalnika mora biti čvrsto pritrjen v delujočo vtičnico.
- **OPOMBA:** Ko je funkcija Auto-Off (Samodejni izklop) omogočena, se tiskalnik samodejno izklopi po dveh urah nedejavnosti in tako varčuje z energijo. Za dodatne informacije glejte [Auto-Off \(Samodejni izklop\)](#page-22-0) [na strani 17.](#page-22-0)

#### **Odpravljanje napake tiskalnika**

● Izklopite in vklopite tiskalnik. Če to ne odpravi težave, stopite v stik s HP.

## **Odpravljanje težav z uporabo spletnih storitev**

Če imate težave pri uporabi spletnih storitev, kot je HP ePrint, preverite naslednje:

- Tiskalnik mora biti povezan z internetom prek brezžične povezave.
- V tiskalniku morajo biti nameščene najnovejše posodobitve izdelka.
- V tiskalniku morajo biti omogočene spletne storitve. Za dodatne informacije glejte [Nastavitev spletnih](#page-44-0)  [storitev na strani 39](#page-44-0).
- Preverite, ali so omrežno zvezdišče, stikalo ali usmerjevalnik vklopljeni in pravilno delujejo.
- Če povezavo med tiskalnikom in omrežjem vzpostavljate prek brezžične povezave, preverite, ali brezžično omrežje pravilno deluje. Za dodatne informacije glejte [Težave z omrežjem in povezavo](#page-117-0) [na strani 112](#page-117-0).
- Če uporabliate HP ePrint, preverite naslednje:
	- Elektronski naslov tiskalnika mora biti pravilen.
	- E-poštni naslov tiskalnika mora biti edini naslov v vrstici »Za« e-poštnega sporočila. Če so v vrstici »Za« navedeni še drugi e-poštni naslovi, se priponke, ki jih pošiljate, morda ne bodo natisnile.
	- Dokumenti, ki jih pošiljate, morajo ustrezati zahtevam funkcije HP ePrint. Za dodatne informacije obiščite [www.hpconnected.com](https://www.hpconnected.com) (morda ni na voljo v vseh državah/regijah).
- Če omrežje za povezovanje z internetom uporablja nastavitve proxy, morajo biti le-te ob vnosu veljavne:
	- Preverite nastavitve, ki jih uporablja spletni brskalnik, ki ga uporabljate (kot na primer Internet Explorer, Firefox ali Safari).
	- Preverite jih skupaj s skrbnikom IT ali osebo, ki vam je nastavila požarni zid.

Če so bile nastavitve strežnika proxy, ki jih uporablja požarni zid, spremenjene, jih posodobite na nadzorni plošči tiskalnika ali v vdelanem spletnem strežniku. Če te nastavitve niso posodobljene, spletnih storitev ne boste mogli uporabljati.

Za dodatne informacije glejte [Nastavitev spletnih storitev na strani 39.](#page-44-0)

**NASVET:** Za dodatno pomoč pri nastavitvi in uporabi spletnih storitev obiščite [www.hpconnected.com](https://www.hpconnected.com) (morda ni na voljo v vseh državah/regijah)..

## **Obnovitev izvirnih tovarniških privzetih vrednosti in nastavitev**

- Če ste spremenili nastavitve tiskalnika ali omrežja, lahko obnovite tiskalnik v izvirne tovarniške nastavitve ali omrežne nastavitve.
- Če sta od prvega vklopa tiskalnika minili več kot dve uri in tiskalnika niste nastavili za brezžično tiskanje, ga z obnovitvijo omrežnih nastavitev preklopite v način namestitve omrežja. Namestitveni način traja dve uri.
- Težave z omrežno povezavo lahko odpravite tudi tako, da obnovite omrežne nastavitve tiskalnika.

**A POZOR:** Če obnovite omrežne nastavitve tiskalnika, morate tiskalnik znova povezati v omrežje.

#### **Obnovitev omrežnih nastavitev na nadzorni plošči tiskalnika**

Tiskalnik lahko preklopite v način namestitve omrežja tako, da obnovite omrežne nastavitve tiskalnika.

- **1.** Na začetnem zaslonu se dotaknite (p) (Brezžično), nato pa <a>
(Nastavitve).
- **2.** Dotaknite se **Restore Network Settings** (Obnovi omrežne nastavitve), nato pa upoštevajte navodila na zaslonu.
- **3.** Natisnite stran z omrežno konfiguracijo in preverite, ali so bile omrežne nastavitve ponastavljene.
- **TOPOMBA:** Če ponastavite omrežne nastavite tiskalnika, so predhodno konfigurirane nastavitve brezžične povezave (na primer hitrost povezave ali naslov IP) odstranjene. Naslov IP je nastavljen nazaj na samodejni način.
- **NASVET:** Na spletnem mestu [www.support.hp.com](https://h20180.www2.hp.com/apps/Nav?h_pagetype=s-001&h_product=26342880&h_client&s-h-e002-1&h_lang=sl&h_cc=si) boste našli informacije in pripomočke, ki vam bodo v pomoč pri odpravljanju številnih pogostih težav s tiskalnikom.

(Windows) Če želite diagnosticirati in samodejno odpraviti težave s tiskanjem, optičnim branjem in kopiranjem, zaženite program [HP Print and Scan Doctor](https://www.hp.com/support/PSDr). Program je na voljo samo v nekaterih jezikih.

#### **Obnovitev tiskalnika v izvirne tovarniške nastavitve**

- **1.** Na začetnem zaslonu na nadzorni plošči tiskalnika se dotaknite  $\{\hat{\otimes}\}$  (**Nastavitev**).
- **2.** Dotaknite se **Orodja** , nato pa **Restore Factory Defaults** (Obnovi tovarniške privzete nastavitve) in upoštevajte navodila na zaslonu.

## <span id="page-122-0"></span>**Vzdrževanje tiskalnika**

- Čiščenje stekla skenerja
- [Čiščenje zunanjosti](#page-123-0)
- [Čiščenje podajalnika dokumentov](#page-123-0)

## **Čiščenje stekla skenerja**

Prah ali umazanija na steklu skenerja, notranjem delu pokrova ali okvirja skenerja lahko upočasnijo zmogljivost, zmanjšajo kakovost skeniranih dokumentov in vplivajo na točnost posebnih funkcij, kot je prilagajanje kopij na določeno velikost strani.

#### **Čiščenje stekla skenerja**

**A OPOZORILO!** Pred čiščenjem tiskalnik izklopite tako, da pritisnete (U) (gumb Vklop/izklop) in odklopite napajalni kabel iz električne vtičnice.

**1.** Dvignite pokrov skenerja.

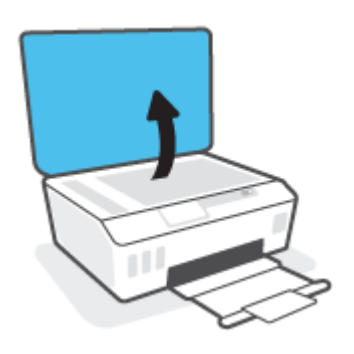

<span id="page-123-0"></span>**2.** Steklo skenerja in notranji del pokrova očistite z mehko krpo brez vlaken, ki ste jo pred tem poškropili z blagim čistilom za steklo.

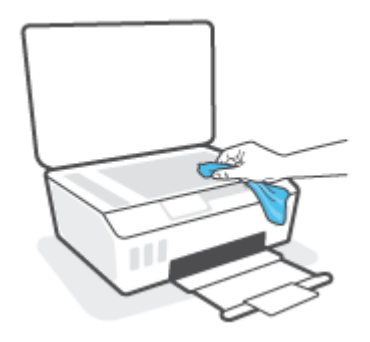

**A POZOR:** Steklo skenerja smete čistiti samo s čistilom za steklo. Ne uporabljajte čistil, ki vsebujejo abrazivne snovi, aceton, benzen in ogljikov tetraklorid, saj lahko poškodujejo steklo skenerja. Prav tako se izogibajte uporabi izopropilnega alkohola, saj na steklu skenerja pušča sledi.

**POZOR:** Čistila za steklo ne nanašajte neposredno na steklo skenerja. Če uporabite preveč čistila za steklo, lahko čistilo steče pod steklo in poškoduje skener.

**3.** Zaprite pokrov in vklopite tiskalnik.

## **Čiščenje zunanjosti**

**A OPOZORILO!** Pred čiščenjem tiskalnik izklopite tako, da pritisnete gumb za vklop/izklop (U) (gumb Vklop/ izklop) in odklopite napajalni kabel iz električne vtičnice.

Z mehko vlažno krpo brez vlaken z ohišja obrišite prah, sledi in madeže. Pazite, da tekočina ne pride v notranjost tiskalnika in nadzorno ploščo.

## **Čiščenje podajalnika dokumentov**

Če podajalnik dokumentov povleče več strani ali če ne povleče navadnega papirja, očistite valje in ločevalno blazinico.

#### **Čiščenje valjev ali ločevalne blazinice**

**A OPOZORILO!** Pred čiščenjem tiskalnik izklopite tako, da pritisnete (b) (gumb Vklop/izklop) in odklopite napajalni kabel iz električne vtičnice.

**1.** Iz pladnja za podajanje dokumentov odstranite vse izvirnike.

**2.** Dvignite pokrov podajalnika dokumentov.

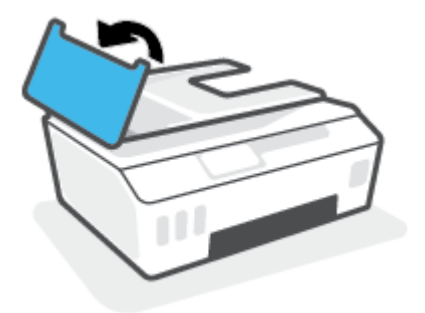

Tako omogočite preprost dostop do valjev (1) in ločevalne blazinice (2).

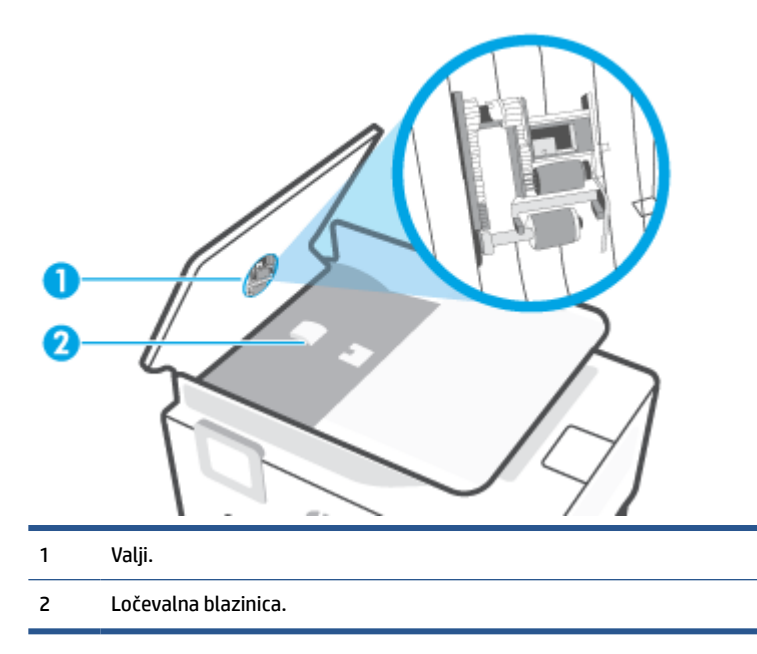

- **3.** Čisto krpico brez vlaken rahlo navlažite z destilirano vodo, nato pa iz nje ožemite odvečno tekočino.
- **4.** Z vlažno krpo z valjev ali ločevalne blazinice obrišite vse sledi.
- **OPOMBA:** Če sledi ni mogoče odstraniti z destilirano vodo, poskusite z izopropilnim (čistilnim) alkoholom.
- **5.** Zaprite pokrov podajalnika dokumentov.

## **HP-jeva podpora**

Za najnovejše posodobitve izdelka in informacije o podpori obiščite spletno mesto [www.support.hp.com.](https://h20180.www2.hp.com/apps/Nav?h_pagetype=s-001&h_product=26342880&h_client&s-h-e002-1&h_lang=sl&h_cc=si) HPjeva spletna podpora nudi različne možnosti za pomoč pri vašem tiskalniku:

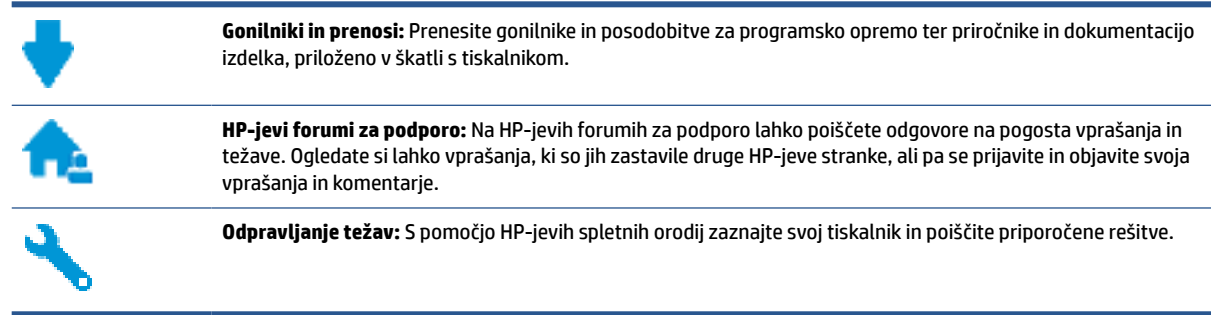

**<sup>2</sup> OPOMBA:** Z aplikacijo HP Smart lahko tudi preverite napake tiskalnika in pridobite pomoč pri odpravljanju težav. Za informacije o tej aplikaciji glejte [Uporaba aplikacija HP Smart za tiskanje, kopiranje, skeniranje in](#page-18-0)  [odpravljanje težav na strani 13](#page-18-0).

## **Stik s HP-jem**

Če pri reševanju težave potrebujete pomoč predstavnika HP-jeve službe za tehnično podporo, pojdite na [spletno mesto za stik s podporo.](http://h20180.www2.hp.com/apps/Nav?h_pagetype=s-017&h_product=26342880&h_client&s-h-e002-1&h_lang=sl&h_cc=si) Za stranke, ki uveljavljajo garancijo, so na voljo naslednje možnosti za stik (strankam brez garancije bo podpora HP-jevega predstavnika lahko zaračunana):

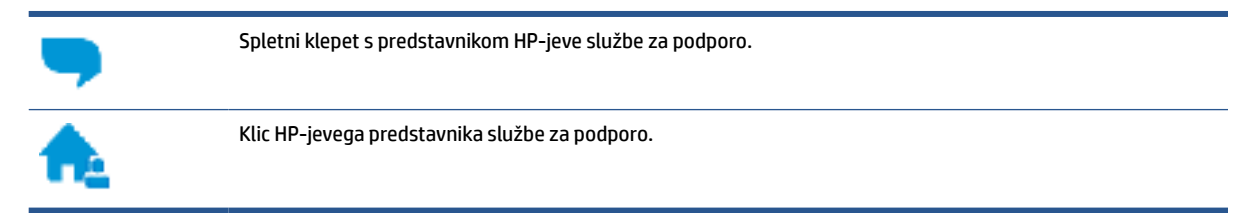

Ko pokličete HP-jevo službo za podporo, imejte pri roki naslednje podatke:

- Ime izdelka (najdete ga na tiskalniku)
- Številka izdelka (na notranji strani sprednjih vratc)

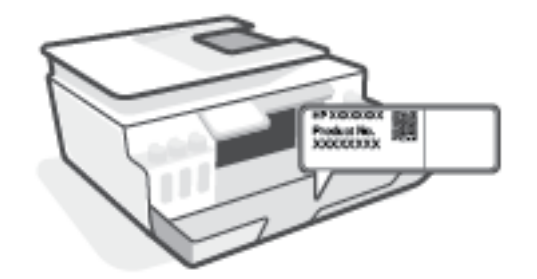

Serijsko številko (najdete jo na zadnji ali spodnji strani tiskalnika)

## <span id="page-126-0"></span>**Registracija tiskalnika**

Vzemite si nekaj minut za registracijo in si tako zagotovite hitrejše storitve, učinkovitejšo podporo in opozorila o podpori izdelka. Če tiskalnika niste registrirali med nameščanjem programske opreme, lahko to storite zdaj na naslovu [http://www.register.hp.com.](http://www.register.hp.com)

## **Dodatne možnosti garancije**

Za doplačilo so za tiskalnik na voljo tudi razširjene storitve. Pojdite na [www.support.hp.com](https://h20180.www2.hp.com/apps/Nav?h_pagetype=s-001&h_product=26342880&h_client&s-h-e002-1&h_lang=sl&h_cc=si), izberite svojo državo/regijo in jezik, nato pa preglejte možnosti za podaljšanje garancije, ki so na voljo za vaš tiskalnik.

# **A Tehnični podatki**

Informacije v tem dokumentu se lahko spremenijo brez predhodnega obvestila.

Ta razdelek vsebuje naslednje teme:

- [Specifikacije](#page-128-0)
- [Upravna obvestila](#page-130-0)
- [Program za okoljevarstvene vidike izdelka](#page-134-0)

## <span id="page-128-0"></span>**Specifikacije**

Za dodatne informacije pojdite na spletno mesto [www.support.hp.com](https://h20180.www2.hp.com/apps/Nav?h_pagetype=s-001&h_product=26342880&h_client&s-h-e002-1&h_lang=sl&h_cc=si) .

#### **Sistemske zahteve**

● Za informacije o prihodnjih izdajah operacijskega sistema in podpori pojdite na spletno mesto [www.support.hp.com](https://h20180.www2.hp.com/apps/Nav?h_pagetype=s-001&h_product=26342880&h_client&s-h-e002-1&h_lang=sl&h_cc=si) .

#### **Okoljske specifikacije**

- Priporočena obratovalna temperatura okolja: od 15 do 30 ℃ (od 59 do 86 ℉)
- Temperaturni razpon med delovanjem: od 5 do 40 °C (od 41 do 104 °F)
- Priporočen razpon vlažnosti med delovanjem: 20 do 80 % relativne vlažnosti, brez kondenza
- Razpon vlažnost med delovanjem: 15 do 80 % relativne vlažnosti, brez kondenza
- Razpon neobratovalne temperature (v shrambi): od -40 do 60℃ (od -40 do 140℉)
- V primeru prisotnosti močnih elektromagnetnih polj je lahko delovanje tiskalnika deloma moteno.
- Če želite preprečiti motnje, ki lahko nastanejo zaradi potencialno močnih elektromagnetnih polj, HP priporoča uporabo kabla USB, katerega dolžina je krajša ali enaka 3 metrom

#### **Zmogljivost vhodnega pladnja**

- Listi navadnega papirja (75 g/m2 [20 funtov]): do 100
- Ovojnice: do 10
- Indeksne kartice: do 30
- Listi foto papirja: do 30

#### **Zmogljivost izhodnega pladnja**

- Listi navadnega papirja (75 g/m2 [20 funtov]): do 30
- Ovojnice: do 10
- Indeksne kartice: do 30
- Listi foto papirja: do 30

#### **Vrsta in velikost papirja**

Za celoten seznam podprtih medijev glejte programsko opremo tiskalnika ali vdelani spletni strežnik (EWS). Za odpiranje vdelanega spletnega strežnika glejte [Odpiranje vdelanega spletnega strežnika](#page-87-0)  [na strani 82.](#page-87-0)

#### **Teža papirja**

- Navaden papir: od 60 do 90 g/m<sup>2</sup> (16 do 24 funtov)
- Ovojnice: od 75 do 90 g/m² (20 do 24 funtov)
- <span id="page-129-0"></span>● Kartice: do 200 g/m<sup>2</sup> (največ 110 funtov)
- Foto papir: do 300 g/m<sup>2</sup> (80 funtov)

#### **Specifikacije tiskanja**

- Hitrost tiskanja je odvisna od zahtevnosti dokumenta
- Način: termični brizgalni tiskalnik z dovajanjem po potrebi
- Jezik: PCL3 GUI

#### **Specifikacije kopiranja**

- Ločljivost: do 600 dpi
- Obdelava digitalne slike
- Hitrost kopiranja je odvisna od zahtevnosti dokumenta in modela

#### **Specifikacije optičnega branja**

● Ločljivost: do 1200 x 1200 ppi optično

Če želite več informacij o ločljivosti ppi, glejte programsko opremo optičnega čitalnika.

- Barva: 24-bitna barva, 8-bitna sivina (256 nivojev sivin)
- Največja velikost optičnega branja iz steklene plošče: 21,6 x 29,7 cm

#### **Ločljivost tiskanja**

● Za podprte ločljivosti tiskanja pojdite na spletno mesto [www.support.hp.com](https://h20180.www2.hp.com/apps/Nav?h_pagetype=s-001&h_product=26342880&h_client&s-h-e002-1&h_lang=sl&h_cc=si).

#### **Informacije o zvoku**

● Če imate dostop do interneta, lahko na [HP-jevem spletnem mestu](https://h20180.www2.hp.com/apps/Nav?h_pagetype=s-001&h_product=26342880&h_client&s-h-e002-1&h_lang=sl&h_cc=si) dostopate do informacij o zvoku.

## <span id="page-130-0"></span>**Upravna obvestila**

Tiskalnik izpolnjuje zahteve o izdelkih upravnih uradov v vaši državi/regiji.

Ta razdelek vsebuje naslednje teme:

- Upravna številka modela
- Navodila za napajalni kabel
- Izjava o delu z vizualnimi prikazovalniki za Nemčijo
- Izjava o zvočnih emisijah za Nemčijo
- Upravno obvestilo za Evropsko unijo
- [Izjava o skladnosti](#page-131-0)
- [Upravne izjave za brezžično in žično omrežje](#page-131-0)

## **Upravna številka modela**

Izdelku je zaradi upravnih namenov dodeljena upravna identifikacijska številka modela. Te upravne številke modela ne smete zamenjati s tržnimi imeni ali s številkami izdelka.

### **Navodila za napajalni kabel**

Preverite, ali vir napajanja ustreza nazivni napetosti izdelka. Nazivna napetost je navedena na izdelku. Izdelek uporablja napetost 100–240 Vac ali 200–240 Vac in 50/60 Hz.

**POZOR:** Da bi preprečili poškodbe izdelka, uporabljajte samo priloženi napajalni kabel.

## **Izjava o delu z vizualnimi prikazovalniki za Nemčijo**

#### **GS-Erklärung (Deutschland)**

Das Gerät ist nicht für die Benutzung im unmittelbaren Gesichtsfeld am Bildschirmarbeitsplatz vorgesehen. Um störende Reflexionen am Bildschirmarbeitsplatz zu vermeiden, darf dieses Produkt nicht im unmittelbaren Gesichtsfeld platziert werden.

### **Izjava o zvočnih emisijah za Nemčijo**

Geräuschemission

LpA < 70 dB am Arbeitsplatz im Normalbetrieb nach DIN 45635 T. 19

## **Upravno obvestilo za Evropsko unijo**

CE

<span id="page-131-0"></span>Izdelki, ki imajo oznako CE, so v skladu z ustreznimi direktivami EU in povezanimi evropskimi usklajenimi standardi. Celotno izjavo o skladnosti najdete na tem spletnem mestu:

[www.hp.eu/certificates](http://www.hp.eu/certificates) (Iščite po modelu izdelka ali njegovi upravni številki modela (RMN), ki jo najdete na upravni nalepki.)

Za upravne zadeve se obrnite na HP Deutschland GmbH, HQ-TRE, 71025, Boeblingen, Nemčija.

#### **Izdelki z brezžičnimi funkcijami**

#### **EMF**

● Ta izdelek ustreza mednarodnim smernicam (ICNIRP) za izpostavljenost radijskemu sevanju.

Če je opremljen z napravo za prenašanje in sprejemanje radijskih valov, pri običajni uporabi razdalja 20 centimetrov zagotavlja, da raven izpostavljenosti radijskemu sevanju ustreza zahtevam EU.

#### **Brezžične funkcije v Evropi**

- Za izdelke z radijskim oddajnikom 802.11 b/g/n ali Bluetooth:
	- Ta izdelek uporablja radijski frekvenčni pas v razponu od 2400 do 2483,5 MHz z močjo prenosa 20 dBm (100 mW) ali manj.
- Za izdelke z radijskim oddajnikom 802.11 a/b/g/n:
	- Ta izdelek uporablja radijske frekvence v razponu od 2400 do 2483,5 MHz ter od 5170 MHz do 5710 MHz z močjo prenosa 20 dBm (100 mW) ali manj.

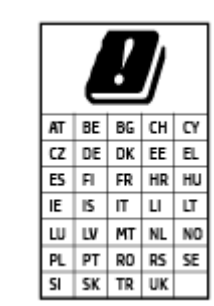

– **POZOR**: brezžično omrežje LAN IEEE 802.11x s frekvenčnim pasom od 5,15 do 5,35 GHz je omejeno **samo na notranjo uporabo** v vseh državah, navedenih na seznamu. Uporaba te aplikacije WLAN zunaj lahko povzroči težave zaradi motenja obstoječih radijskih storitev.

### **Izjava o skladnosti**

Deklaracija o skladnosti je na voljo na naslovu [www.hp.eu/certificates](http://www.hp.eu/certificates).

## **Upravne izjave za brezžično in žično omrežje**

Ta razdelek vsebuje naslednje upravne podatke, ki se nanašajo na brezžične in žične izdelke:

- [Notice to users in Brazil](#page-132-0)
- [Obvestilo za uporabnike na Tajvanu](#page-132-0)
- [Obvestilo za uporabnike v Mehiki](#page-132-0)
- [Notice to users in Ukraine](#page-132-0)
- [Notice to users in Taiwan \(5 GHz\)](#page-132-0)
- [Obvestilo za uporabnike v Srbiji \(5 GHz\)](#page-133-0)

#### [Obvestilo za uporabnike na Tajskem \(5 GHz\)](#page-133-0)

#### <span id="page-132-0"></span>**Notice to users in Brazil**

Este equipamento não tem direito à proteção contra interferência prejudicial e não pode causar interferência em sistemas devidamente autorizados.

#### **Obvestilo za uporabnike na Tajvanu**

低功率電波輻射性電機管理辦法

第十二條

經型式認證合格之低功率射頻電機,非經許可,公司、商號或使用者均不得擅自變更頻率、加大功率 或變更設計之特性及功能。

第十四條

低功率射頻電機之使用不得影響飛航安全及干擾合法通信;經發現有干擾現象時,應立即停用,並改 善至無干擾時方得繼續使用。

前項合法通信,指依電信法規定作業之無線電通信。低功率射頻電機須忍受合法通信或工業、科學及 醫藥用電波輻射性電機設備之干擾。

#### **Obvestilo za uporabnike v Mehiki**

La operación de este equipo está sujeta a las siguientes dos condiciones: (1) es posible que este equipo o dispositivo no cause interferencia perjudicial y (2) este equipo o dispositivo debe aceptar cualquier interferencia, incluyendo la que pueda causar su operación no deseada.

Para saber el modelo de la tarjeta inalámbrica utilizada, revise la etiqueta regulatoria de la impresora.

#### **Notice to users in Ukraine**

**Повідомлення для користувачів в Україні**

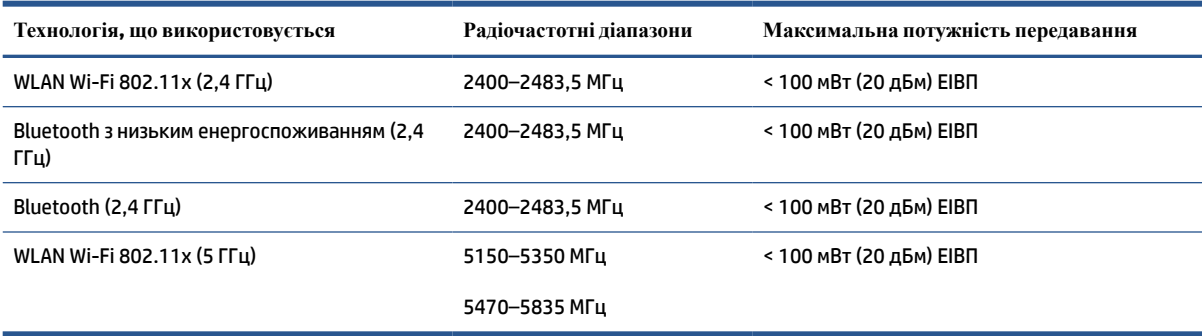

**OPOMBA:** Відповідні частотні діапазони та максимальна потужність передавання застосовуються, лише якщо в пристрої використовується зазначена технологія підключення.

#### **Notice to users in Taiwan (5 GHz)**

在 5.25-5.35 秭赫頻帶內操作之無線資訊傳輸設備,限於室內使用。應避免影響附近雷達系統之操作。

### <span id="page-133-0"></span>**Obvestilo za uporabnike v Srbiji (5 GHz)**

Upotreba ovog uredjaja je ogranicna na zatvorene prostore u slucajevima koriscenja na frekvencijama od 5150-5350 MHz.

#### **Obvestilo za uporabnike na Tajskem (5 GHz)**

่ เครื่องวิทยุคมนาคมนี้มีระดับการแผ่คลื่นแม่เหล็กไฟฟ้าสอดคล้องตามมาตรฐานความปลอดภัยต่อสุขภาพของมนุษย์จากการ ่ใช้เครื่องวิทยุคมนาคมที่คณะกรรมการกิจการโทรคมนาคมแห่งชาติประกาศกำหนด

This radio communication equipment has the electromagnetic field strength in compliance with the Safety Standard for the Use of Radio Communication Equipment on Human Health announced by the National Telecommunications Commission.

## <span id="page-134-0"></span>**Program za okoljevarstvene vidike izdelka**

Podjetje HP je zavezano izdelavi kakovostnih, okolju prijaznih izdelkov. Tiskalnik je zasnovan tako, da ga je mogoče reciklirati. Uporabljeno je bilo najmanjše možno število materialov, ki kljub temu zagotavljajo ustrezno delovanje in zanesljivost. Sestavni deli iz različnih materialov so zasnovani tako, da jih je mogoče preprosto ločiti. Zaponke in druge povezave so na dostopnih mestih in jih je mogoče odstraniti z običajnim orodjem. Najpomembnejši deli so zasnovani tako, da je dostop do njih pri razstavljanju in popravilu enostaven.

Dodatne informacije najdete na HP-jevem spletnem mestu Commitment to Environment (Predanost okolju) na naslovu:

[www.hp.com/sustainableimpact](http://www.hp.com/sustainableimpact).

- [Ekološki nasveti](#page-135-0)
- [Uredba 1275/2008 Komisije Evropskih skupnosti](#page-135-0)
- **[Papir](#page-135-0)**
- **[Plastika](#page-135-0)**
- [Varnostne listine](#page-135-0)
- [Program recikliranja](#page-135-0)
- [Program recikliranja potrebščin za brizgalne tiskalnike HP](#page-135-0)
- [Poraba energije](#page-135-0)
- [Odlaganje odpadne opreme za uporabnike](#page-136-0)
- [Odlaganje odpadkov za Brazilijo](#page-136-0)
- [Kemične snovi](#page-136-0)
- [Tabela nevarnih snovi/elementov in njihova vsebina \(Kitajska\)](#page-136-0)
- [Izjava o oznaki prisotnosti omejenih snovi \(Tajvan\)](#page-138-0)
- [Omejitve nevarnih snovi \(Indija\)](#page-139-0)
- [Uredba za nadzor nad odpadno električno in elektronsko opremo \(Turčija\)](#page-139-0)
- [EPEAT](#page-139-0)
- [Informacije za uporabnike o ekonalepki agencije SEPA \(Kitajska\)](#page-139-0)
- [Kitajska energijska nalepka za tiskalnik, faks in kopirni stroj](#page-139-0)
- [Odlaganje baterij na Tajvanu](#page-140-0)
- [Direktiva Evropske unije o akumulatorjih](#page-140-0)
- [Obvestilo o akumulatorju za Brazilijo](#page-140-0)
- [Obvestilo o perkloratu za Kalifornijo](#page-140-0)

## <span id="page-135-0"></span>**Ekološki nasveti**

HP se zavzema za pomoč strankam pri zmanjševanju onesnaževanja okolja. Za več informacij o HP-jevih okoljevarstvenih pobudah obiščite spletno mesto HP-jevih ekoloških rešitev.

[www.hp.com/sustainableimpact](http://www.hp.com/sustainableimpact)

## **Uredba 1275/2008 Komisije Evropskih skupnosti**

Podatke o energiji, ki jo porabi izdelek, vključno s podatki o energiji, ki jo izdelek porabi v omrežnem stanju pripravljenosti, če so priključena vsa žična omrežna vrata in če so aktivirana vsa brezžična omrežna vrata, najdete v razdelku P15 z naslovom »Dodatne informacije« v izjavi IT ECO na spletnem mestu [www.hp.com/](http://www.hp.com/hpinfo/globalcitizenship/environment/productdata/itecodesktop-pc.html) [hpinfo/globalcitizenship/environment/productdata/itecodesktop-pc.html](http://www.hp.com/hpinfo/globalcitizenship/environment/productdata/itecodesktop-pc.html).

### **Papir**

Ta izdelek je primeren za uporabo recikliranega papirja, ki ustreza DIN 19309 in EN 12281:2002.

## **Plastika**

Nad 25 gramov težki plastični deli so označeni v skladu z mednarodnimi standardi, ki izboljšujejo možnost identifikacije plastičnih mas po poteku življenjske dobe izdelka v reciklažne namene.

### **Varnostne listine**

Varnostne listine in informacije o varnosti izdelka ter okoljskih vplivih so voljo na naslovu [www.hp.com/go/](http://www.hp.com/go/ecodata) [ecodata](http://www.hp.com/go/ecodata) ali na zahtevo.

### **Program recikliranja**

HP ponuja vedno več programov za vračanje izdelkov in reciklažo v veliko državah/regijah in pri partnerjih z nekaj največjimi elektronskimi reciklažnimi centri po vsem svetu. HP ohranja sredstva s ponovno prodajo nekaterih svojih najbolj priljubljenih izdelkov. Če želite več informacij o recikliranju izdelkov HP, obiščite spletno mesto:

[www.hp.com/recycle](http://www.hp.com/recycle)

## **Program recikliranja potrebščin za brizgalne tiskalnike HP**

HP je zavezan varovanju okolja. HP-jev program reciklaže potrebščin za brizgalne tiskalnike je na voljo v številnih državah/regijah in vam omogoča brezplačno reciklažo rabljenih tiskalnih kartuš in kartuš s črnilom. Če želite več informacij, obiščite:

[www.hp.com/hpinfo/globalcitizenship/environment/recycle/](http://www.hp.com/hpinfo/globalcitizenship/environment/recycle/)

### **Poraba energije**

Potrdilo za opremo za tiskanje in slikovno obdelavo HP, ki je označena z logotipom ENERGY STAR®, je dodeljeno na podlagi ameriške agencije za varovanje okolja. Izdelki za slikovno obdelavo, ki jim je dodeljeno potrdilo ENERGY STAR, imajo naslednjo oznako:

<span id="page-136-0"></span>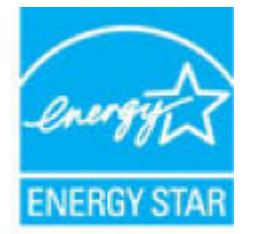

Dodatne informacije o izdelkih za slikovno obdelavo, ki jim je dodeljeno potrdilo ENERGY STAR, poiščite na spletnem naslovu: [www.hp.com/go/energystar](http://www.hp.com/go/energystar)

## **Odlaganje odpadne opreme za uporabnike**

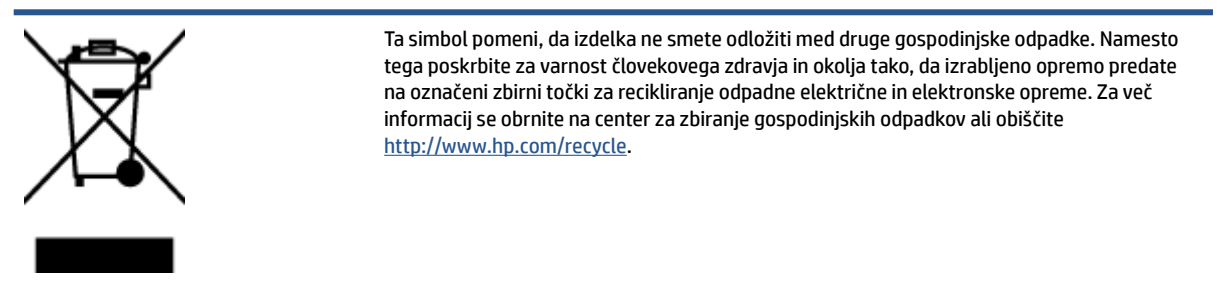

## **Odlaganje odpadkov za Brazilijo**

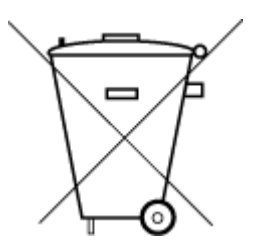

Este produto eletrônico e seus componentes não devem ser descartados no lixo comum, pois embora estejam em conformidade com padrões mundiais de restrição a substâncias nocivas, podem conter, ainda que em quantidades mínimas, substâncias impactantes ao meio ambiente. Ao final da vida útil deste produto, o usuário deverá entregá-lo à HP. A não observância dessa orientação sujeitará o infrator às sanções previstas em lei.

Após o uso, as pilhas e/ou baterias dos produtos HP deverão ser entregues ao estabelecimento comercial ou rede de assistência técnica autorizada pela HP.

Para maiores informações, inclusive sobre os pontos de recebimento, acesse:

Não descarte o produto eletronico em lixo comum

[www.hp.com.br/reciclar](http://www.hp.com.br/reciclar)

## **Kemične snovi**

HP svojim strankam zagotavlja informacije o kemičnih snoveh v svojih izdelkih v skladu z zakonskimi zahtevami, kot je npr. REACH *(Uredba Evropskega parlamenta in Sveta 1907/2006/ES o registraciji, evalvaciji, avtorizaciji in omejevanju kemikalij)*. Poročilo o kemičnih snoveh za ta izdelek poiščite na naslovu: [www.hp.com/go/reach.](http://www.hp.com/go/reach)

## **Tabela nevarnih snovi/elementov in njihova vsebina (Kitajska)**

#### 产品中有害物质或元素的名称及含量

根据中国《电器电子产品有害物质限制使用管理办法

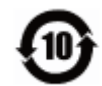

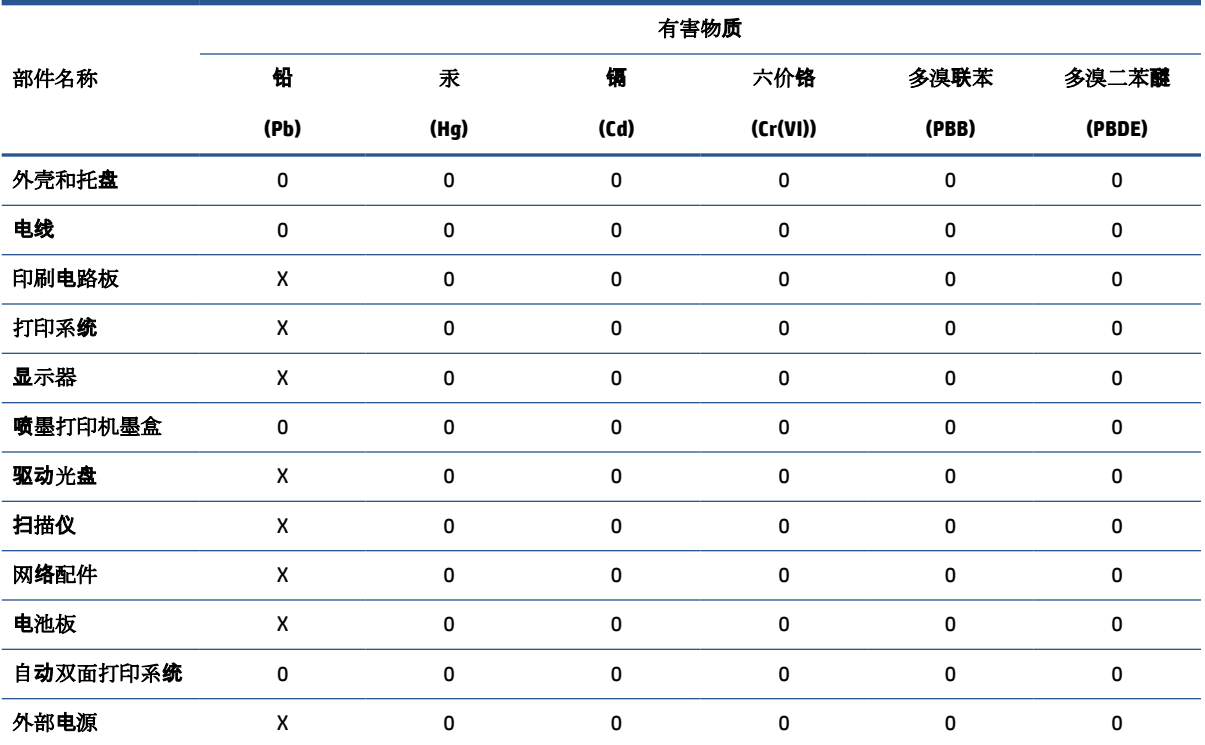

本表格依据 SJ/T 11364 的规定编制。

0:表示该有害物质在该部件所有均质材料中的含量均在 GB/T 26572 规定的限量要求以下。

X:表示该有害物质至少在该部件的某一均质材料中的含量超出 GB/T 26572 规定的限量要求。

此表中所有名称中含 "X" 的部件均符合欧盟 RoHS 立法。

注:环保使用期限的参考标识取决于产品正常工作的温度和湿度等条件。

## <span id="page-138-0"></span>**Izjava o oznaki prisotnosti omejenih snovi (Tajvan)**

#### 台灣 限用物質含有情況標示聲明書

#### **Taiwan Declaration of the Presence Condition of the Restricted Substances Marking**

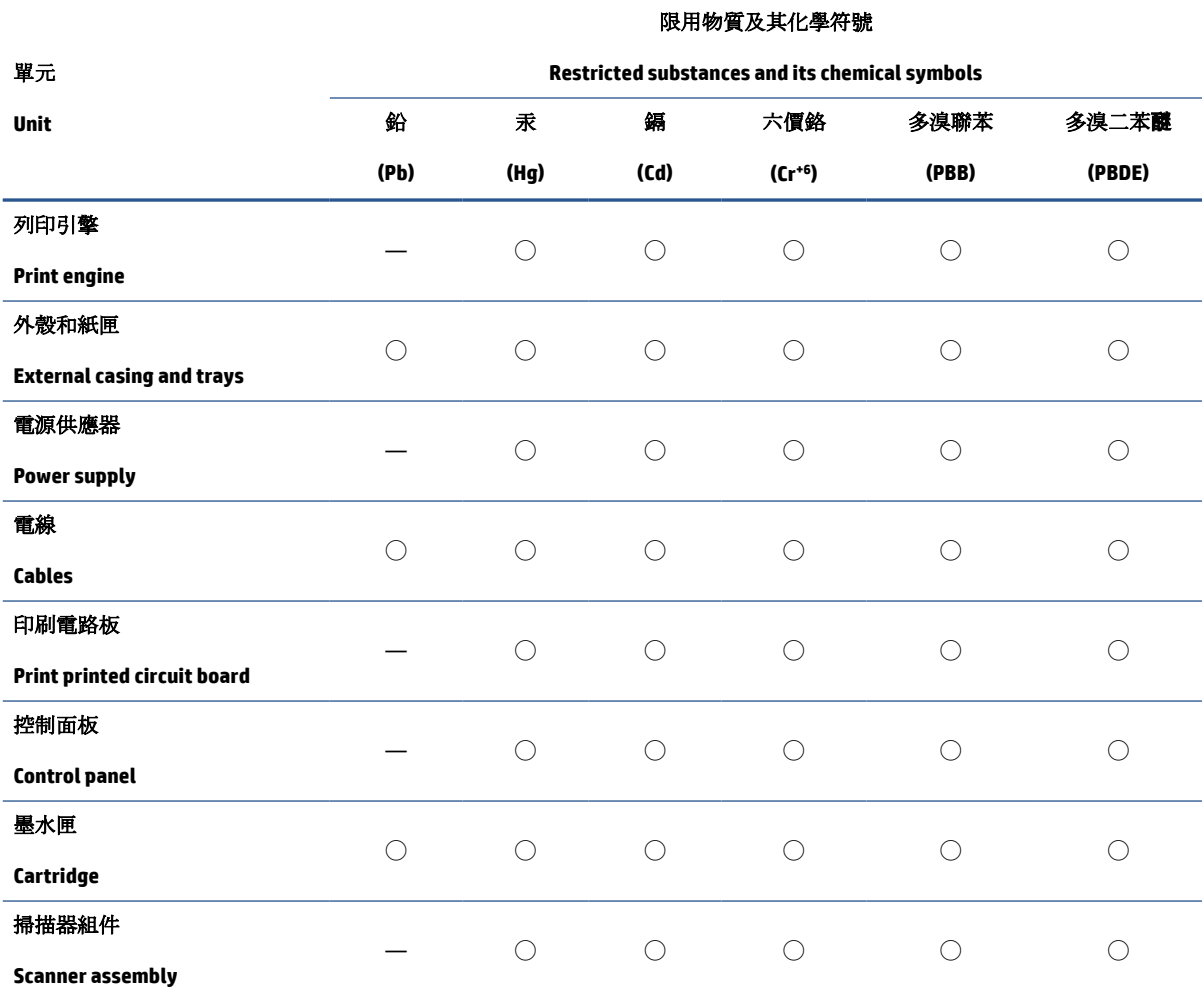

備考 1. 〝超出 0.1 wt %"及 〝超出 0.01 wt %"係指限用物質之百分比含量超出百分比含量基準值。

Note 1: "Exceeding 0.1 wt %" and "exceeding 0.01 wt %" indicate that the percentage content of the restricted substance exceeds the reference percentage value of presence condition.

備考 2. ℃/ 係指該項限用物質之百分比含量未超出百分比含量基準值。

Note 2: "◯" indicates that the percentage content of the restricted substance does not exceed the percentage of reference value of presence.

備考 3.〝—〞係指該項限用物質為排除項目。

Note 3: "—" indicates that the restricted substance corresponds to the exemption.

若要存取產品的最新使用指南或手冊,請前往 [www.support.hp.com](http://www.support.hp.com)。選取**搜尋您的產品**,然後依照 畫 面上的指示繼續執行。

To access the latest user guides or manuals for your product, go to [www.support.hp.com.](http://www.support.hp.com) Select **Find your product**, and then follow the onscreen instructions.

## <span id="page-139-0"></span>**Omejitve nevarnih snovi (Indija)**

This product, as well as its related consumables and spares, complies with the reduction in hazardous substances provisions of the "India E-waste Rule 2016." It does not contain lead, mercury, hexavalent chromium, polybrominated biphenyls or polybrominated diphenyl ethers in concentrations exceeding 0.1 weight % and 0.01 weight % for cadmium, except where allowed pursuant to the exemptions set in Schedule 2 of the Rule.

## **Uredba za nadzor nad odpadno električno in elektronsko opremo (Turčija)**

Türkiye Cumhuriyeti: AEEE Yönetmeliğine uygundur

### **EPEAT**

Most HP products are designed to meet EPEAT. EPEAT is a comprehensive environmental rating that helps identify greener electronics equipment. For more information on EPEAT go to [www.epeat.net.](http://www.epeat.net) For information on HP's EPEAT registered products go to [www.hp.com/hpinfo/globalcitizenship/environment/pdf/](http://www.hp.com/hpinfo/globalcitizenship/environment/pdf/epeat_printers.pdf) [epeat\\_printers.pdf](http://www.hp.com/hpinfo/globalcitizenship/environment/pdf/epeat_printers.pdf).

## **Informacije za uporabnike o ekonalepki agencije SEPA (Kitajska)**

#### 中国环境标识认证产品用户说明

噪声大于 63.0 dB(A) 的办公设备不宜放置于办公室内,请在独立的隔离区域使用。

如需长时间使用本产品或打印大量文件,请确保在通风良好的房间内使用。

如您需要确认本产品处于零能耗状态,请按下电源关闭按钮,并将插头从电源插座断开。

您可以使用再生纸,以减少资源耗费。

### **Kitajska energijska nalepka za tiskalnik, faks in kopirni stroj**

#### 复印机、打印机和传真机能源效率标识实施规则

依据"复印机、打印机和传真机能源效率标识实施规则",该打印机具有中国能效标识。标识上显示的能 效等级和操作模式值根据"复印机、打印机和传真机能效限定值及能效等级"标准("GB 21521")来确定 和计算。

**1.** 能效等级

产品能效等级分3级,其中1级能效最高。能效限定值根据产品类型和打印速度由标准确定。能 效等级则根据基本功耗水平以及网络接口和内存等附加组件和功能的功率因子之和来计算。

**2.** 能效信息

喷墨打印机

操作模式功率

睡眠状态的能耗按照 GB 21521 的标准来衡量和计算。该数据以瓦特 (W) 表示。

待机功率

待机状态是产品连接到电网电源上功率最低的状态。该状态可以延续无限长时间,且使用者 无法改变此状态下产品的功率。对于"成像设备"产品,"待机"状态通常相当于"关闭"状态,但 也可能相当于"准备"状态或者"睡眠"状态。该数据以瓦特 (W) 表示。

<span id="page-140-0"></span>睡眠状态预设延迟时间

出厂前由制造商设置的时间决定了该产品在完成主功能后进入低耗模式(例如睡眠、自动关 机)的时间。该数据以分钟表示。

● 附加功能功率因子之和

网络接口和内存等附加功能的功率因子之和。该数据以瓦特 (W) 表示。

标识上显示的能耗数据是根据典型配置测量得出的数据,此类配置包含登记备案的打印机依据复印 机、打印机和传真机能源效率标识实施规则所选的所有配置。因此,该特定产品型号的实际能耗可能 与标识上显示的数据有所不同。

要了解规范的更多详情,请参考最新版的 GB 21521 标准。

## **Odlaganje baterij na Tajvanu**

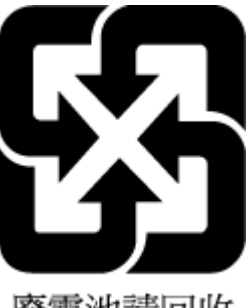

廢電池請回收

## **Direktiva Evropske unije o akumulatorjih**

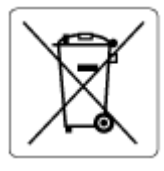

Ta izdelek vsebuje baterijo, ki se uporablja za vzdrževanje podatkovne integritete ure v realnem času ali nastavitev izdelka, in je oblikovana tako, da traja toliko časa kot življenjska doba akumulatorja. Kakršen koli poskus servisiranja ali zamenjave te baterije naj opravi usposobljen servisni tehnik.

## **Obvestilo o akumulatorju za Brazilijo**

A bateria deste equipamento nao foi projetada para removida pelo cliente.

## **Obvestilo o perkloratu za Kalifornijo**

Perchlorate material - special handling may apply. See: [www.dtsc.ca.gov/hazardouswaste/perchlorate](http://www.dtsc.ca.gov/hazardouswaste/perchlorate)

This product's real-time clock battery or coin cell battery may contain perchlorate and may require special handling when recycled or disposed of in California.

## **Stvarno kazalo**

### **Č**

čiščenje podajalnik dokumentov [118](#page-123-0) steklo skenerja [117](#page-122-0) zunanjost [118](#page-123-0)

#### **G**

garancija [121](#page-126-0) gumbi, nadzorna plošča [5](#page-10-0)

#### **I**

ikone stanja [6](#page-11-0)

#### **K**

kopija specifikacije [124](#page-129-0)

#### **L**

lučke, nadzorna plošča [5](#page-10-0)

#### **N**

nadzorna plošča funkcije [5](#page-10-0) gumbi [5](#page-10-0) ikone stanja [6](#page-11-0) lučke [5](#page-10-0) napajanje odpravljanje težav [114](#page-119-0)

#### **O**

odpravljanje težav napajanje [114](#page-119-0) podajanje papirja, težave [97](#page-102-0) podajanje več strani hkrati [98](#page-103-0) poševne strani [98](#page-103-0) sistem pomoči na nadzorni plošči [89](#page-94-0) tiskalnik iz pladnja ne pobira papirja [97](#page-102-0) tiskanje [114](#page-119-0)

omrežja prikaz in natis nastavitev [79](#page-84-0) omrežna povezava brezžična povezava [74](#page-79-0) optično branje s funkcijo Webscan [55](#page-60-0) specifikacije optičnega branja [124](#page-129-0)

#### **P**

papir HP, naročilo [11](#page-16-0) odpravljanje težav s podajanjem [97](#page-102-0) odstranjevanje zagozditev [91](#page-96-0) poševne strani [98](#page-103-0) pladnji odpravljanje težav s podajanjem [97](#page-102-0) odstranjevanje zagozdenega papirja [91](#page-96-0) podajalnik dokumentov čiščenje [118](#page-123-0) težave s podajanjem, odpravljanje težav [118](#page-123-0) podajanje več strani hkrati, odpravljanje težav [98](#page-103-0) podpora uporabnikom garancija [121](#page-126-0) podprti operacijski sistemi [123](#page-128-0) poševno, odpravljanje težav tiskanje [98](#page-103-0) prikaz omrežne nastavitve [79](#page-84-0) programska oprema Webscan [55](#page-60-0)

prostor okoljske specifikacije [123](#page-128-0) Program za okoljevarstvene vidike izdelka [129](#page-134-0)

#### **R**

recikliranje kartuše s črnilom [130](#page-135-0)

#### **S**

sistemske zahteve [123](#page-128-0) specifikacije sistemske zahteve [123](#page-128-0) steklo skenerja čiščenje [117](#page-122-0) steklo, skener čiščenje [117](#page-122-0)

#### **T**

tehnični podatki okoljske specifikacije [123](#page-128-0) specifikacije kopiranja [124](#page-129-0) specifikacije optičnega branja [124](#page-129-0) specifikacije tiskanja [124](#page-129-0) težave s podajanjem papirja, odpravljanje [97](#page-102-0) tiskanje odpravljanje težav [114](#page-119-0) specifikacije [124](#page-129-0)

#### **U**

upravna obvestila [125](#page-130-0) izjave za brezžično omrežje [126](#page-131-0) upravna identifikacijska številka modela [125](#page-130-0)

#### **V**

vgrajeni spletni strežnik odpiranje [82](#page-87-0) Webscan [55](#page-60-0) vzdrževanje čiščenje [118](#page-123-0)

#### **W**

Webscan [55](#page-60-0) Windows sistemske zahteve [123](#page-128-0)

#### **Z**

zagozditve odstranjevanje [91](#page-96-0)